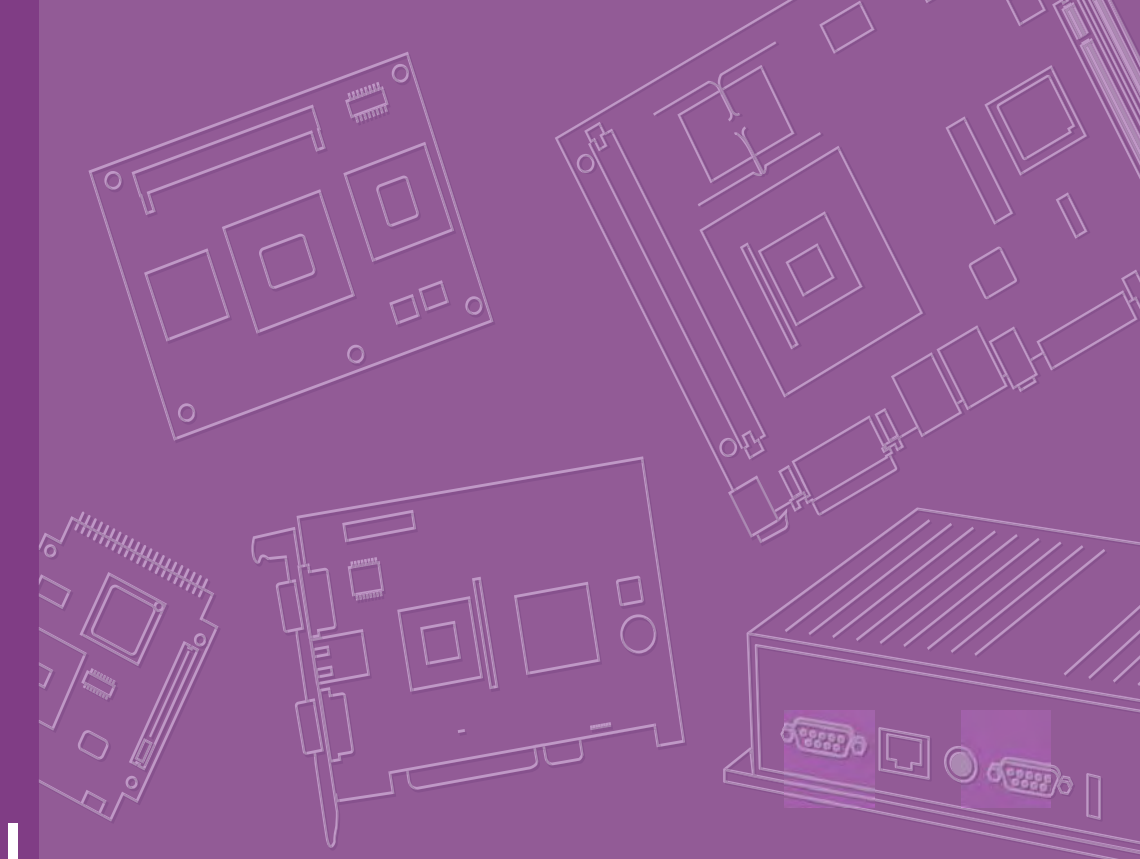

# **User Manual**

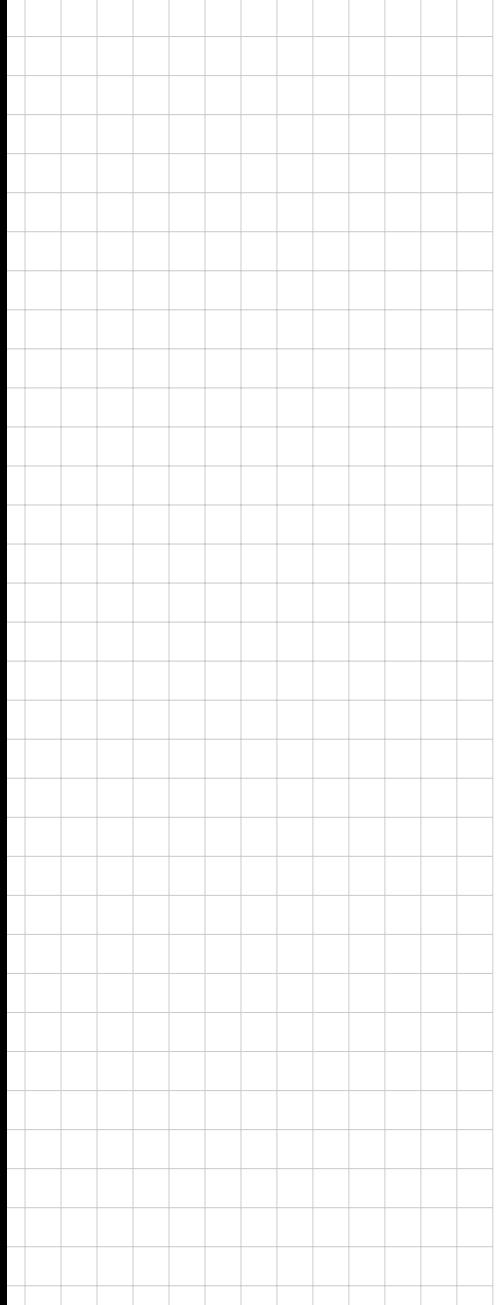

# **AIMB-252 (910GMLE/915GME)**

**Intel® 910GMLE µFC-BGA 479 (or 915GME µFC-PGA 478) Pentium® M / Celeron® M Mini ITX Main Board Ver.1.00**

> **Trusted ePlatform Services ADIANTECH**

### **Safety Information**

#### **Electrical safety**

- $\blacksquare$  To prevent electrical shock hazard, disconnect the power cable from the electrical outlet before relocating the system.
- When adding or removing devices to or from the system, ensure that the power cables for the devices are unplugged before the signal cables are connected. If possible, disconnect all power cables from the existing system before you add a device.
- Before connecting or removing signal cables from the motherboard, ensure that all power cables are unplugged.
- Seek professional assistance before using an adapter or extension cord. These devices could interrupt the grounding circuit.
- $\blacksquare$  Make sure that your power supply is set to the correct voltage in your area. If you are not sure about the voltage of the electrical outlet you are using, contact your local power company.
- If the power supply is broken, do not try to fix it by yourself. Contact a qualified service technician or your retailer.

#### **Operation safety**

- $\blacksquare$  Before installing the motherboard and adding devices on it, carefully read all the manuals that came with the package.
- Before using the product, make sure all cables are correctly connected and the power cables are not damaged. If you detect any damage, contact your dealer immediately.
- $\blacksquare$  To avoid short circuits, keep paper clips, screws, and staples away from connectors, slots, sockets and circuitry.
- **Number 20** Avoid dust, humidity, and temperature extremes. Do not place the product in any area where it may become wet.
- Place the product on a stable surface.
- $\blacksquare$  If you encounter technical problems with the product, contact a qualified service technician or your retailer.

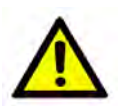

*Caution!* The symbol of the crossed out wheeled bin indicates that the product (electrical and electronic equipment) should not be placed in municipal waste. Check local regulations for disposal of electronic products.

> Part No. 2006025200 Edition 1 Printed in Taiwan June 2008

### **Certifications**

# FCC

This device complies with the requirements in part 15 of the FCC rules: Operation is subject to the following two conditions:

- $\blacksquare$  This device may not cause harmful interference.
- This device must accept any interference received, including interferencethat may cause undesired operation.

This equipment has been tested and found to comply with the limits for a Class A digital device, pursuant to Part 15 of the FCC Rules. These limits are designed to provide reasonable protection against harmful interference when the equipment is operated in a commercial environment. This equipment generates, uses, and can radiate radio frequency energy and, if not installed and used in accordance with the instruction manual, may cause harmful interference to radio communications. Operation of this device in a residential area is likely to cause harmful interference in which case the user will be required to correct the interference at his/her own expense. The user is advised that any equipment changes or modifications not expressly approved by the party responsible for compliance would void the compliance to FCC regulations and therefore, the user's authority to operate the equipment.

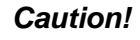

*Caution! There is a danger of a new battery exploding if it is incorrectly installed. Do not attempt to recharge, force open, or heat the battery. Replace the battery only with the same or equivalent type recommended by the manufacturer. Discard used batteries according to the manufacturer's instructions.*

### **Technical Support**

If a problem arises with your system and no solution can be obtained from the user's manual, please contact your place of purchase or local distributor. Alternatively, please try the following help resources for further guidance. Visit the Advantech website for FAQ, technical guide, BIOS updates, driver updates, and other information: http://support.advantech.com.tw/Support/default.aspx

### **Packing List**

Before you begin installing your single board, please make sure that the following materials have been shipped:

- 1 x AIMB-252 (910GMLE) (or AIMB-252(915GME)) Mini ITX Main board
- $\blacksquare$  1 x CD-ROM contains the followings:
	- User's manual (this manual in PDF file)
	- Drivers
- $\blacksquare$  1 x IDE HDD cable (40-pin)
- $2 \times$  COM cable
- 2 x SATA Data cables
- 2 x SATA Power cables
- **1 x Startup Manual**
- $1 \times$  CPU cooler
- $\blacksquare$  1 x I/O Shield

If any of the above items is damaged or missing, please contact your retailer.

# **Contents**

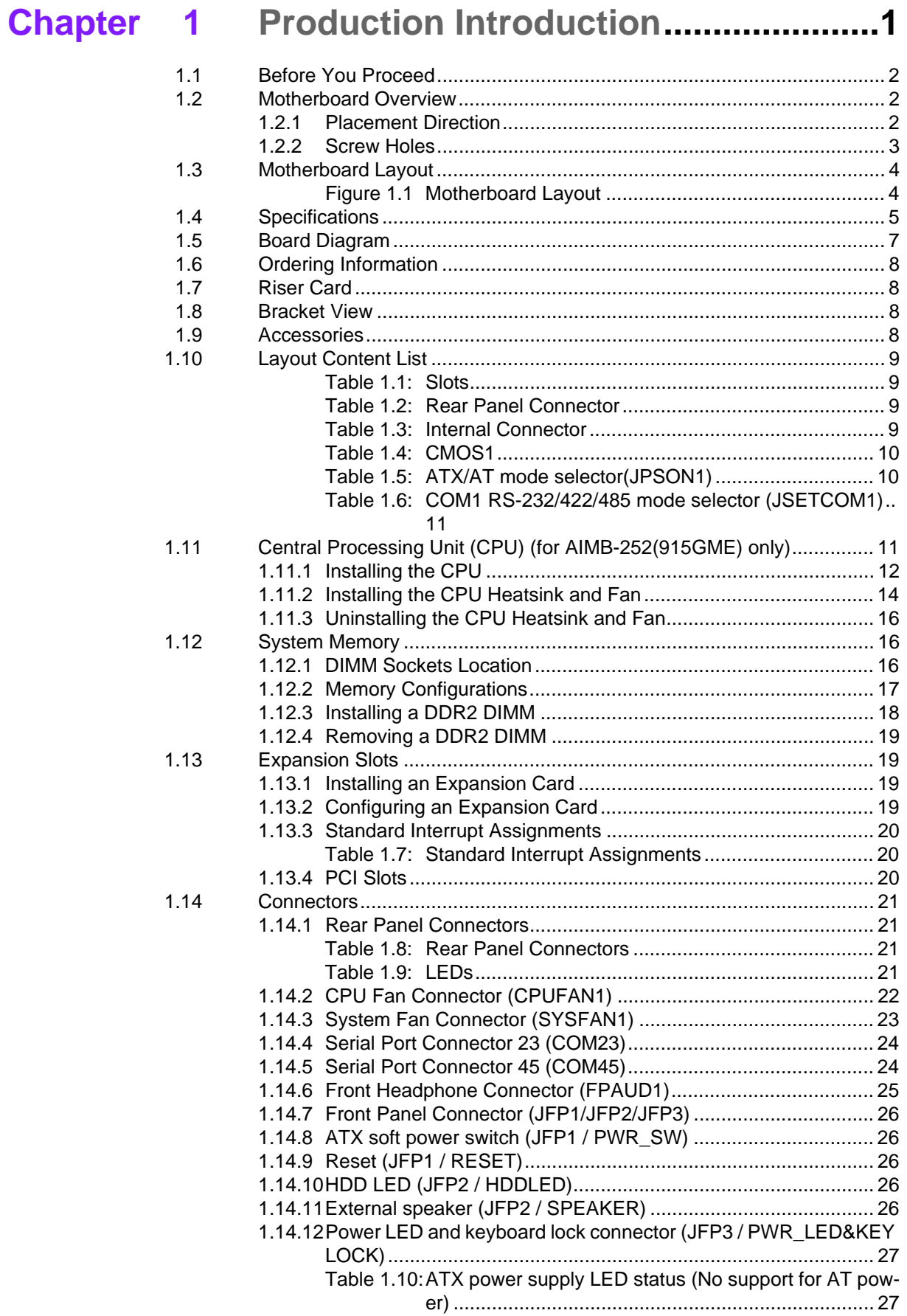

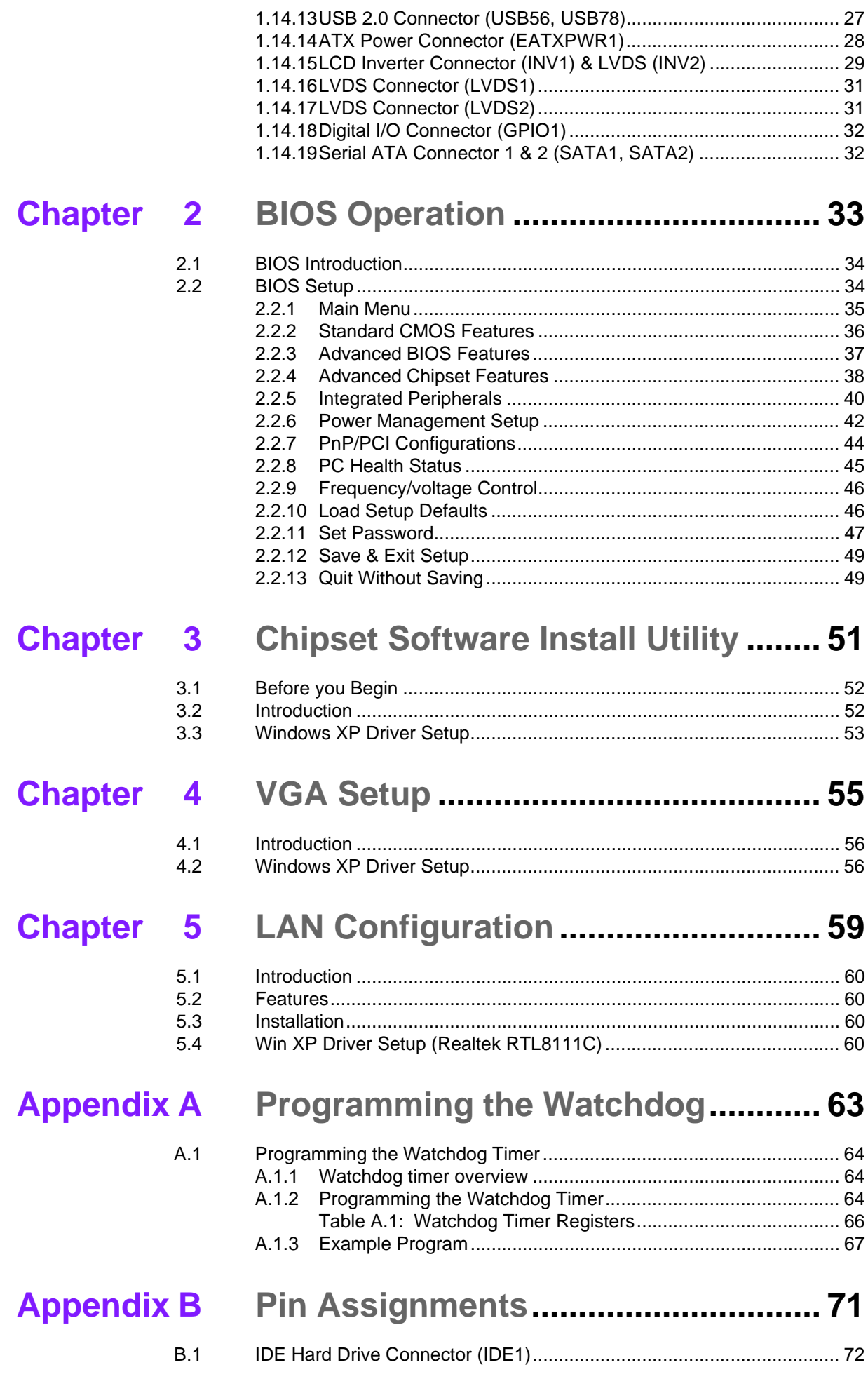

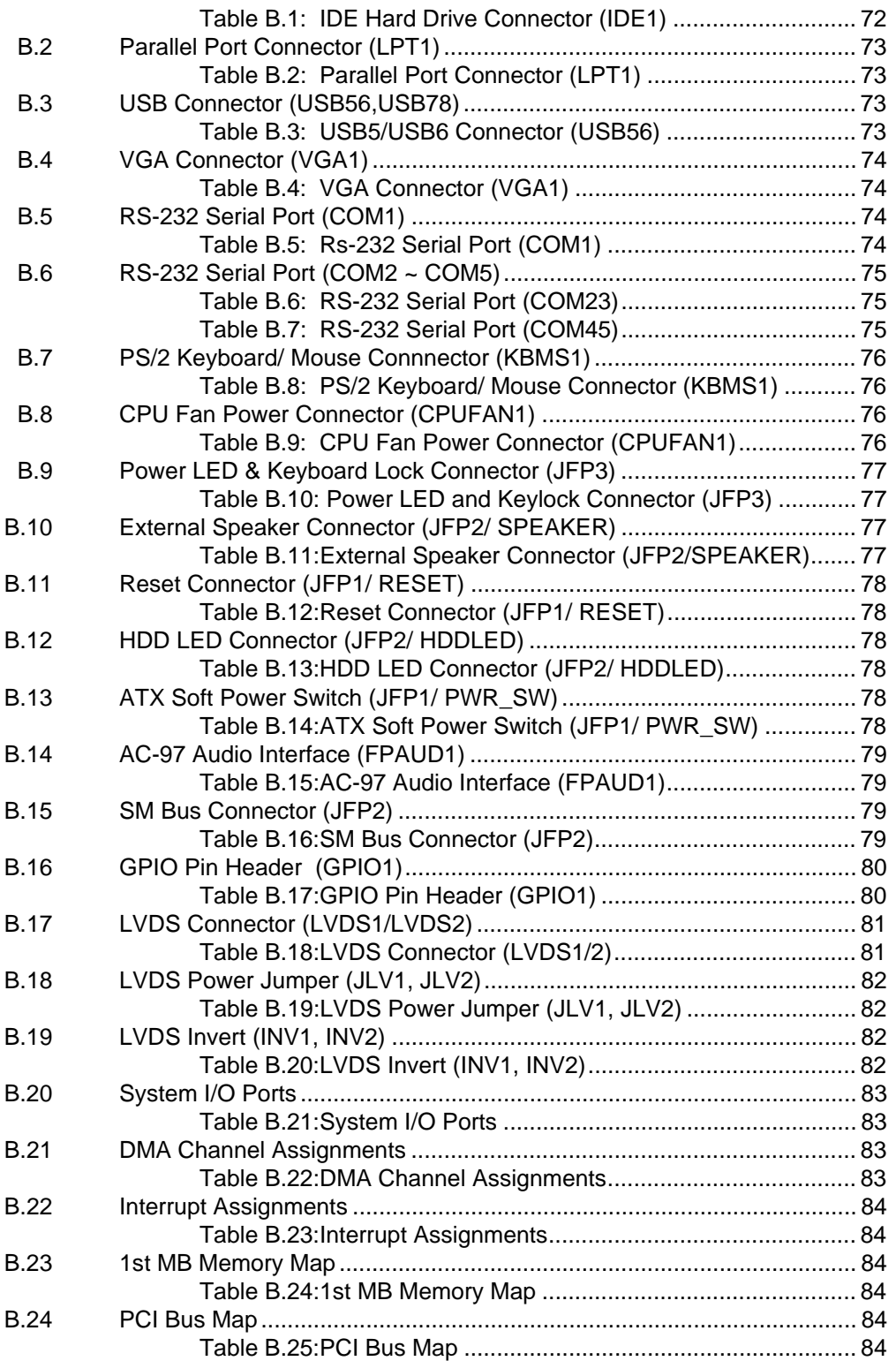

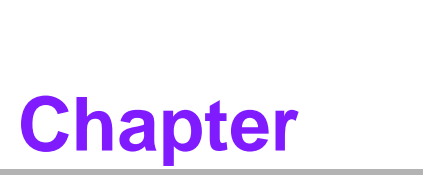

### <span id="page-8-0"></span>**1Production Introduction**

**This chapter describes the main board features and the new technologies it supports.**

### <span id="page-9-0"></span>**1.1 Before You Proceed**

Take note of the following precautions before you install motherboard components or change any motherboard settings.

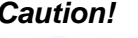

- *Caution! Unplug the power cord from the wall socket before touching any component.*
	- $\Box$  *Use a grounded wrist strap or touch a safely grounded object or a metal object, such as the power supply case, before handling components to avoid damaging them due to static electricity*
	- $\overline{\phantom{a}}$ *Hold components by the edges to avoid touching the ICs on them.*
	- $\overline{\phantom{0}}$  *Whenever you uninstall any component, place it on a grounded antistatic pad or in the bag that came with the component.*
	- ▉ *Before you install or remove any component, ensure that the ATX power supply is switched off or the power cord is detached from the power supply. Failure to do so may cause severe damage to the motherboard, peripherals, and/or components.*

### <span id="page-9-1"></span>**1.2 Motherboard Overview**

Before you install the motherboard, study the configuration of your chassis to ensure that the motherboard fits into it. Refer to the chassis documentation before installing the motherboard.

*Warning! Make sure to unplug the power cord before installing or removing the motherboard. Failure to do so can cause you physical injury and damage motherboard components.*

#### <span id="page-9-2"></span>**1.2.1 Placement Direction**

When installing the motherboard, make sure that you place it into the chassis in the correct orientation. The edge with external ports goes to the rear part of the chassis as indicated in the image below.

#### <span id="page-10-0"></span>**1.2.2 Screw Holes**

Place four (4) screws into the holes indicated by circles to secure the motherboard to the chassis.

*Caution! Do not over tighten the screws! Doing so can damage the motherboard.*

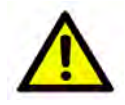

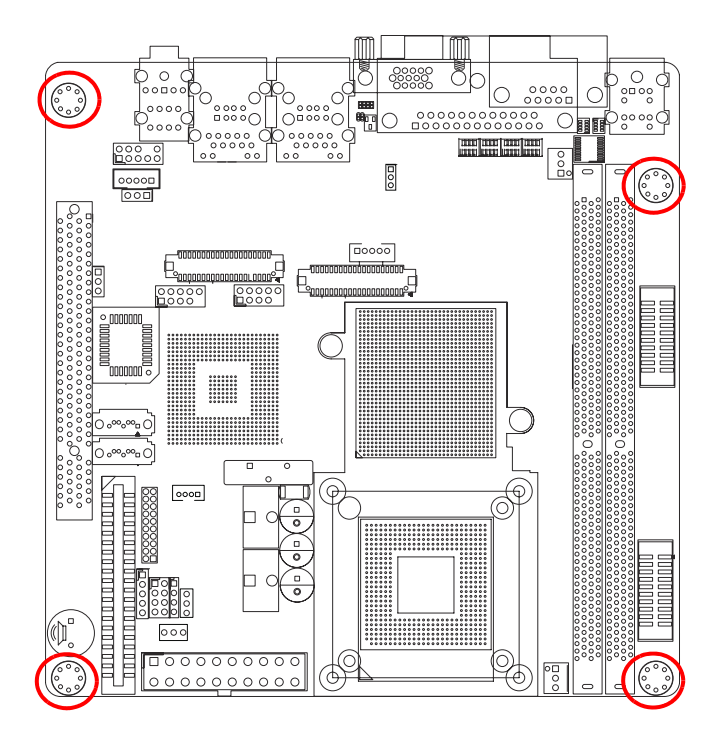

Place this side towards the rear of the chassis.

### <span id="page-11-0"></span>**1.3 Motherboard Layout**

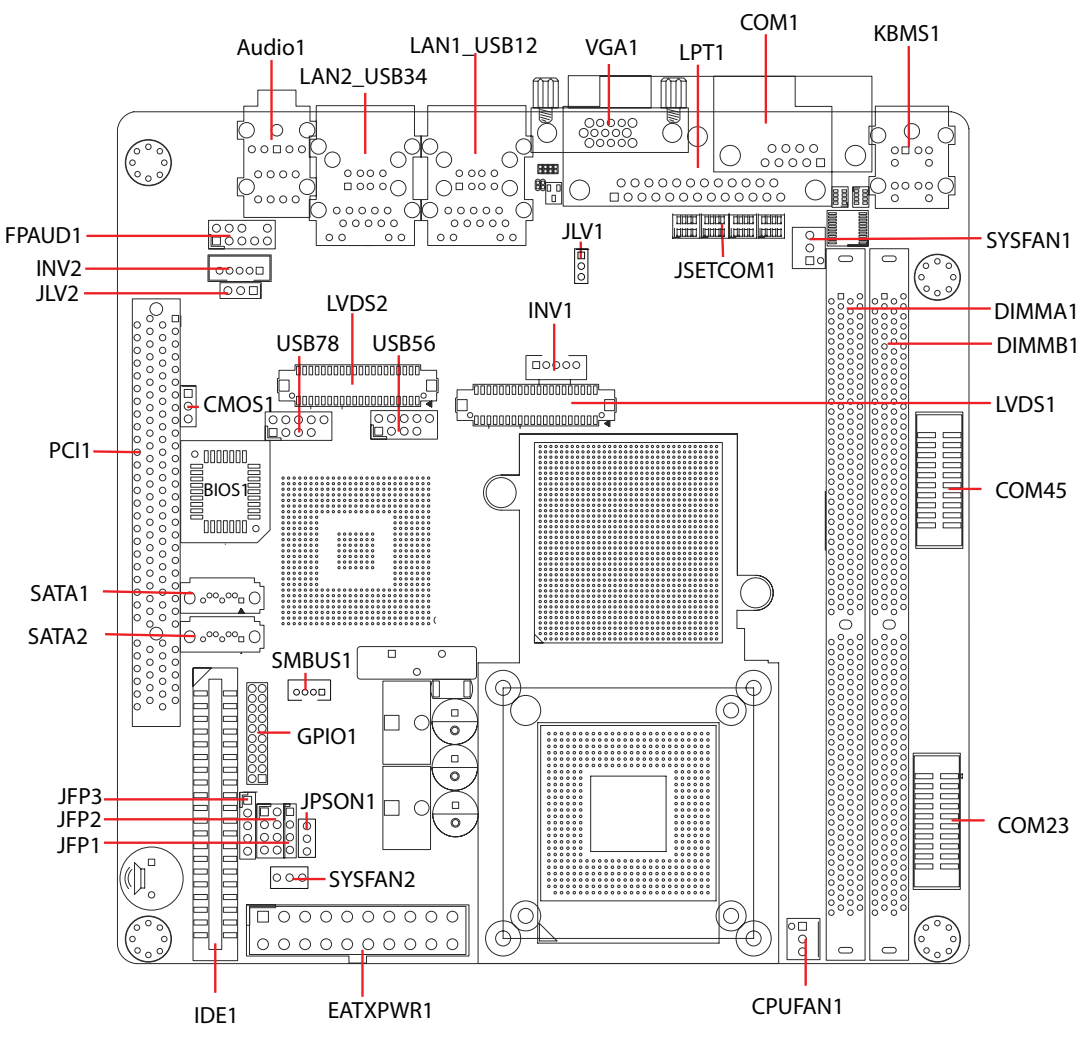

<span id="page-11-1"></span>**Figure 1.1 Motherboard Layout**

## <span id="page-12-0"></span>**1.4 Specifications**

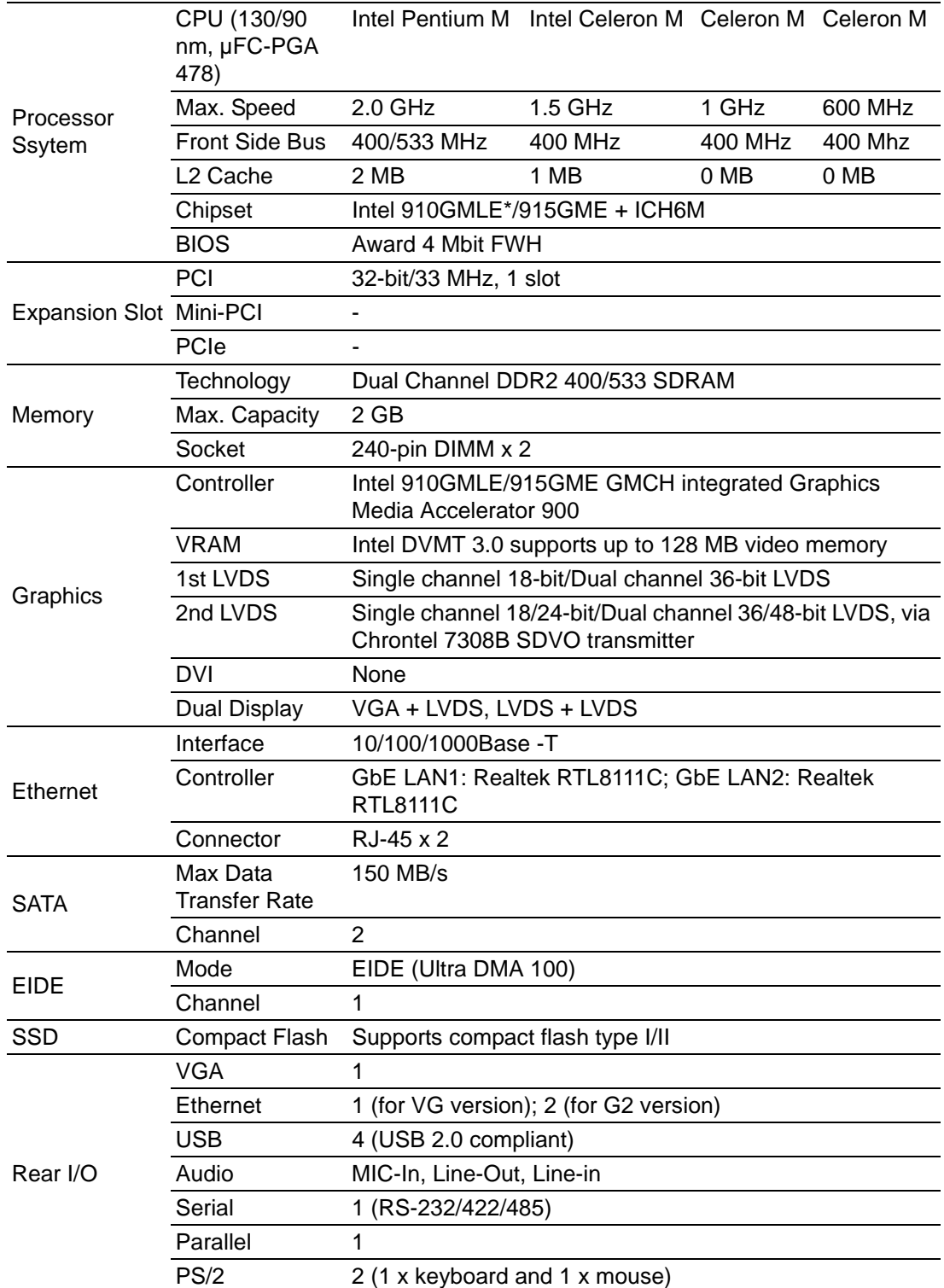

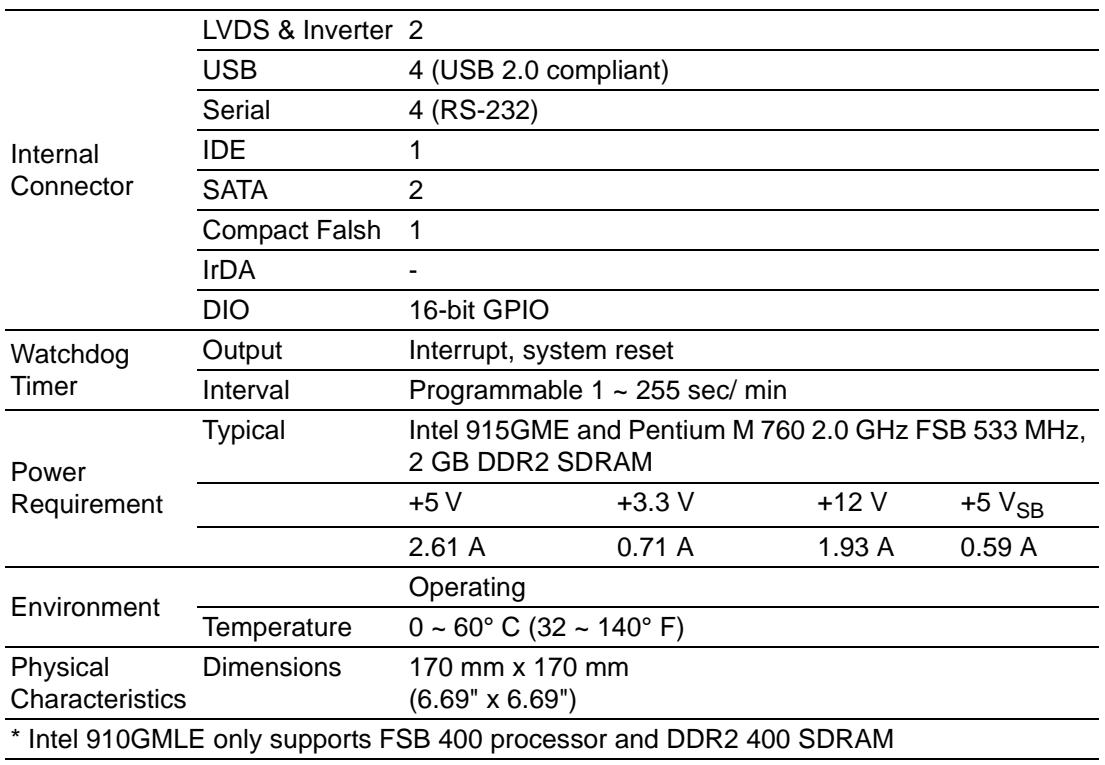

### <span id="page-14-0"></span>**1.5 Board Diagram**

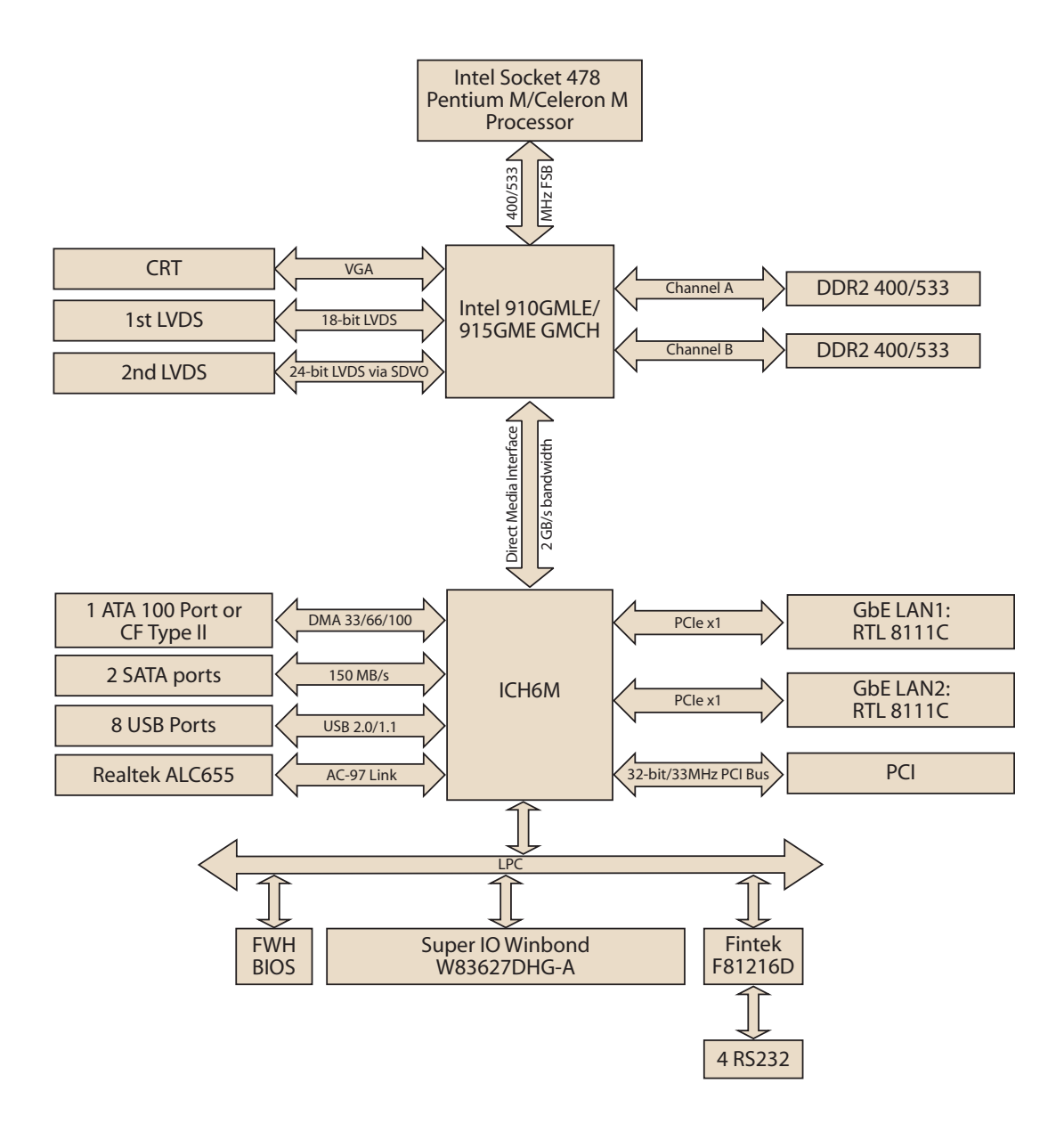

## <span id="page-15-0"></span>**1.6 Ordering Information**

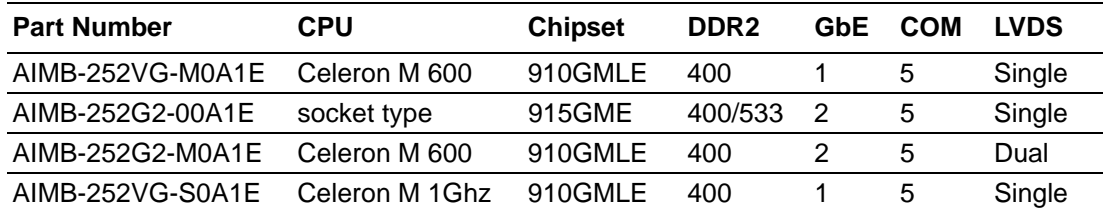

### <span id="page-15-1"></span>**1.7 Riser Card**

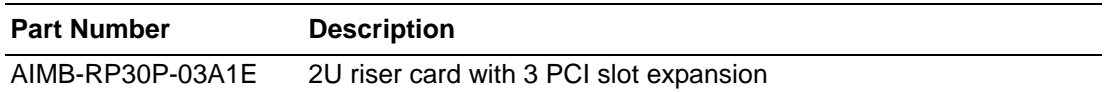

### <span id="page-15-2"></span>**1.8 Bracket View**

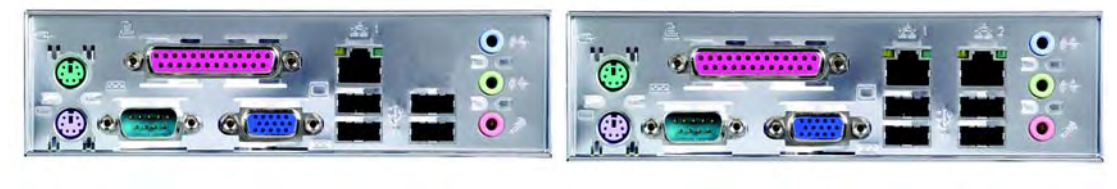

AIMB-252VG-M0A1E AIMB-252G2-00A1E AIMB-252G2-M0A1E

### <span id="page-15-3"></span>**1.9 Accessories**

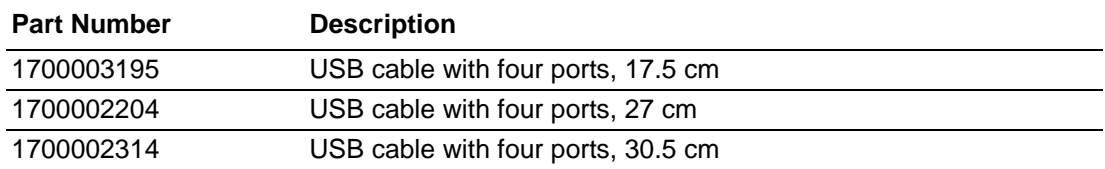

## <span id="page-16-0"></span>**1.10 Layout Content List**

<span id="page-16-1"></span>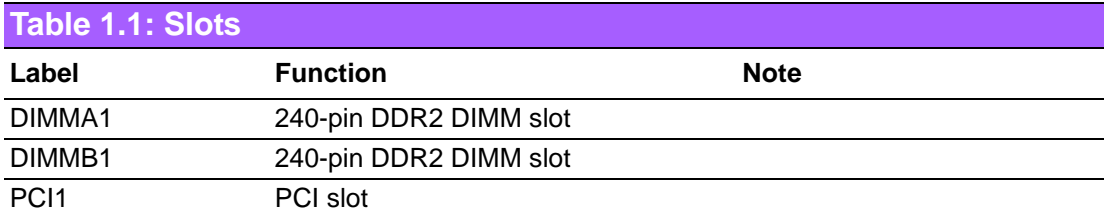

<span id="page-16-2"></span>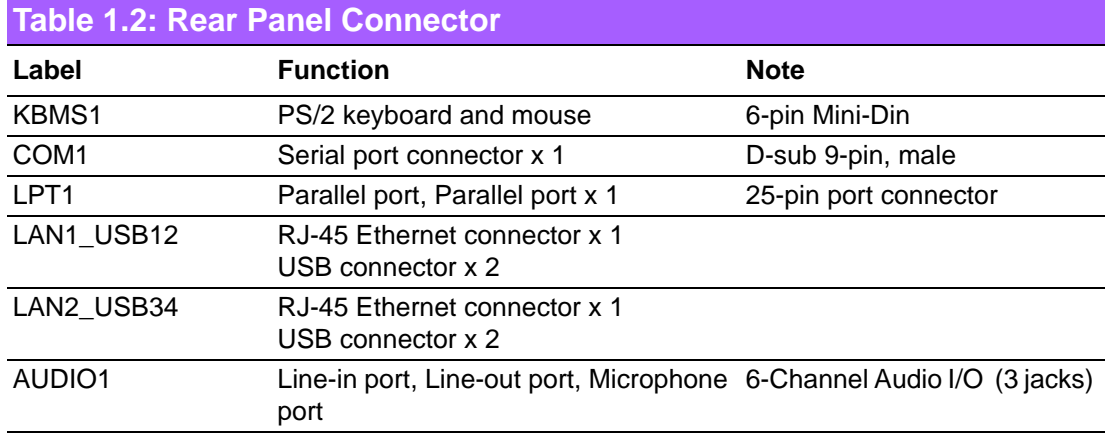

<span id="page-16-3"></span>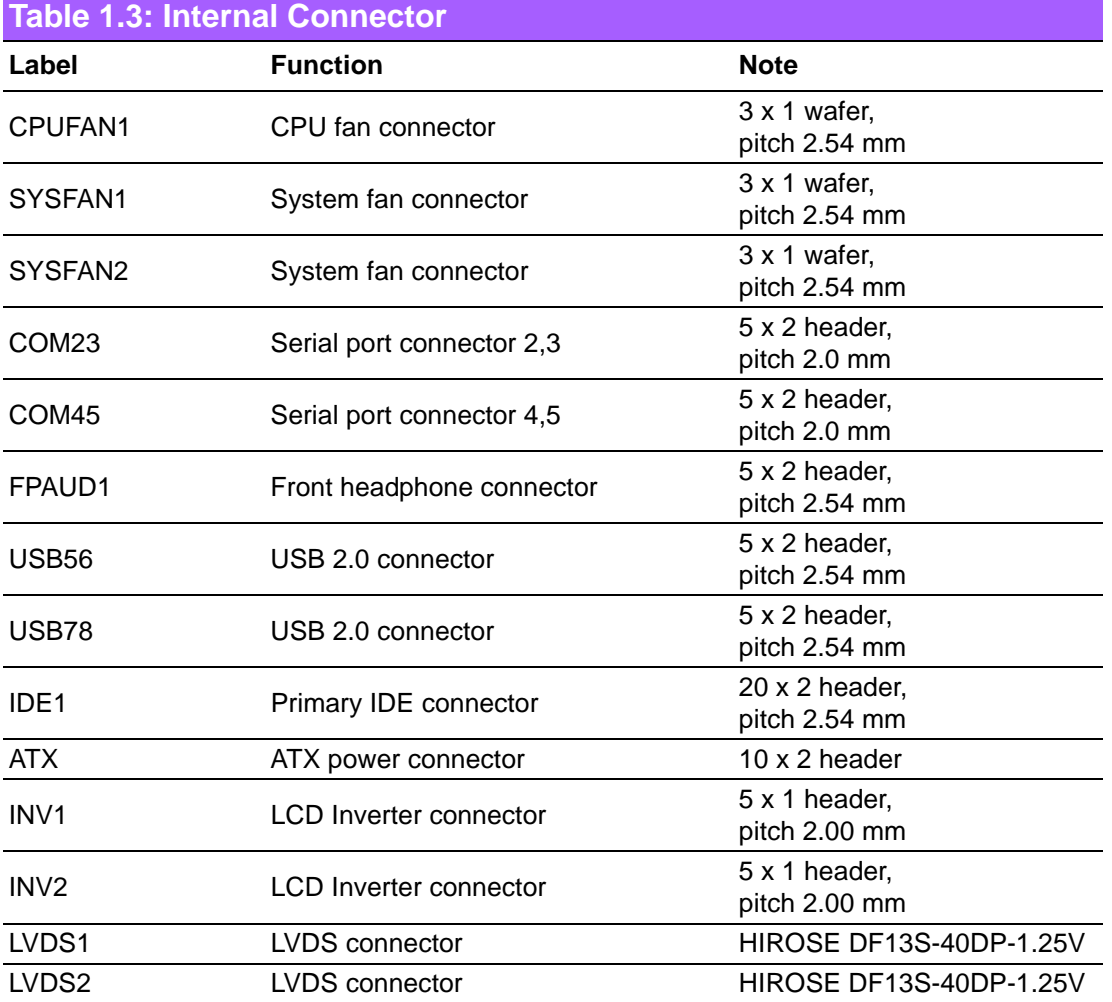

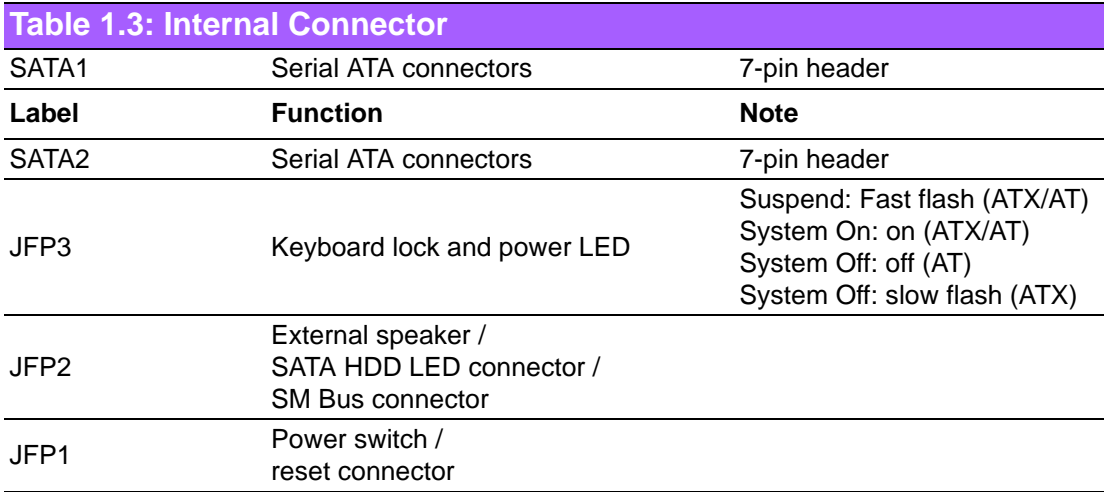

<span id="page-17-0"></span>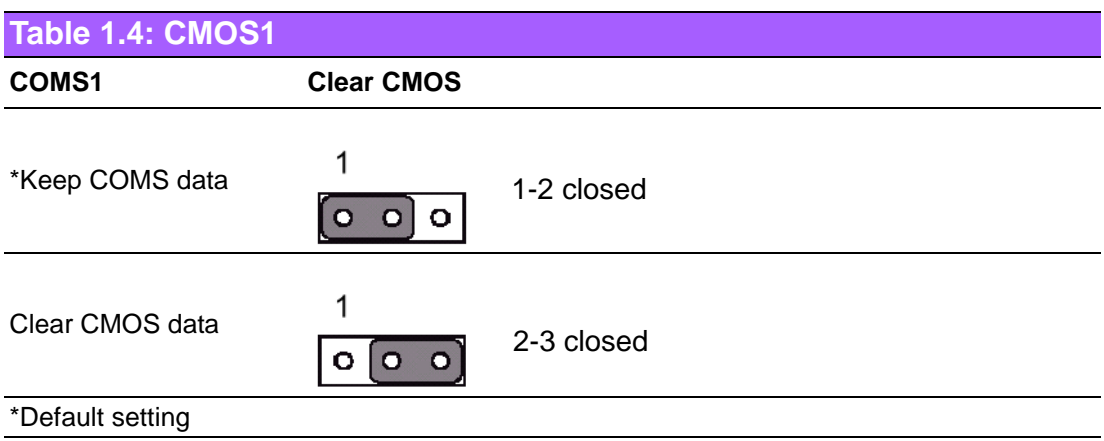

<span id="page-17-1"></span>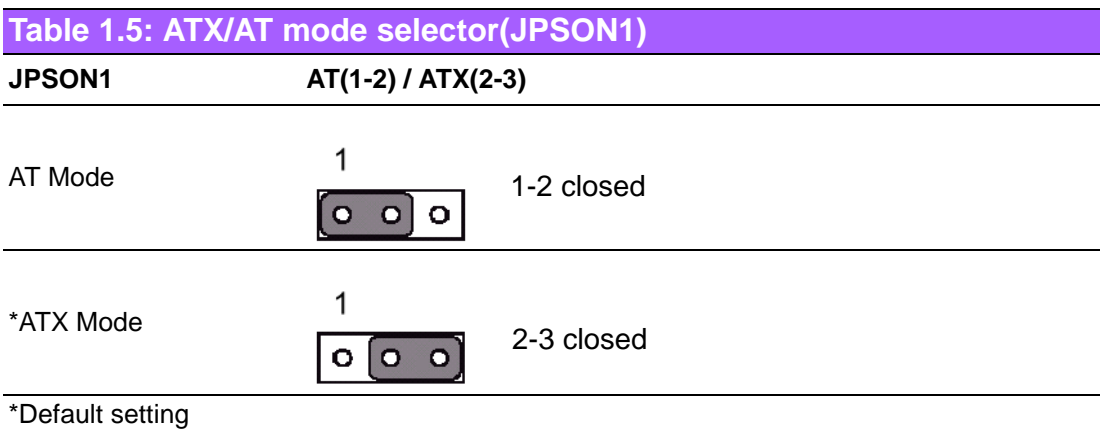

#### <span id="page-18-0"></span>**Table 1.6: COM1 RS-232/422/485 mode selector (JSETCOM1) JSETCOM1 COM1 RS-232/422/485 jumper setting**

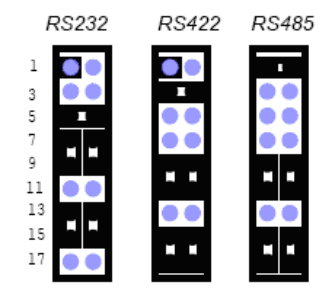

### <span id="page-18-1"></span>**1.11 Central Processing Unit (CPU) (for AIMB-252(915GME) only)**

The motherboard AIMB-252 (915GME) comes with a surface mount 478-pin Zero Insertion Force (ZIF) socket designed for the Intel® Pentium® M / Celeron® M processor (Supports mPGA478M, Micro-FCPGA).

Take one of the marked corner (with gold triangle) on the CPU. This mark should match a specific corner on the socket to ensure correct installation.

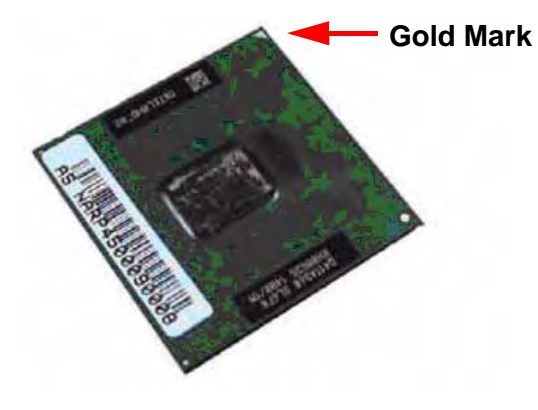

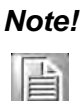

*Note! Make sure the AC power is off before you install the CPU.*  $\overline{\phantom{a}}$  *If installing a dual-core CPU, connect the CPU fan cable to the CPUFAN1 connector to ensure system stability.*

*Caution! Intel® socket 478 Pentium M/ Celeron M CPU with 90nm process package should come with installation instructions for the CPU, heatsink, and the retention mechanism. If the instructions in this section do not match the CPU documentation, follow the latter.*

- $\overline{\phantom{0}}$  *Upon purchase of the motherboard, make sure that the PnP cap is on the socket and the socket contacts are not bent. Contact your retailer immediately if the PnP cap is missing, or if you see any damage to the PnP cap/socket contacts/motherboard components. Your place of purchase or local distributor will shoulder the cost of repair only if the damage is shipment/transit-related.*
- ▉ *Keep the cap after installing the motherboard. Your place of purchase or local distributor will process Return Merchandise Authorization (RMA) requests only if the motherboard comes with the cap on the socket.*
- ▉ *The product warranty does not cover damage to the socket contacts resulting from incorrect CPU installation/removal, or misplacement/loss/ incorrect removal of the PnP cap.*

#### <span id="page-19-0"></span>**1.11.1 Installing the CPU**

1. Locate the CPU socket on the motherboard.

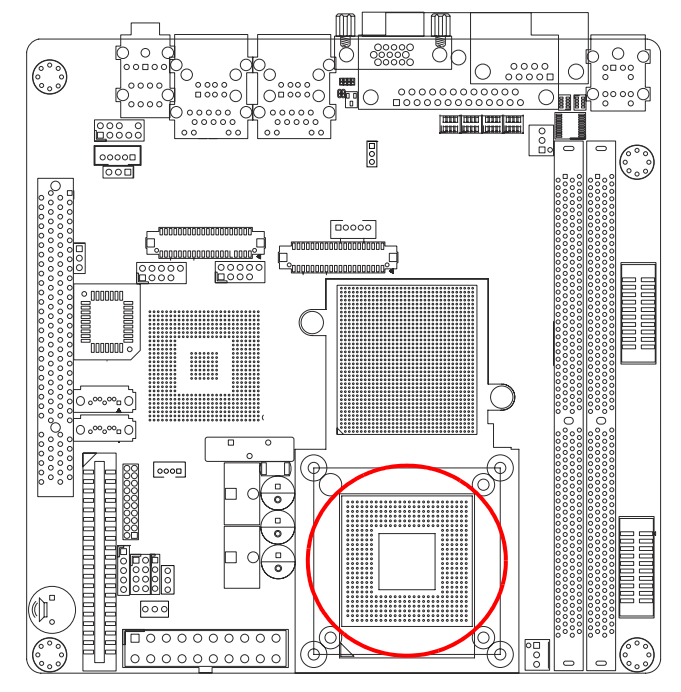

*Note! Before installing the CPU, make sure that the socket box is facing towards you.*

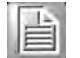

Chapter 1ProductionIntroduction

2. The processor socket comes with a screw to secure the processor, please unlock the screw first.

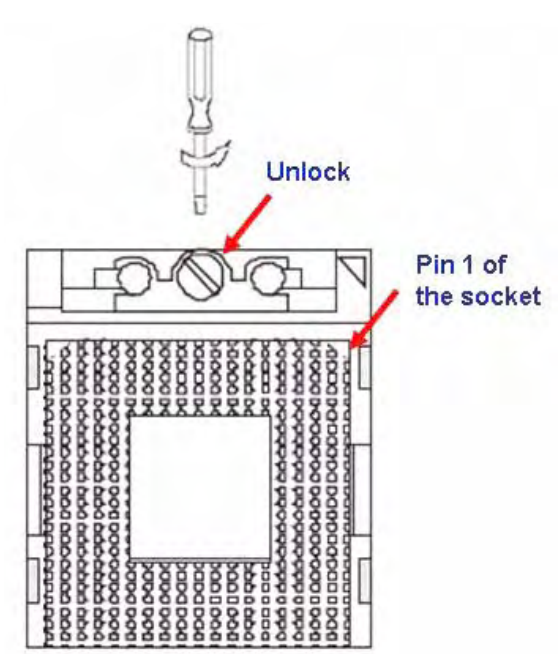

- 3. Position the CPU above the socket and the gold triangular mark on the CPU must align with pin 1 of the CPU socket.
- 4. Carefully insert the CPU into the socket until it fits in place 'Gold mark'.
- 5. Turn the screw to the lock position.

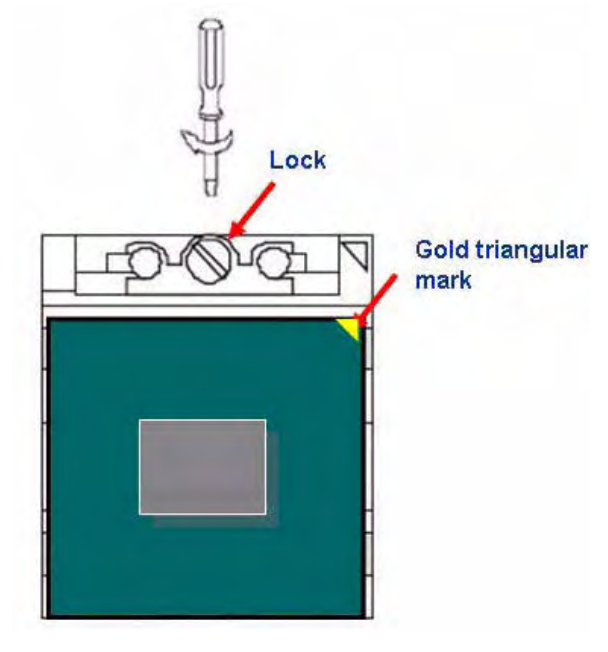

*Warning! The CPU fits in only one correct orientation. DO NOT force the CPU into the socket to prevent bending the connectors on the socket and damaging the CPU.*

*Warning! After installation, make sure to plug-in the ATX power cable to the motherboard.*

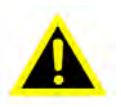

#### <span id="page-21-0"></span>**1.11.2 Installing the CPU Heatsink and Fan**

The Intel® Pentium® M / Celeron® M processor (supports mPGA478M, Micro-FCPGA) requires a specially designed heatsink and fan assembly to ensure optimum thermal condition and performance.

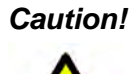

*Caution! If you purchased a separate CPU heatsink and fan assembly, make sure that you have properly applied Thermal Interface Material to the CPU heatsink or CPU before you install the heatsink and fan assembly.*

1. Place the heatsink on top of the installed CPU, making sure that the four screws match the holes on the motherboard.

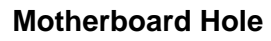

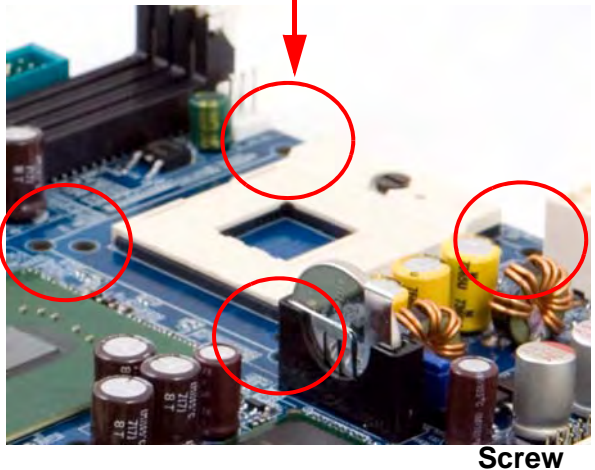

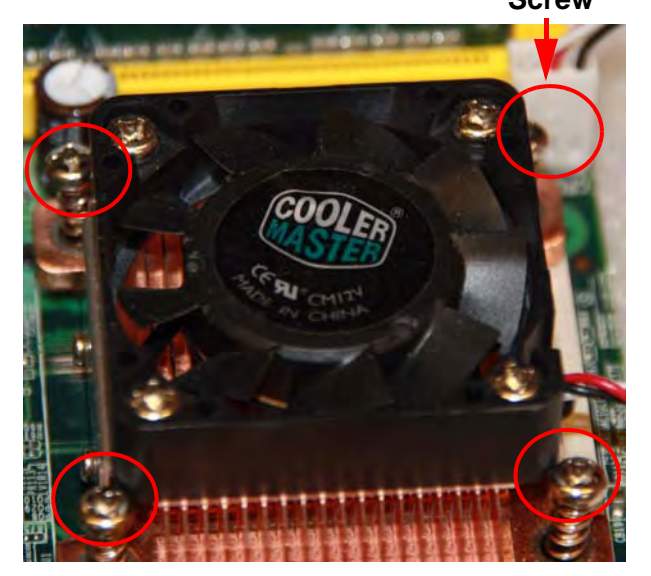

# E

*Note! Orient the heatsink and fan assembly such that the CPU fan cable is closest to the CPU fan connector.*

2. Connect the CPU fan cable to the connector on the motherboard labelled CPUFAN1.

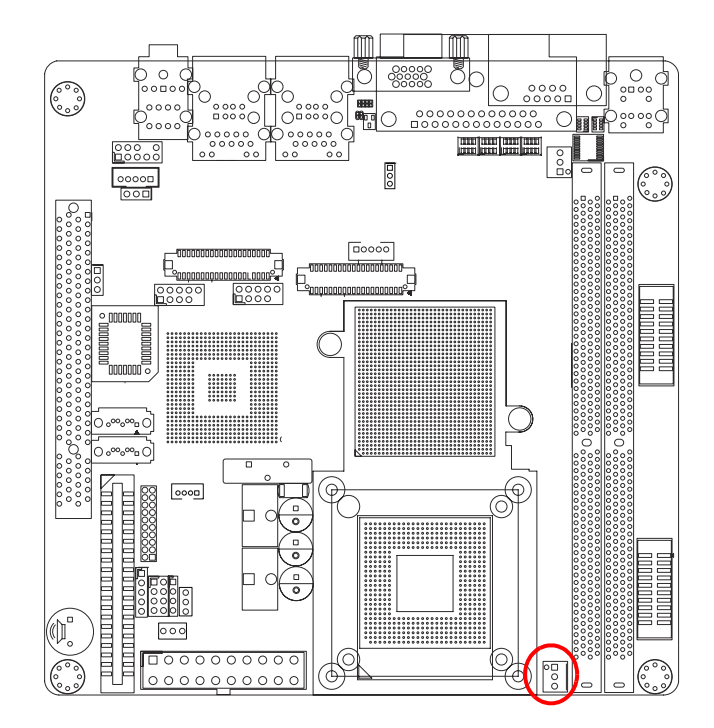

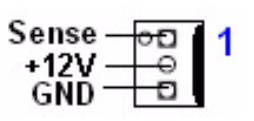

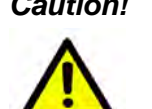

- *Caution! Do not forget to connect the fan cables to the fan connectors. Insufficient air flow inside the system may damage the motherboard components, and hardware monitoring errors can occur if you fail to plug this connector.*
	- $\overline{\phantom{a}}$  *These are not jumpers! DO NOT place jumper caps on the fan connectors.*

#### <span id="page-23-0"></span>**1.11.3 Uninstalling the CPU Heatsink and Fan**

- 1. Disconnect the CPU fan cable from the connector on the motherboard.
- 2. Rotate each screw counterclockwise.

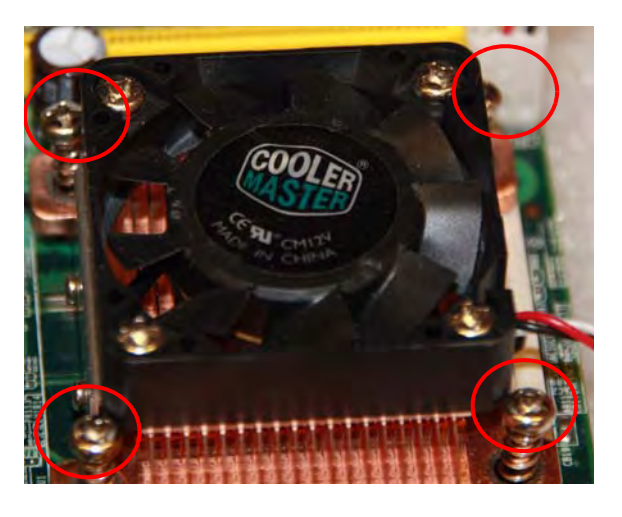

3. Carefully remove the heatsink and fan assembly from the motherboard.

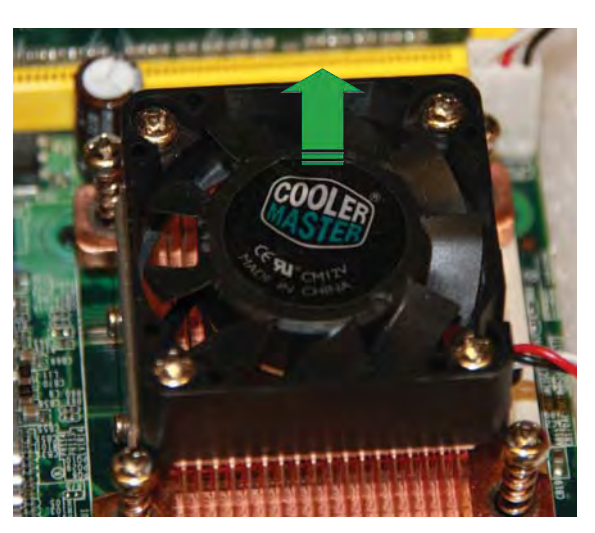

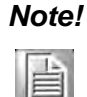

*Note! Refer to the documentation in the boxed or stand-alone CPU fan package for detailed information on CPU fan installation.*

### <span id="page-23-1"></span>**1.12 System Memory**

#### <span id="page-23-2"></span>**1.12.1 DIMM Sockets Location**

The motherboard comes with two 240-pin Double Data Rate 2 (DDR2) Dual Inline Memory Modules (DIMM) sockets.

A DDR2 module has the same physical dimensions as a DDR DIMM but has a 240 pin footprint compared to the 240-pin DDR DIMM. DDR2 DIMMs are notched differently to prevent installation on a DDR DIMM socket. The following figure illustrates the location of the sockets:

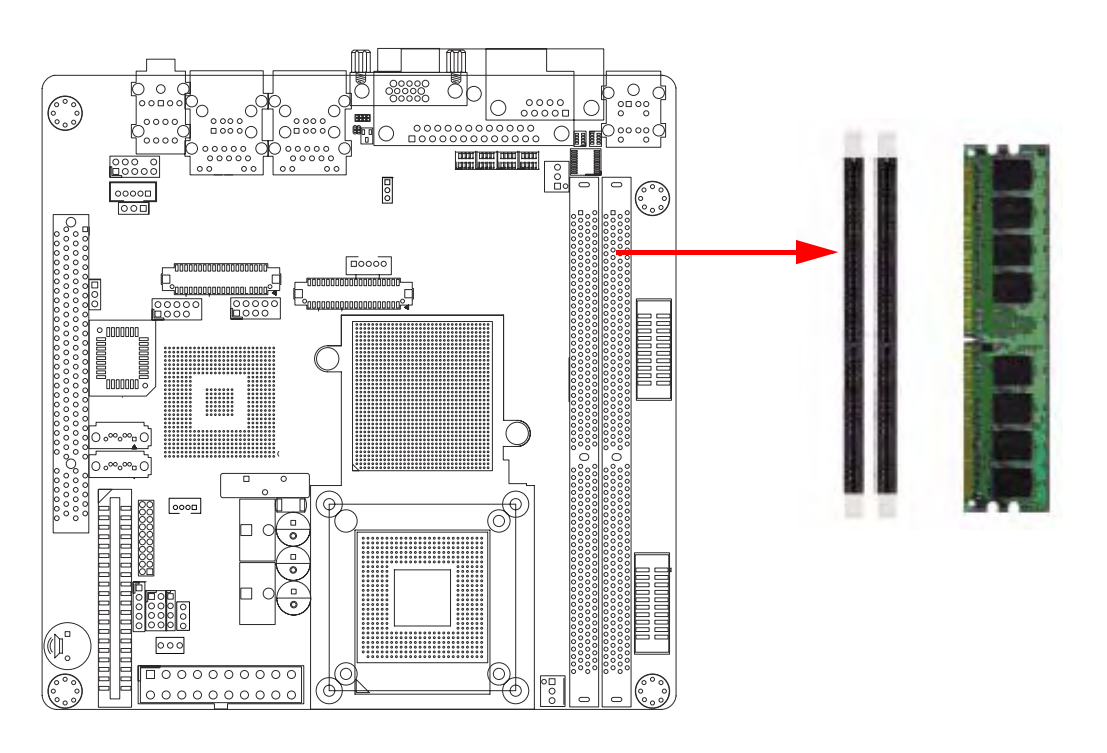

### <span id="page-24-0"></span>**1.12.2 Memory Configurations**

You can install 128 MB, 256 MB, 512 MB, 1GB and 2GB DDR2 SDRAM DIMMs into the SODIMM sockets using the memory configurations in this section.

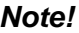

E

**Note Installing DDR2 DIMM other than the recommended configurations** *may cause memory sizing error or system boot failure. Use any of the recommended configurations.*

- $\overline{\phantom{a}}$  *Always install DIMMs with the same CAS latency. For optimum compatibility, it is recommended that you obtain memory modules from the same vendor.*
- $\overline{\phantom{0}}$  *Due to chipset resource allocation, the system may detect less than 1 GB system memory when you installed one 1 GB DDR2 memory modules.*
- $\overline{\phantom{0}}$  *This motherboard does not support memory modules made up of 128 MB chips or double-sided x16 memory modules.*
- $\overline{\phantom{0}}$  *Make sure that the memory frequency matches the CPU FSB (Front Side Bus). Refer to the Memory frequency/CPU FSB synchronization table.*

*Note! Recommended memory configuration.*

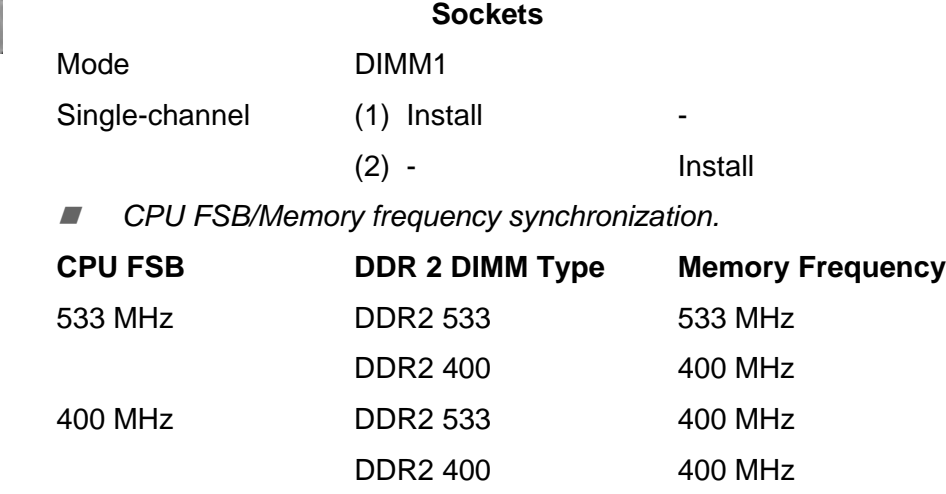

#### <span id="page-25-0"></span>**1.12.3 Installing a DDR2 DIMM**

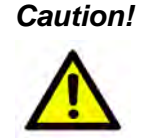

*Caution! Make sure to unplug the power supply before adding or removing DIMMs or other system components. Failure to do so may cause severe damage to both the motherboard and the components.*

- 1. Unlock a DIMM socket by pressing the retaining clips outward
- 2. Align a DIMM on the socket such that the notch on the DIMM matches the break on the socket.
- 3. Firmly insert the DIMM into the socket until the retaining clips snap back in place and the DIMM.

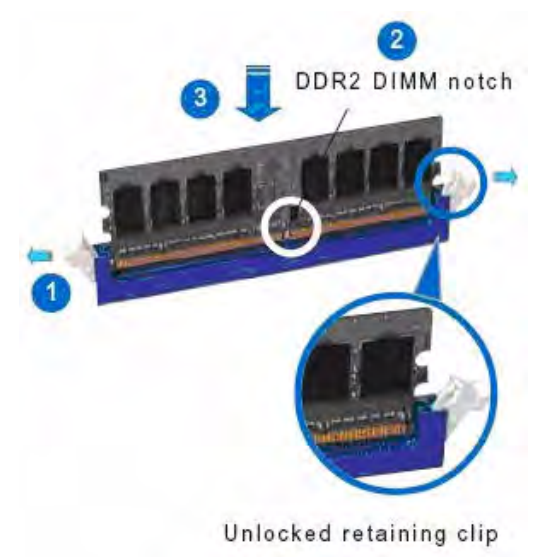

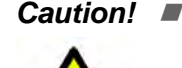

▉

- *Caution! A DDR2 DIMM is keyed with a notch so that it fits in only one direction. DO NOT force a DIMM into a socket to avoid damaging the DIMM.*
	- *The DDR2 DIMM sockets do not support DDR DIMMs. DO NOT install DDR DIMMs to the DDR2 DIMM socket.*

#### <span id="page-26-0"></span>**1.12.4 Removing a DDR2 DIMM**

- 1. Simultaneously press the retaining clips outward to unlock the DIMM.
- 2. Remove the DIMM from the socket.

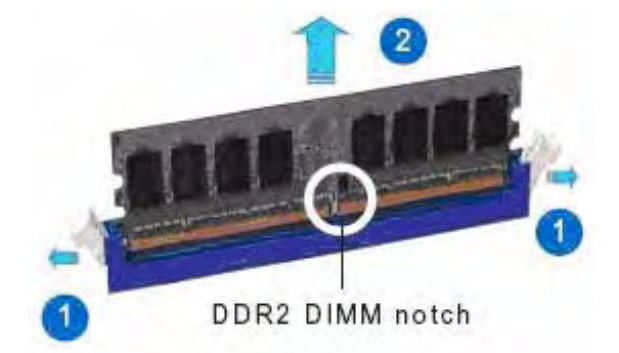

*Caution! Support the DIMM lightly with your fingers when pressing the ejector tabs. The DIMM might get damaged when it flips out with extra force.*

### <span id="page-26-1"></span>**1.13 Expansion Slots**

In the future, you may need to install expansion cards. The following subsections describe the slots and the expansion cards that they support. 

*Warning! Make sure to unplug the power cord before adding or removing expansion cards. Failure to do so may cause you physical injury and damage motherboard components.*

#### <span id="page-26-2"></span>**1.13.1 Installing an Expansion Card**

- 1. Before installing the expansion card, read the documentation that came with it and make the necessary hardware settings for the card.
- 2. Remove the system unit cover (if your motherboard is already installed in a chassis).
- 3. Remove the bracket opposite the slot that you intend to use. Keep the screw for later use.
- 4. Align the card connector with the slot and press firmly until the card is completely seated on the slot.
- 5. Secure the card to the chassis with the screw you removed earlier.
- 6. Replace the system cover.

#### <span id="page-26-3"></span>**1.13.2 Configuring an Expansion Card**

After installing the expansion card, configure it by adjusting the software settings.

- 1. Turn on the system and change the necessary BIOS settings if any.
- 2. Assign an IRQ to the card if needed. Refer to the tables on the next page.
- 3. Install the software drivers for the expansion card.

### <span id="page-27-0"></span>**1.13.3 Standard Interrupt Assignments**

<span id="page-27-1"></span>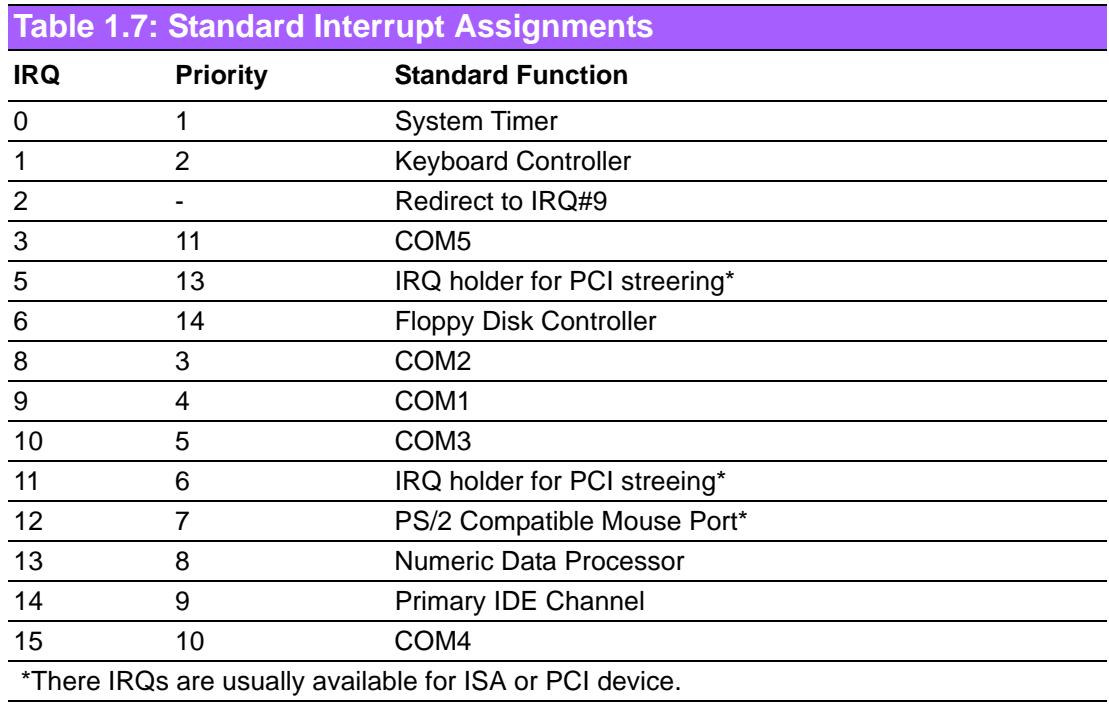

#### <span id="page-27-2"></span>**1.13.4 PCI Slots**

AIMB-252 has one PCI slots. The PCI slots support cards such as a LAN card, SCSI card, USB card, and other cards that comply with PCI specifications. The figure shows a LAN card installed on a PCI slot.

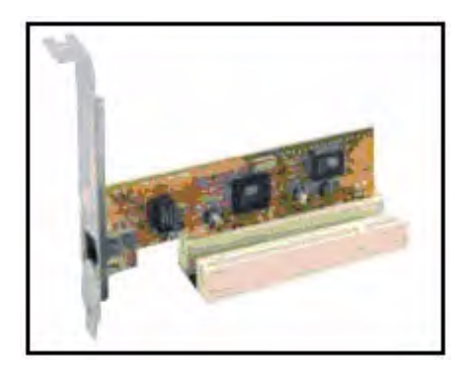

## <span id="page-28-0"></span>**1.14 Connectors**

### <span id="page-28-1"></span>**1.14.1 Rear Panel Connectors**

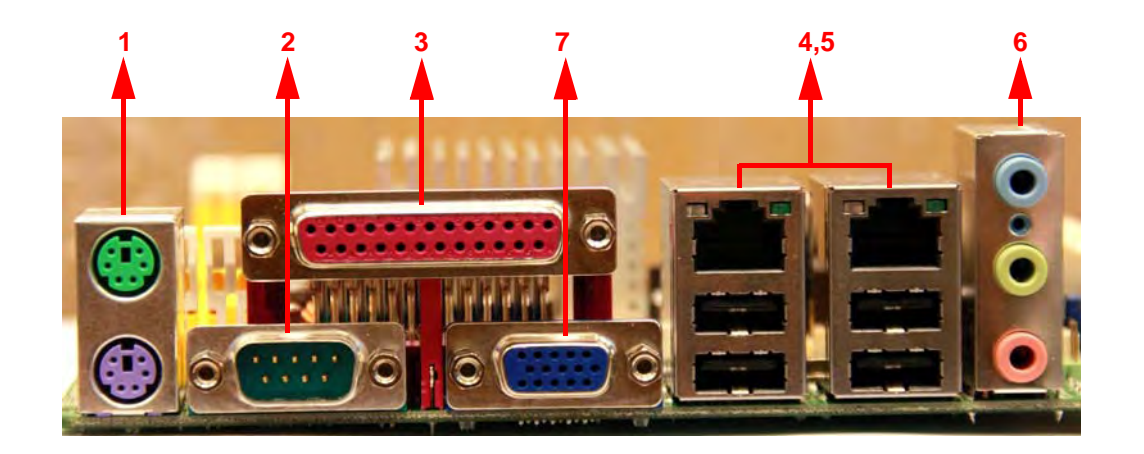

<span id="page-28-2"></span>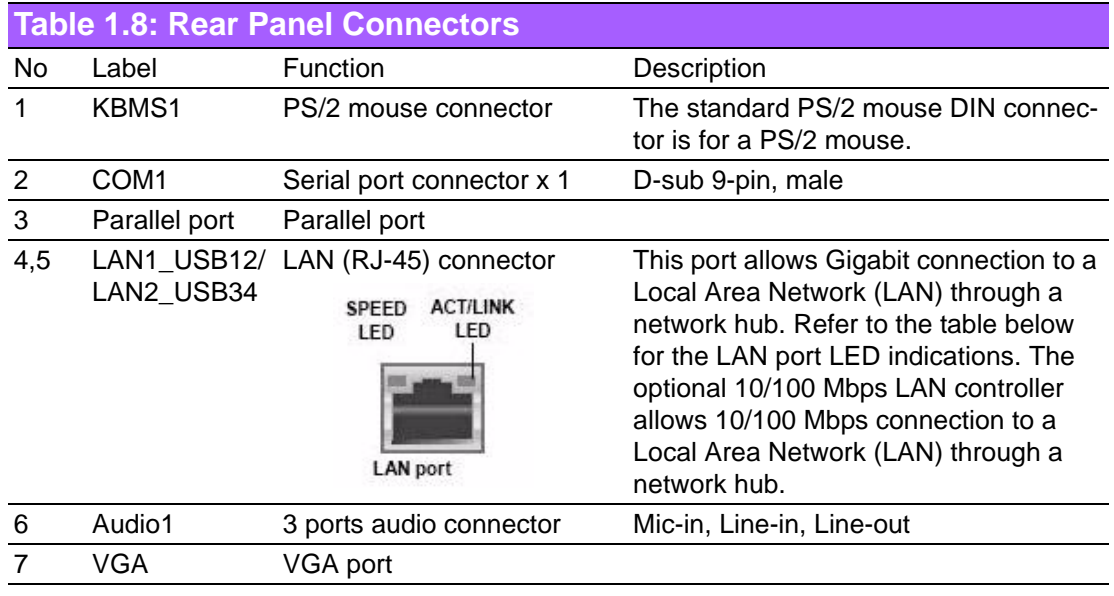

<span id="page-28-3"></span>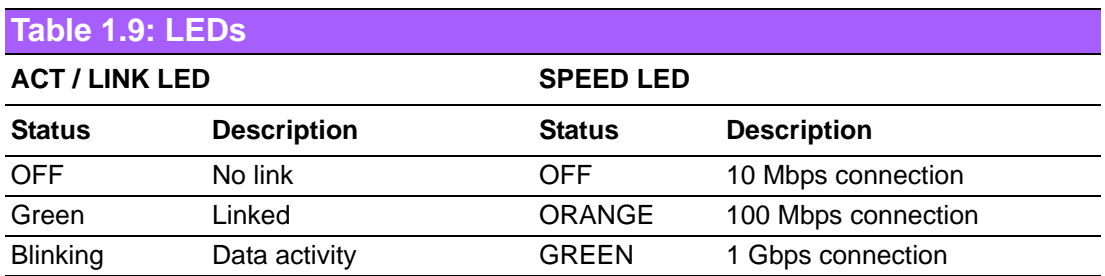

#### <span id="page-29-0"></span>**1.14.2 CPU Fan Connector (CPUFAN1)**

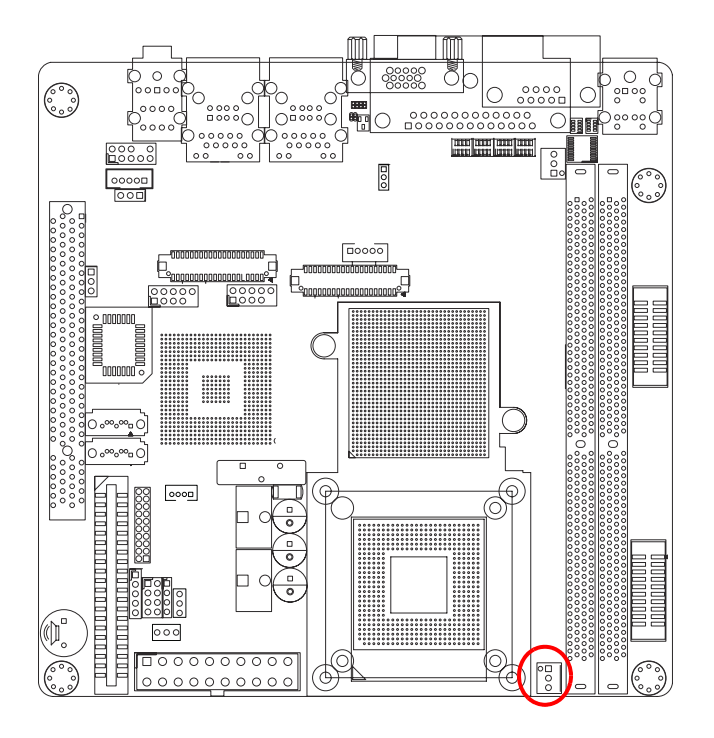

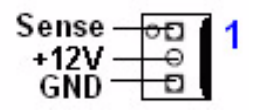

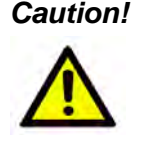

- *Caution! Do not forget to connect the fan cables to the fan connectors. Insufficient air flow inside the system may damage the motherboard components, and hardware monitoring errors can occur if you fail to plug this connector.*
	- $\sqrt{2}$  *These are not jumpers! DO NOT place jumper caps on the fan connectors.*

### <span id="page-30-0"></span>**1.14.3 System Fan Connector (SYSFAN1)**

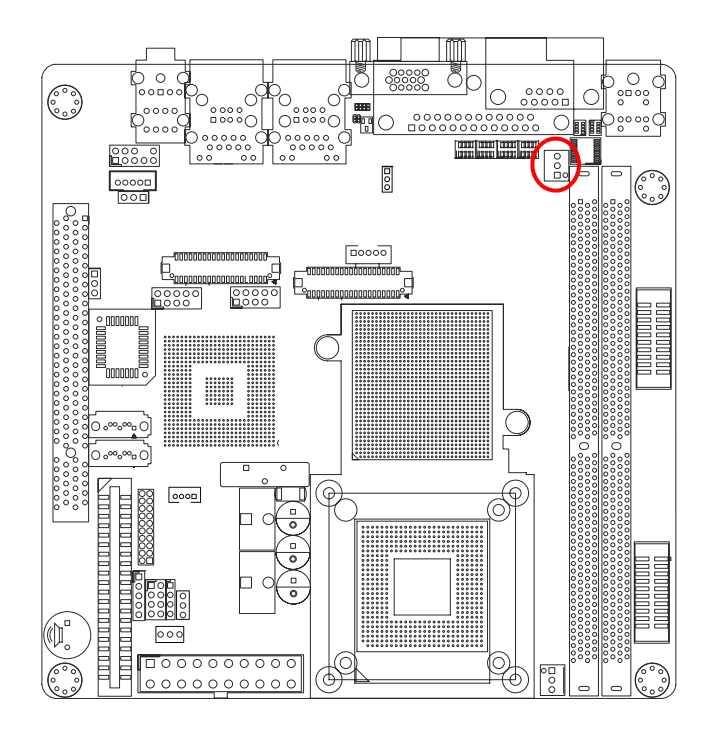

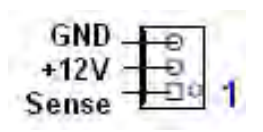

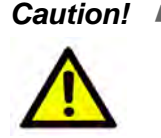

- *Caution! Do not forget to connect the fan cables to the fan connectors. Insufficient air flow inside the system may damage the motherboard components, and hardware monitoring errors can occur if you fail to plug this connector.*
	- $\overline{\phantom{a}}$  *These are not jumpers! DO NOT place jumper caps on the fan connectors.*

#### <span id="page-31-0"></span>**1.14.4 Serial Port Connector 23 (COM23)**

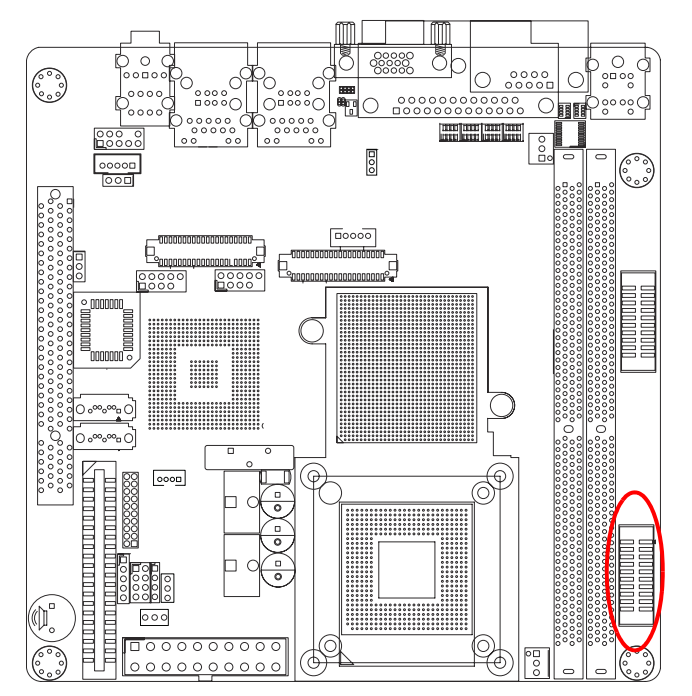

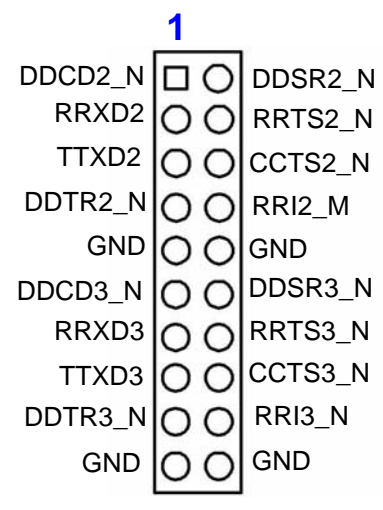

#### <span id="page-31-1"></span>**1.14.5 Serial Port Connector 45 (COM45)**

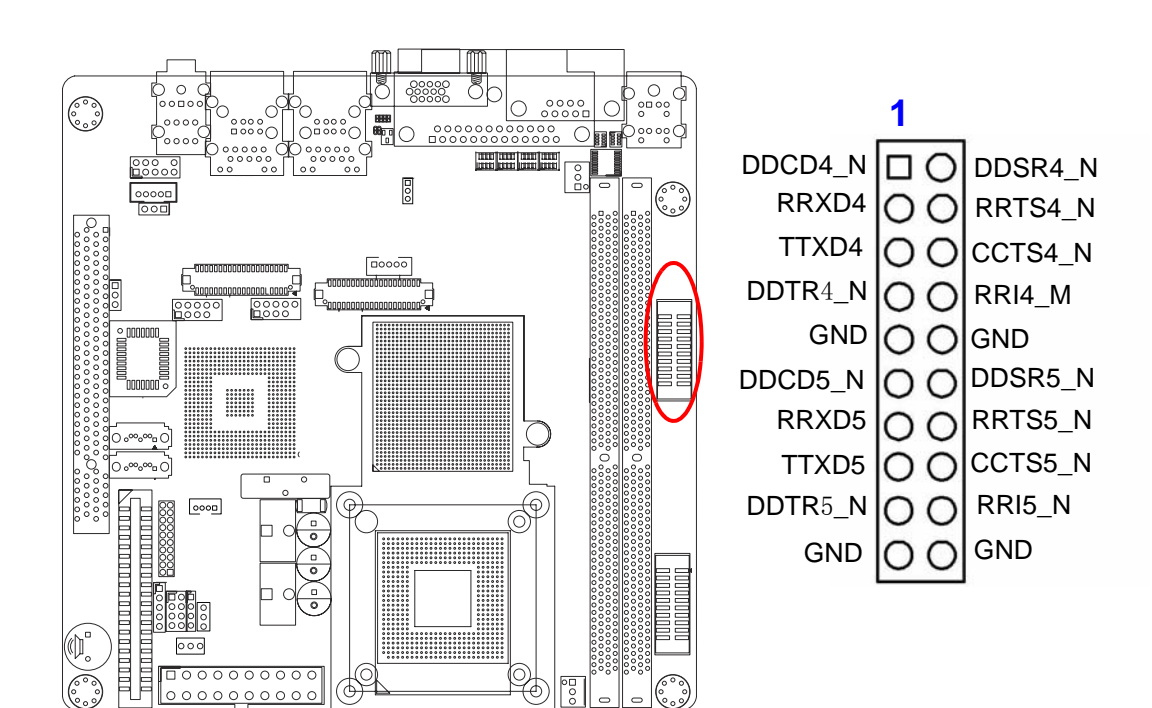

### <span id="page-32-0"></span>**1.14.6 Front Headphone Connector (FPAUD1)**

This connector is for a chassis-mounted front panel audio I/O module that supports either HD Audio or legacy AC'97 (optional) audio standard. Connect one end of the front panel audio I/O module cable to this connector.

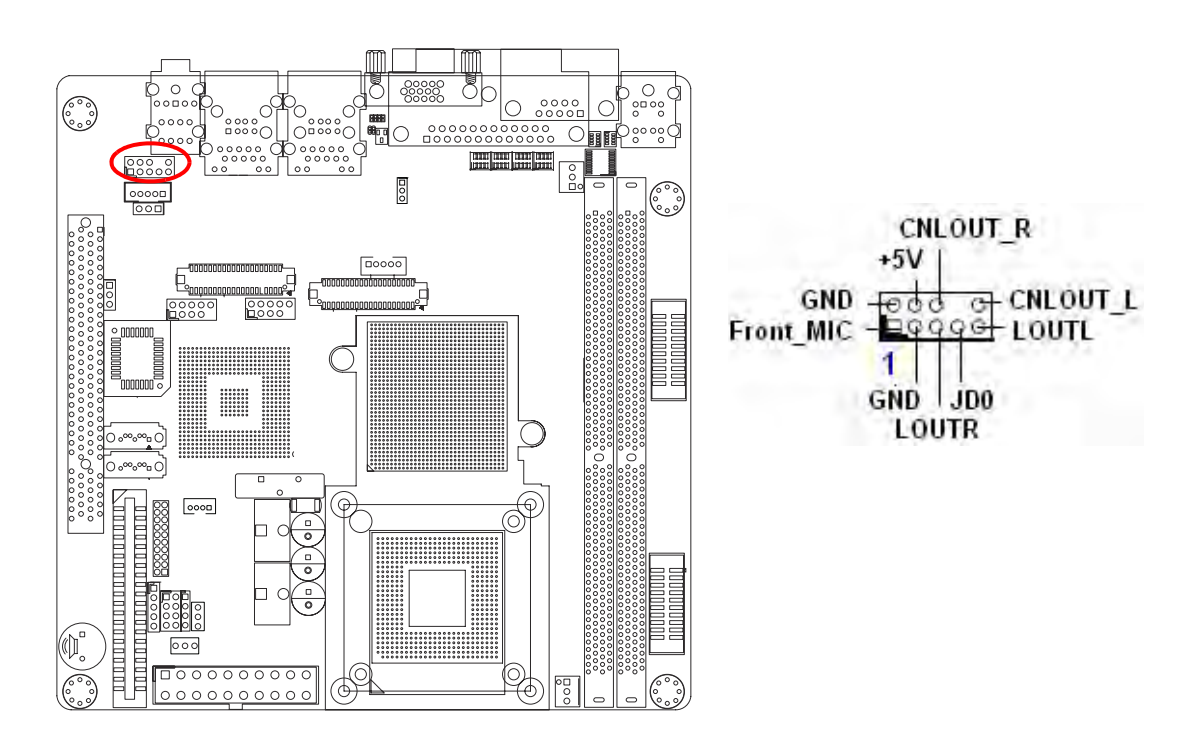

E

*Note! For motherboards with the optional HD Audio feature, we recommend that you connect a high-definition front panel audio module to this connector to avail of the motherboard's high definition audio capability.*

#### <span id="page-33-0"></span>**1.14.7 Front Panel Connector (JFP1/JFP2/JFP3)**

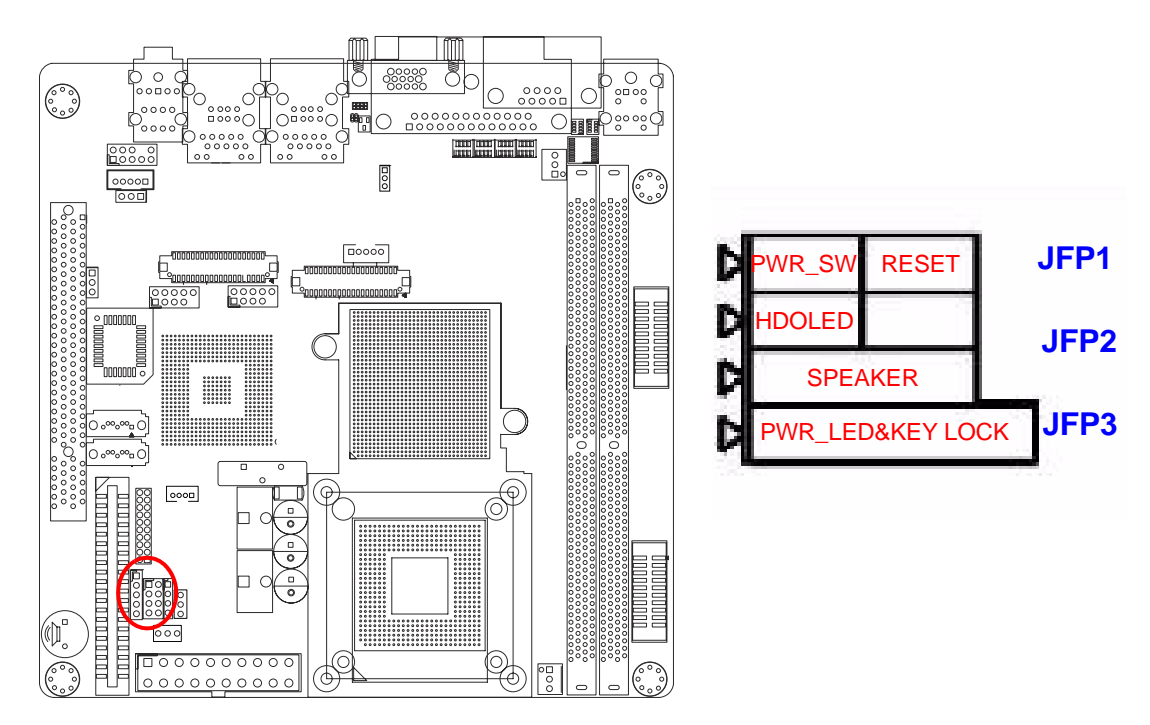

There are several external switches to monitor and control the AIMB-252.

#### <span id="page-33-1"></span>**1.14.8 ATX soft power switch (JFP1 / PWR\_SW)**

If your computer case is equipped with an ATX power supply, you should connect the power on/off button on your computer case to (JFP1/PWR\_SW). This connection enables you to turn your computer on and off.

#### <span id="page-33-2"></span>**1.14.9 Reset (JFP1 / RESET)**

Many computer cases offer the convenience of a reset button. Connect the wire for the reset button.

#### <span id="page-33-3"></span>**1.14.10HDD LED (JFP2 / HDDLED)**

You can connect an LED to connector (JFP2/HDDLED) to indicate when the HDD is active.

#### <span id="page-33-4"></span>**1.14.11External speaker (JFP2 / SPEAKER)**

(JFP2 / SPEAKER) is a 4-pin connector for an external speaker. If there is no external speaker, the AIMB-252 provides an onboard buzzer as an alternative. To enable the buzzer, set pins 3-4 as closed.

#### <span id="page-34-0"></span>**1.14.12Power LED and keyboard lock connector (JFP3 / PWR\_LED&KEY LOCK)**

(JFP3 / PWR\_LED&KEY LOCK) is a 5-pin connector for the power on LED and Key Lock function. Refer to Appendix B for detailed information on the pin assignments. The Power LED cable should be connected to pin 1-3. The key lock button cable should be connected to pin 4-5.

There are 3 modes for the power supply connection. The first is "ATX power mode", system is on/off by a tentative power button. The second is "AT Power Mode", system is on/off by the switch of the Power supply. The third is another "AT Power Mode" which is using the front panel power switch. The power LED status is indicated as following table:

<span id="page-34-1"></span>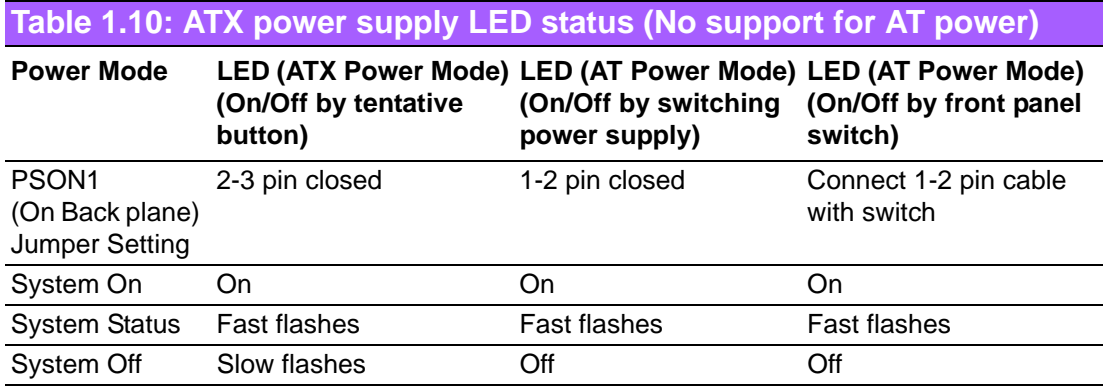

#### <span id="page-34-2"></span>**1.14.13USB 2.0 Connector (USB56, USB78)**

These connectors are for USB 2.0 ports. Connect the USB/GAME module cable to any of these connectors, then install the module to a slot opening at the back of the system chassis. These USB connectors comply with USB 2.0 specification that supports up to 480 Mbps connection speed.

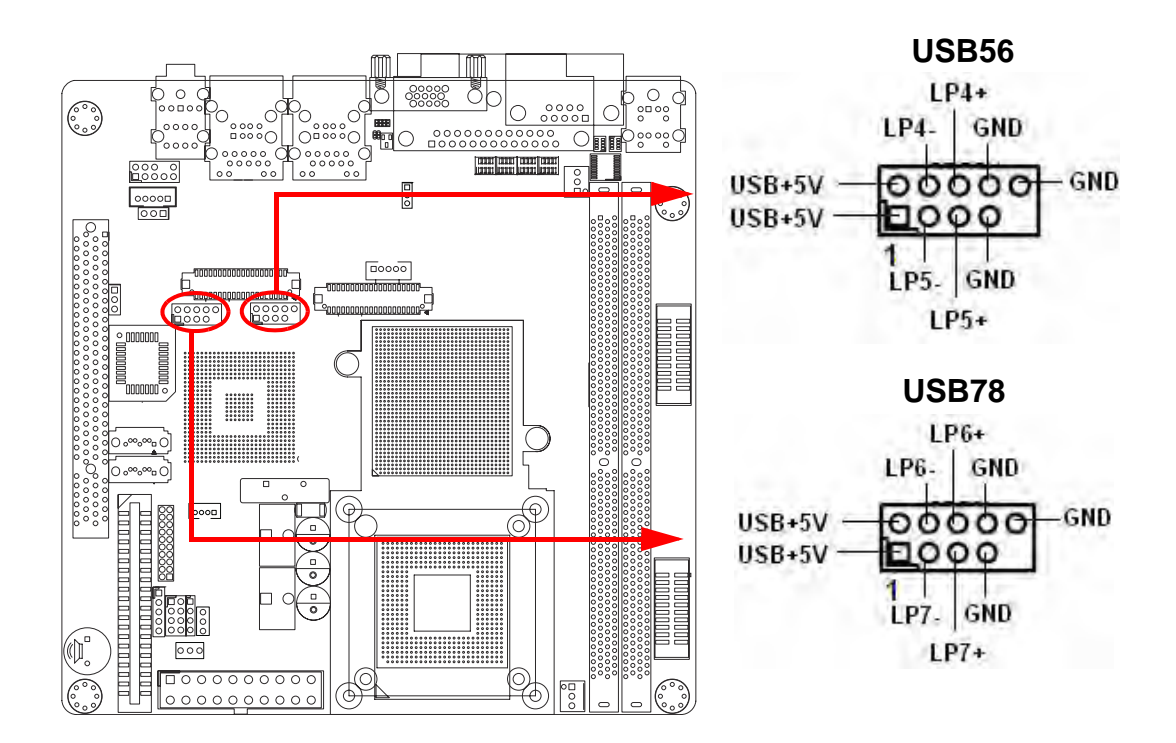

*Caution! Never connect a 1394 cable to the USB connectors. Doing so will damage the motherboard!*

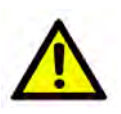

*Note! The USB module is purchased separately.* 

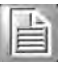

#### <span id="page-35-0"></span>**1.14.14ATX Power Connector (EATXPWR1)**

This connector is for an ATX Micro-Fit power supply. The plugs from the power supply are designed to fit these connectors in only one orientation. Find the proper orientation and push down firmly until the connectors completely fit.

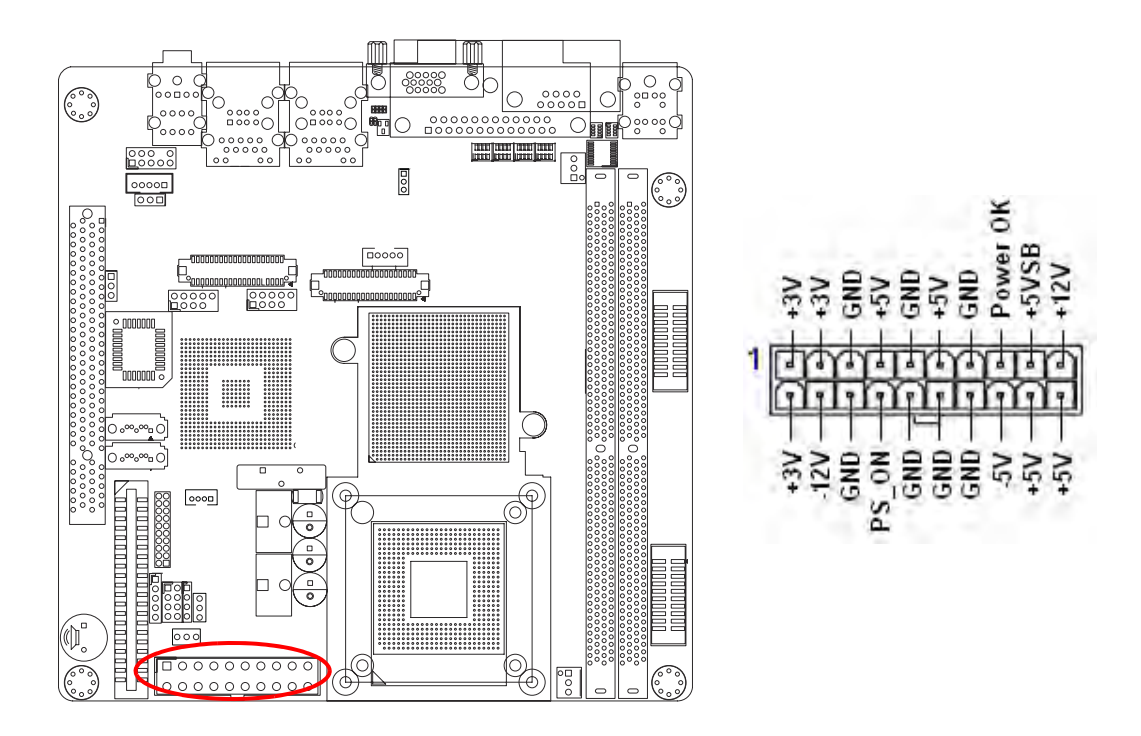

#### **Important notes on the Motherboard Power Requirements**

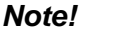

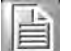

*Note! Make sure that your ATX 12 V power supply can provide 6 A on the +12 V lead and at least 1A on the +5-volt standby lead (+5 VSB). The minimum recommended wattage is 180 W for a fully configured system. The system can become unstable and might experience difficulty powering up if the power supply is inadequate.*

▉ *You must install a PSU with a higher power rating if you intend to install additional devices.*
#### **1.14.15LCD Inverter Connector (INV1) & LVDS (INV2)**

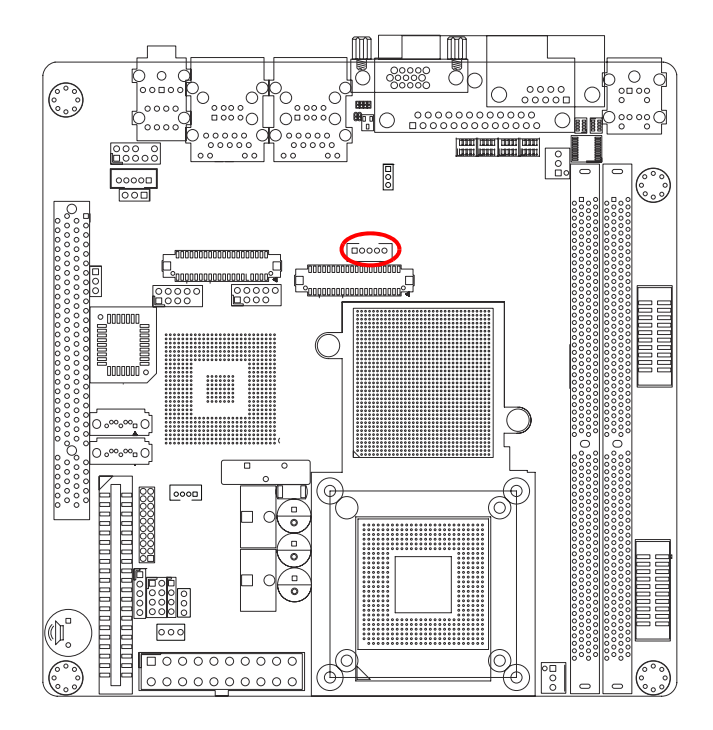

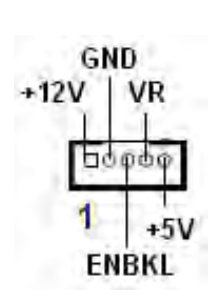

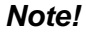

*Note! Signal Description*

T

**Signal Signal Description**

*VR Vadj=0.75 V (Recommended: 4.7K* <sup>Ω</sup> *, > 1/16 W) ENBKL LCD backlight ON/OFF control signal*

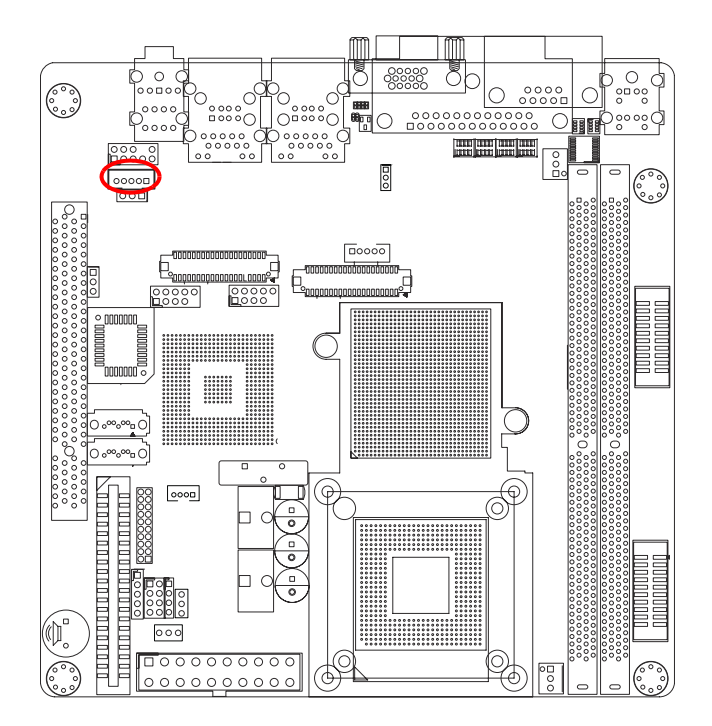

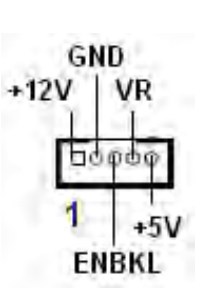

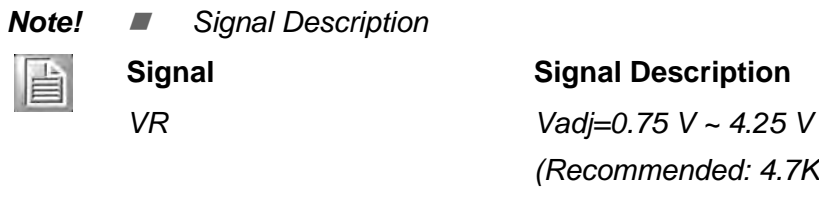

*(Recommended: 4.7K* <sup>Ω</sup> *, > 1/16 W) ENBKL LCD backlight ON/OFF control signal*

AIMB-252 User Manual 30

#### **1.14.16LVDS Connector (LVDS1)**

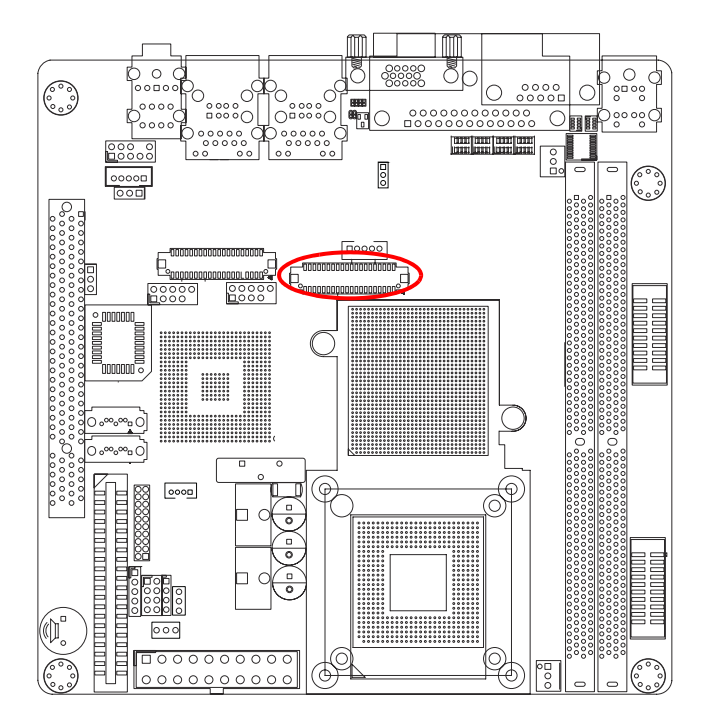

#### **1.14.17LVDS Connector (LVDS2)**

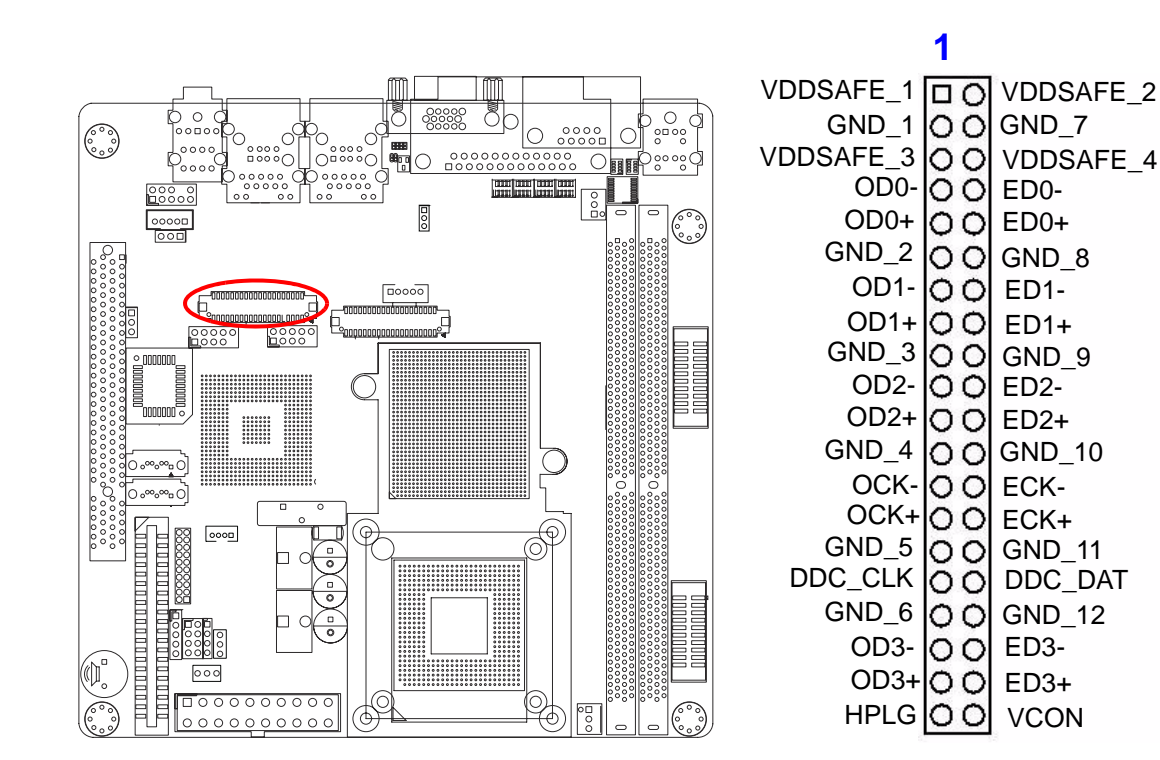

#### VDDSAFE\_1 O VDDSAFE\_2 GND\_1  $\overline{O}$   $\overline{O}$  GND\_7 VDDSAFE\_3 O O VDDSAFE\_4 OD0-O O ED0- $OD0+$   $\overline{O}$   $\overline{O}$   $\overline{E}$   $DD0+$  $GND_2$   $\overline{O}$   $\overline{O}$   $GND_8$ OD1- ED1- OD1+ ED1+  $GND_3$   $O$   $O$   $GND_9$ OD2- ED2- OD2+ ED2+ GND\_4  $\overline{O}$   $\overline{O}$  GND\_10 OCK-|O O| ECK-OCK+O O ECK+  $GND_5$   $O$   $GND_111$ DDC\_CLK O O DDC\_DAT GND\_6  $\overline{Q}$   $\overline{Q}$  GND\_12 NC NC HPLG O O VCON NC NC **1**

#### **1.14.18Digital I/O Connector (GPIO1)**

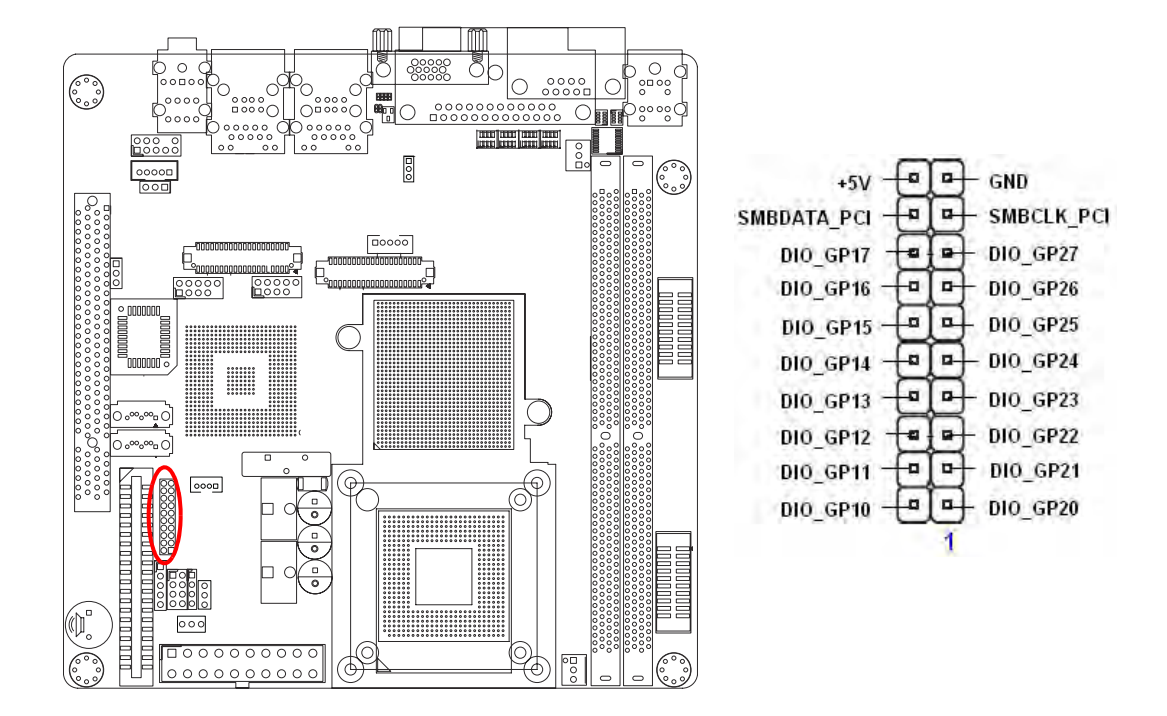

#### **1.14.19Serial ATA Connector 1 & 2 (SATA1, SATA2)**

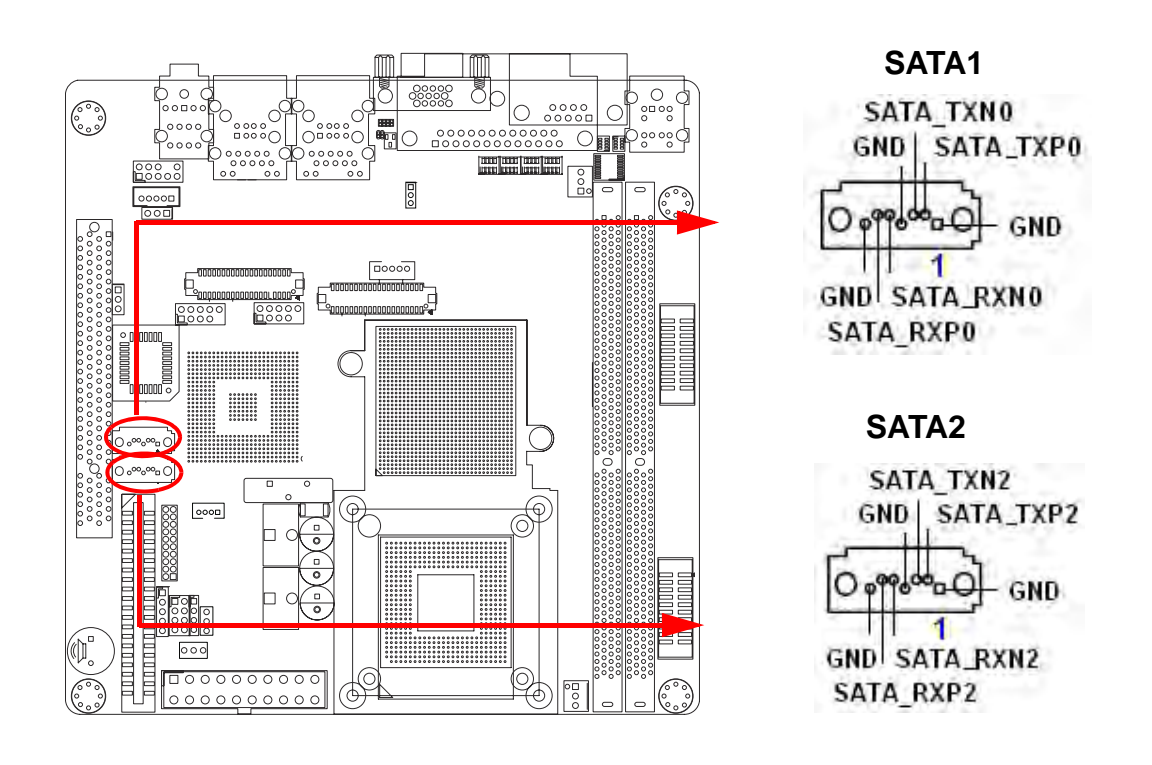

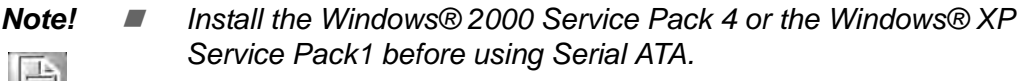

E

 $\overline{\phantom{0}}$ 

 *When using the connectors in Standard IDE mode, connect the primary (boot) hard disk drive to the SATA1 connector.*

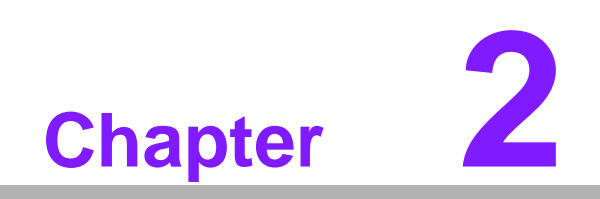

**2BIOS Operation**

### **2.1 BIOS Introduction**

Advantech provide full-featured AwardBIOS 6.0 and delivers the superior performance, compatibility and functionality that manufactures of Industry PC and Embedded boards, it's many options and extensions let you customize your products to a wide range of designs and target markets.

The modular, adaptable AwardBIOS 6.0 supports the broadest range of third-party peripherals and all popular chipsets, plus Intel, AMD, nVidia, VIA, and compatible CPUs from 386 through Pentium and AMD Geode, K7 and K8 (including multiple processor platforms), and VIA Eden C3 and C7 CPU.

You can use Advantech's utilities to select and install features to suit your designs for customers need.

#### **2.2 BIOS Setup**

The AIMB-252 Series system has build-in AwardBIOS with a CMOS SETUP utility which allows user to configure required settings or to activate certain system features.

The CMOS SETUP saves the configuration in the CMOS RAM of the motherboard. When the power is turned off, the battery on the board supplies the necessary power to the CMOS RAM.

When the power is turned on, press the <Del> button during the BIOS POST (Power-On Self Test) will take you to the CMOS SETUP screen.

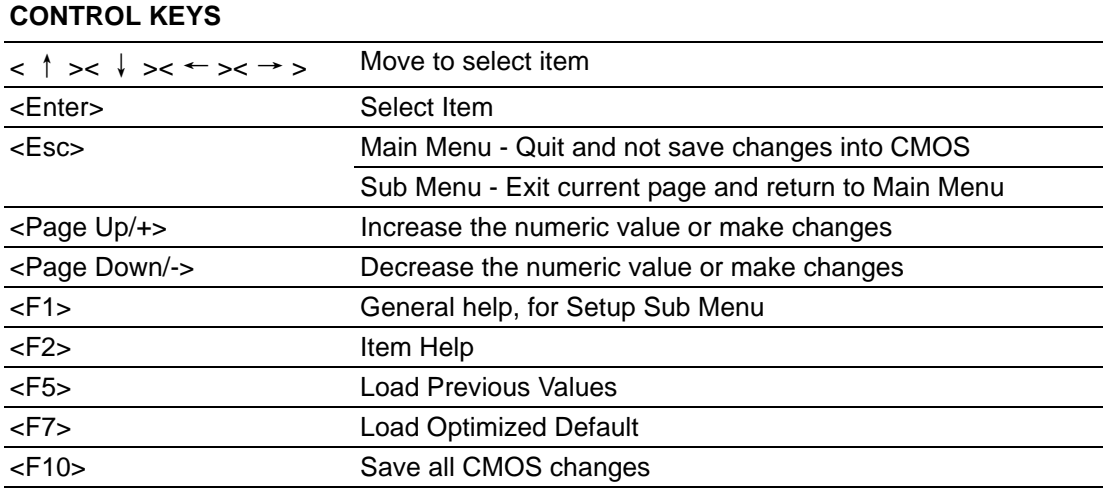

#### **2.2.1 Main Menu**

Press <Del> to enter AwardBIOS CMOS Setup Utility, the Main Menu will appear on the screen. Use arrow keys to select among the items and press <Enter> to accept or enter the sub-menu.

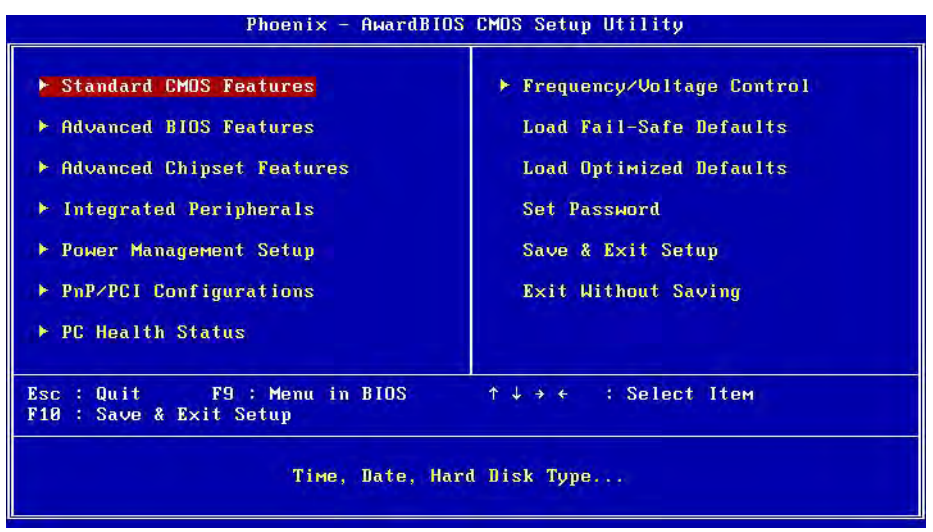

#### **E** Standard CMOS Features

This setup page includes all the items in standard compatible BIOS.

#### ■ Advanced BIOS Features

This setup page includes all the items of Award BIOS enhanced features.

■ Advanced Chipset Features

This setup page includes all the items of Chipset configuration features.

#### **Integrated Peripherals**

This setup page includes all onboard peripheral devices.

**Power Management Setup** This setup page includes all the items of Power Management features.

#### **PnP/PCI Configurations**

This setup page includes PnP OS and PCI device configuration.

#### **PC Health Status**

This setup page includes the system auto detect CPU and system temperature, voltage, fan speed.

- **Figure 21 Frequency/Voltage Control** This setup page includes CPU host clock control, frequency ratio and voltage.
- Load Optimized Defaults This setup page includes Load system optimized value, and the system would be in best performance configuration.

#### **Set Password**

Establish, change or disable password.

**Save & Exit Setup** Save CMOS value settings to CMOS and exit BIOS setup.

#### **Exit Without Saving**

Abandon all CMOS value changes and exit BIOS setup.

#### **2.2.2 Standard CMOS Features**

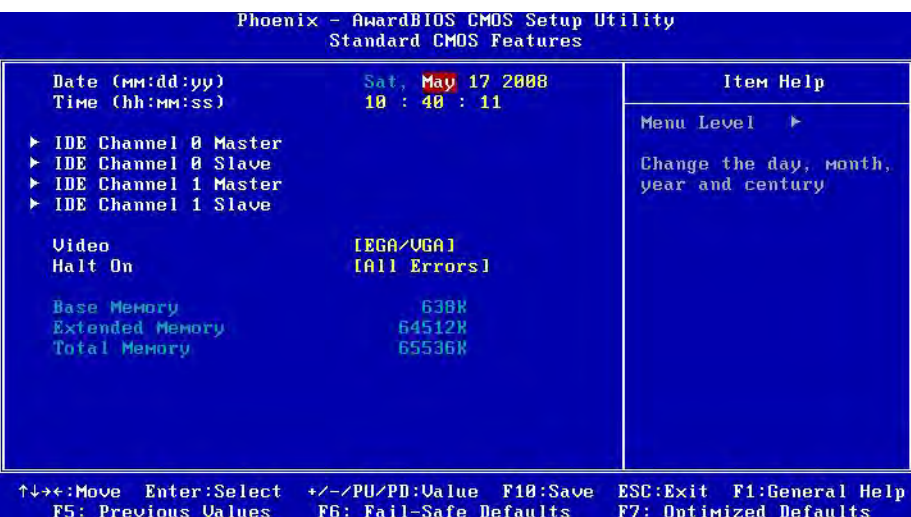

#### ■ Date

The date format is <week>, <month>, <day>, <year>.

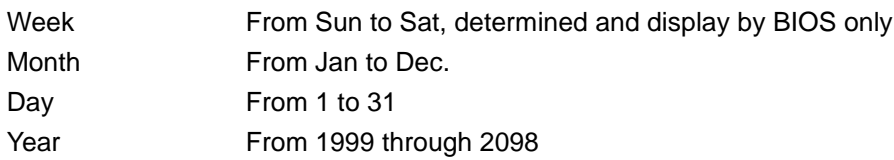

#### **Time**

The times format in <hour> <minute> <second>, base on the 24-hour time

#### **IDE Channel 0/1, Master/Slave**

IDE HDD Auto-Detection Press "Enter" for automatic device detection.

#### **Halt on**

The item determines whether the computer will stop if an error is detected during power up.

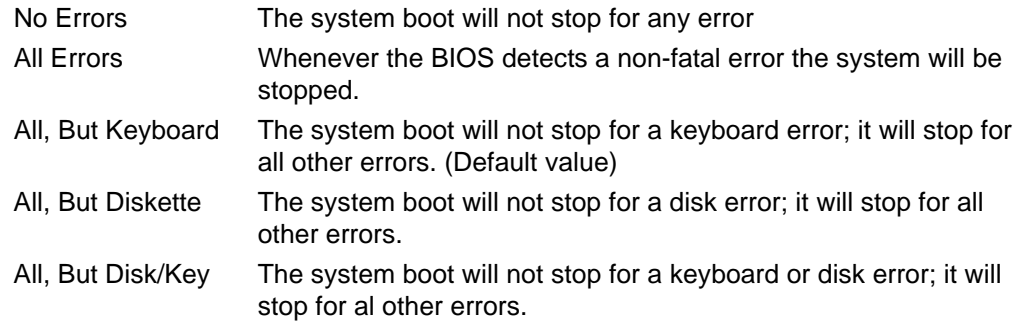

#### **Base Memory**

The POST of the BIOS will determine the amount of base (or conventional) memory installed in the system.

#### **Extended Memory**

The POST of the BIOS will determine the amount of extended memory (above 1MB in CPU's memory address map) installed in the system.

#### **Total Memory**

This item displays the total system memory size.

#### **2.2.3 Advanced BIOS Features**

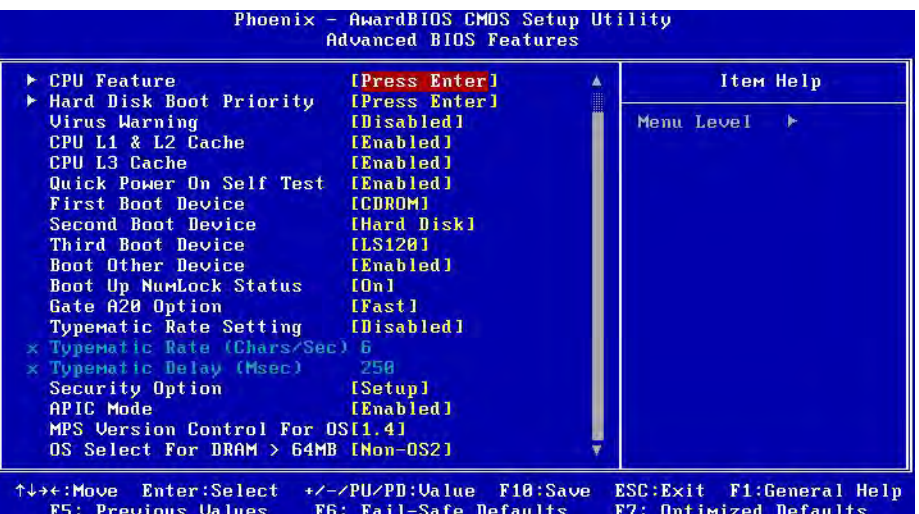

#### **CPU Feature**

This item allows user to adjust CPU features, CPU ratio, VID and Thermal and special feature like XD flag.

#### **Hard Disk Boot Priority**

This item allows user to select boot sequence for system device HDD, SCSI, RAID.

#### **Virus Warning [Disabled]**

Enables or disables the virus warning.

#### **CPU L1 & L2 Cache [Enabled]**

This item allows user to enable CPU L1 and L2 cache.

#### ■ Quick Power On Self Test [Enabled]

This field speeds up the Power-On Self Test (POST) routine by skipping retesting a second, third and forth time. Setup setting default is enabled.

#### **First / Second / Third / Other Boot Drive**

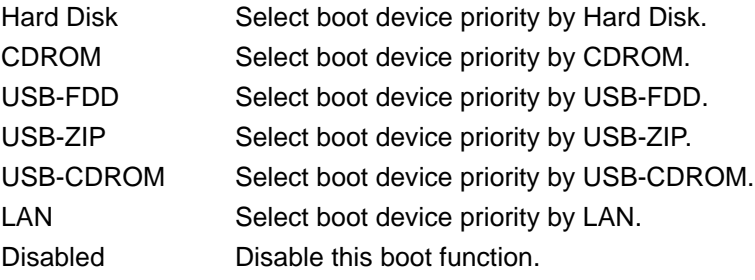

#### **Swap Floppy Drive[Disabled]**

This item enables users to swap floppy "A°" and "B" identified without change hardware cable connection.

- Boot Up Floppy Seek [Disabled] When enabled, the BIOS will seek the floppy "A" drive one time
- Boot Up NumLock Status [Enabled] This item enables users to activate the Number Lock function upon system boot
- **Gate A20 Option [Fast]** This item enables users to switch A20 control by port 92 or not.

#### **Typematic Rate Setting**

This item enables users to set the two typematic controls items.

This field controls the speed at

- Typematic Rate (Chars/Sec) This item controls the speed at system registers repeated keystrokes. Eight settings are 6, 8, 10, 12, 15, 20, 24 and 30.
- Typematic Delay (Msec)

This item sets the time interval for displaying the first and second characters. Four delay rate options are 250, 500, 750 and 1000.

#### **Security Option [Setup]**

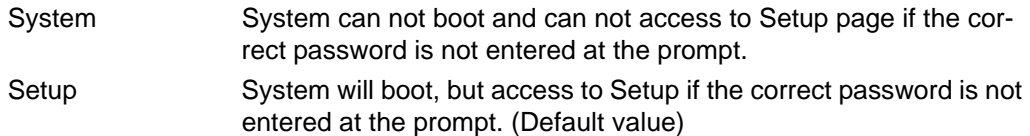

#### **APIC Mode [Enabled]**

This item allows user to enabled of disabled "Advanced Programmable Interrupt Controller". APIC is implemented in the motherboard and must be supported by the operating system, and it extends the number of IRQ's available.

#### **2.2.4 Advanced Chipset Features**

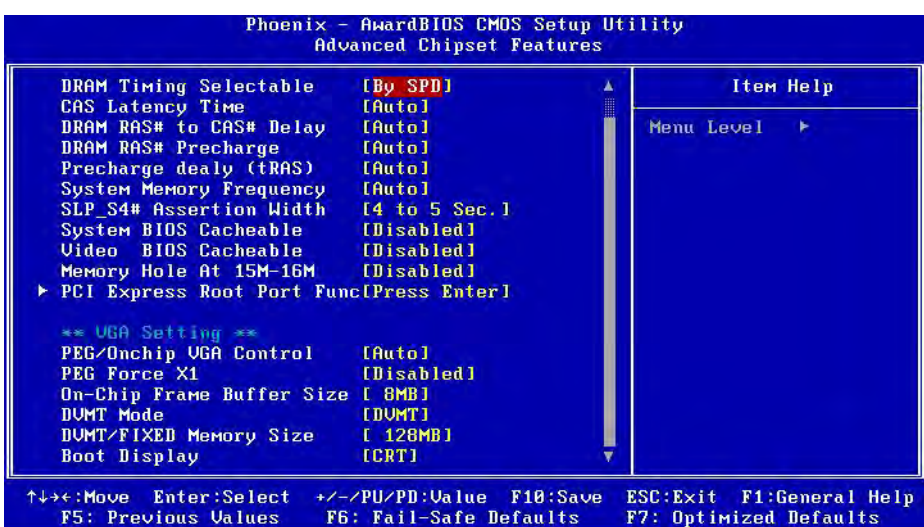

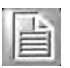

*Note! This "Advanced Chipset Features" option controls the configuration of the board?Os chipset, this page is developed by Chipset independent, for control chipset register setting and fine tune system performance. It is strongly recommended only technical users make changes to the default settings.*

#### **DRAM Timing Selectable [By SPD]**

This item enables users to set the optimal timings for items 2 through 5, system default setting of "By SPD" to follow the SPD information and ensure the system running in stable and optimal performance.

#### **CAS Latency Time [Auto]**

This item enables users to set the timing delay in clock cycles before SDRAM start a read command after receiving it.

#### **DRAM RAS# to CAS# Delay [Auto]**

This item enables users to set the timing of the transition from RAS (row address strobe) to CAS (column address strobe) as both rows and column are separately addressed shortly after DRAM is refreshed.

#### **DRAM RAS# Precharge [Auto]**

This item enables users to set the DRAM RAS# precharge timing, system default is setting to "Auto" to reference the data from SPD ROM.

#### **Prechage delay (tRAS) [Auto]**

This item allows user to adjust memory precharge time.

#### ■ System Memory Frequency [Auto]

This item allows user to adjust memory frequency to improvement performance. SLP\_S4# Assertion Wideth {1 to 5 sec}

#### ■ System BIOS Cacheable [Enabled]

This item allows the system BIOS to be cached to allow faster execution and better performance.

#### **Video BIOS Cacheable [Disabled]**

This item allows the video BIOS to be cached to allow faster execution and better performance.

#### **Memory Hole At 15 M-16 M [Disabled]**

This item reserves 15 MB-16 MB memory address space to ISA expansion cards that specifically require the setting. Memory from 1 5MB-16 MB will be unavailable to the system because of the expansion cards can only access memory at this area.

#### **PCI Express Root Port Function [Press Enter]**

This item allows the user to adjust PCIE port on,off or auto.

#### **VGA setting**

PEG/Onchip VGA Control

Use this field to select PEG or Onchip VGA. The default is AUTO.

#### ■ On-Chip Frame Buffer Size [8 MB]

This item allows the user to adjust on-chip graphics of memory buffer.

#### **DVMT Mode [DVMT]**

This item allows the user to adjust Intel's Dynamic Video Memory Technology (DVMT).Bios provide three option to choose (DVMT, FIXED and Both).

#### **DVMT/FIXED Memory Size [128 MB]**

This item allows the user to adjust DVMT/FIXED graphics memory size.

#### **Boot Display [Auto]**

This item allows the user to decide that display mode.

#### **LVDS Panel Type [1024 \* 768]**

This item allows the user to adjust panel resolution.

#### **2.2.5 Integrated Peripherals**

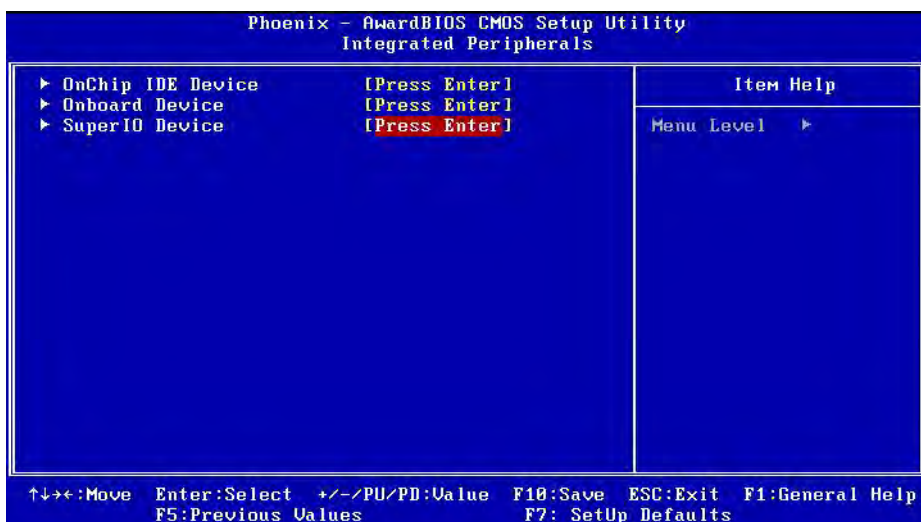

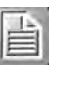

*Note! This "Integrated Peripherals" option controls the configuration of the board?Os chipset, includes IDE, ATA, SATA, USB, AC97, MC97 and Super IO and Sensor devices, this page is developed by Chipset independent.*

#### **OnChip IDE Device**

This item enables users to set the OnChip IDE device status, includes enable IDE devices and setting PIO and DMA access mode, and some of new chipset also support for SATA device (Serial-ATA)

#### **No. 3** Onboard Device

This item enables users to set the Onboard device status, includes enable USB, AC97, MC97 and LAN devices.

#### **Super IO Device**

This item enables users to set the Super IO device status, includes enable Floppy, COM, LPT, IR and control GPIO and Power fail status.

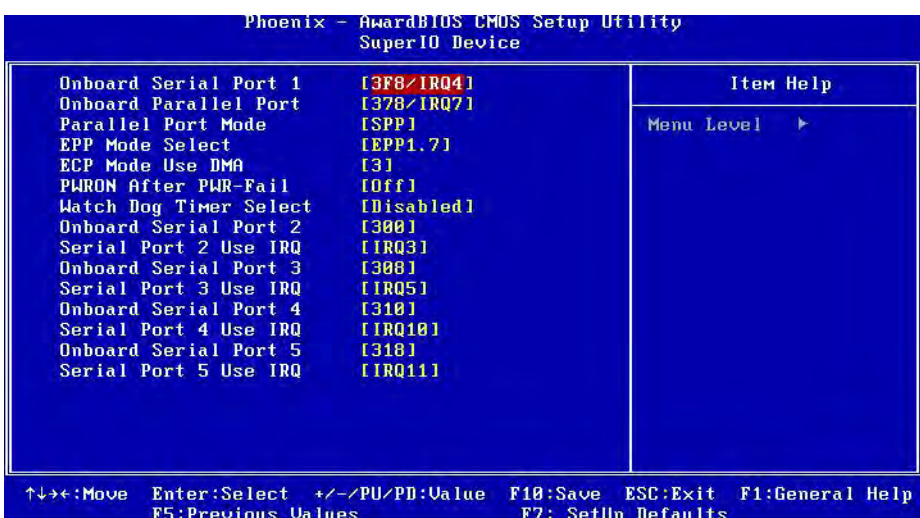

- Onboard Serial port 1 [3F8 / IRQ4] This item allows user to adjust serial port 1 of address and IRQ.
- Onboard Parallel Port [378/IRQ7]

This item allows user to adjust parallel port of address and irq.

**Parallel Port Mode [ECP+EPP]** 

This item allows user to adjust parallel port mode.

#### **EPP Mode Select [EPP1.9]**

This field allows you to select EPP port type 1.7 or 1.9. The choices are "EPP1.9" and "EPP1.7".

**ECP Mode Use DMA [3]** This item allows user to adjust ECP DMA resource.

#### **Power on after power fail**

Use this to set up the system after power failure. The .Off. setting keeps the system powered off after power failure. The .On. setting boots up the system after failure.

#### **Watch Dog Timer Select [Disabled]**

When disabled, the Watchdog Timer will be disabled. It will not monitor the time taken for each task performed by the operating system.

When set to any time period from 10 Sec to 4 Min, the Watchdog Timer will be enabled after that time period passes, every time the system boots up

#### **Onboard Serial Port 3 [4F8]**

This item allows user to adjust serial port 3 of address.

**Serial Port 3 Use IRQ [IRQ5]** 

This item allows user to adjust serial port 3 of IRQ.

■ Onboard Serial Port 4 [4E8] This item allows user to adjust serial port 4 of address.

#### **Serial Port 4 Use IRQ [IRQ10]** This item allows user to adjust serial port 4 of IRQ.

#### ■ Onboard Serial Port 5 [4F0]

This item allows user to adjust serial port 5 of address.

#### **Serial Port 5 Use IRQ [IRQ11]**

This item allows user to adjust serial port 5 of IRQ.

#### **2.2.6 Power Management Setup**

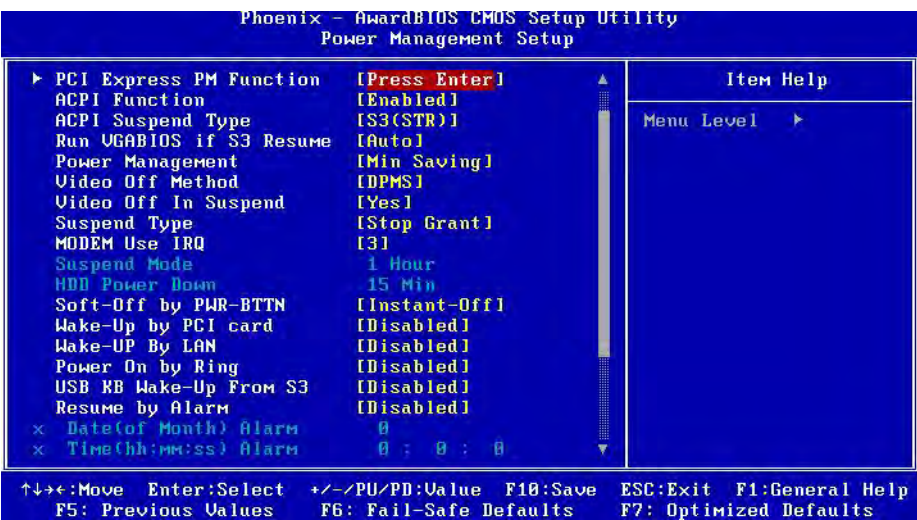

*Note! This "Power management Setup" option configure system to most effectively saving energy while operating in a manner consistent with your computer use style.*

#### **PCI Express PM Function**

This allow you to control Power On by onboard LAN chip feature.

#### **ACPI Function [Enabled]**

This item defines the ACPI (Advanced Configuration and Power Management) feature that makes hardware status information available to the operating system, and communicate PC and system devices for improving the power management.

#### ■ ACPI Suspend Type [S1 (POS)]

This item allows user to select sleep state when suspend.

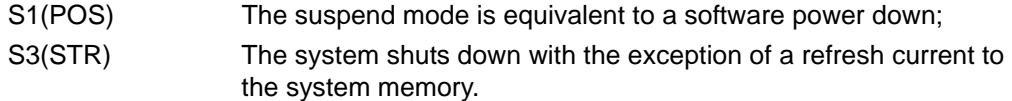

#### ■ Run VGA BIOS if S3 Resume [Auto]

This item allows system to reinitialize VGA BIOS after system resume from ACPI S3 mode.

#### **Power Management [User Define]**

This item allows user to select system power saving mode.

- Min Saving Minimum power management. Suspend Mode=1 hr.
- Max Saving Maximum power management. Suspend Mode=1 min.
- User Define Allows user to set each mode individually. Suspend Mode= Disabled or 1 min  $\approx$  1 hr.

#### **Video Off Method [DPMS]**

This item allows user to determine the manner is which the monitor is blanked.

V/H SYNC+Blank This option will cause system to turn off vertical and horizontal synchronization ports and write blanks to the video buffer. Blank Screen This option only writes blanks to the video buffer.

DPMS Initial display power management signaling.

**Video Off In Suspend [Yes]**

This item allows user to turn off Video during system enter suspend mode.

#### **Suspend Type [Stop Grant]**

This item allows user to determine the suspend type.

#### **Modem use IRQ [3]**

This item allows user to determine the IRQ which the MODEM can use.

#### ■ Suspend Mode [Disabled]

This item allows user to determine the time of system inactivity, all devices except the CPU will be shut off.

#### **HDD Power Down Mode [Disabled]**

This item allows user to determine the time of system inactivity, the hard disk drive will be powered down.

#### **Soft-Off by PWR-BTTN [Instant-Off]**

This item allows user to define function of power button.

Instant-Off **Press power button then Power off instantly.** 

Delay 4 Sec Press power button 4 sec. to Power off.

#### **Wake up by PCI card**

This item allows user to Wake up the system by PCI card. The choices are "Enabled" and "Disabled".

#### **Wake up by LAN [Enabled]**

This item allows user to Wake up the system by LAN. The choices are "Enabled" and "Disabled".

#### **Wake up by ring [Enabled]**

This item allows you to wake up the system via COM port from the remote host. The choices: "Enabled", "Disabled".

#### **USB KB Wake\_Up From S3 [Disabled]**

This item allows user to set USB keyboard wake up system from S3 Enable or Disable.

#### ■ Resume by Alarm [Disabled]

The choices are "Enabled" and "Disabled". Fields that follow below indicate date of current month and time of alarm settings, if enabled.

#### **Primary IDE 0 (1) and Secondary IDE 0 (1) [Disabled]**

When Enabled, the system will resume from suspend mode if Primary IDE 0 (1) or Secondary IDE 0 (1) becomes active. The choices are "Enabled" and "Disabled".

#### **FDD, COM, LPT PORT [Disabled]**

When Enabled, the system will resume from suspend mode if the FDD, interface, COM port, or LPT port is active. The choices are "Enabled" and "Disabled".

#### **PCI PIRQ [A-D]# [Disabled]**

When Enabled, the system resumes from suspend mode if an interrupt occurs. The choices are "Enabled" and "Disabled".

#### **2.2.7 PnP/PCI Configurations**

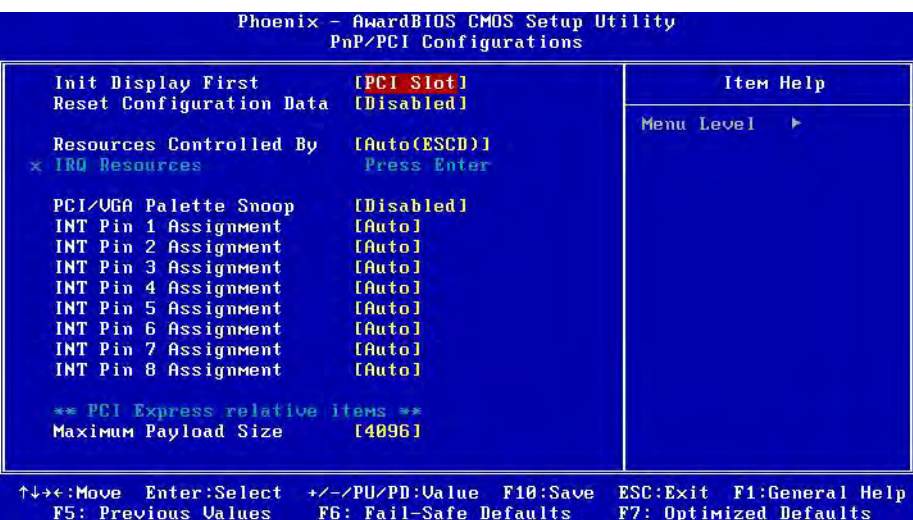

#### **Init Display first [PCI slot]**

Choose the first display interface to initiate while booting. The choice is "PCI Slot" or "Onboard."

#### ■ Reset Configuration Data [Disabled]

The default is Disabled. Select Enabled to reset Extended System Configuration Data (ESCD) if you have installed a new add-on card, and system configuration is in such a state that the OS cannot boot.

#### ■ Resources Controlled By [Auto(ESCD)]

The commands here are "Auto(ESCD)" or "Manual". Choosing "Manual" requires you to choose resources from the following sub-menu. "Auto(ESCD)" automatically configures all of the boot and Plug and Play devices, but you must be using Windows 95 or above.

#### ■ PCI / VGA Palette Snoop [Disabled]

This is set to "Disabled" by default.

#### ■ Maximum Payload Size [4096]

This allows you to set the maximum TLP payload size for PCI Express devices. The options are [128 bytes], [256 bytes], [512 bytes], [1024 bytes], [2048 bytes], and [4096 bytes].

#### **2.2.8 PC Health Status**

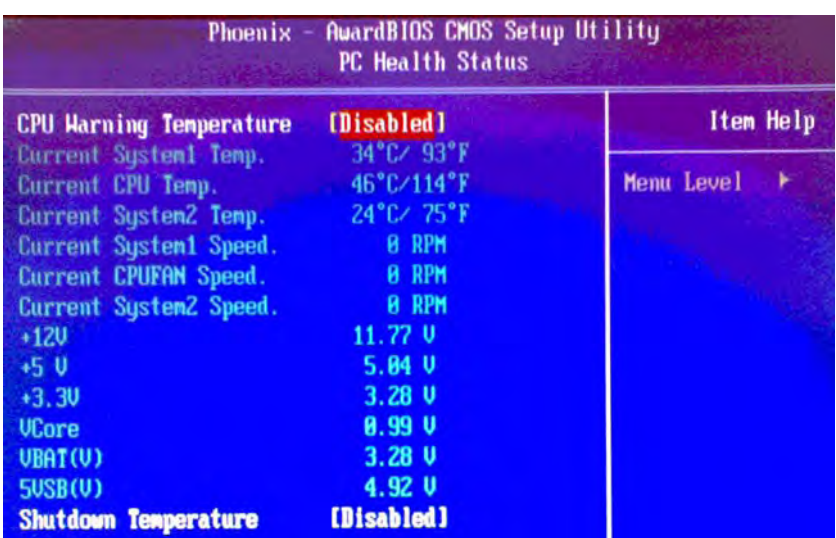

#### **CPU Warning Temperature**

This item will prevent the CPU from overheating. The choices are "Disabled", "60C/140F", "63C/145F", "66C/151F", "70C/158F", "75C/167F", "80C/176F", "85C/185F", "90C/194F", and "95C/205F".

#### **E** Current System Temperature

This shows you the current temperature of system.

#### ■ Current CPU Temperature

This shows the current CPU temperature.

#### **VCORE and Other Voltages**

This shows the voltage of VCORE, +1.5 V, +3.3, +5 V, VBAT (V), and 5 VSB (V).

#### **Shutdown Temperature**

The system will shut down automatically when the CPU temperature is over the selected setting. This function can prevent CPU damage caused by overheating.

#### **2.2.9 Frequency/voltage Control**

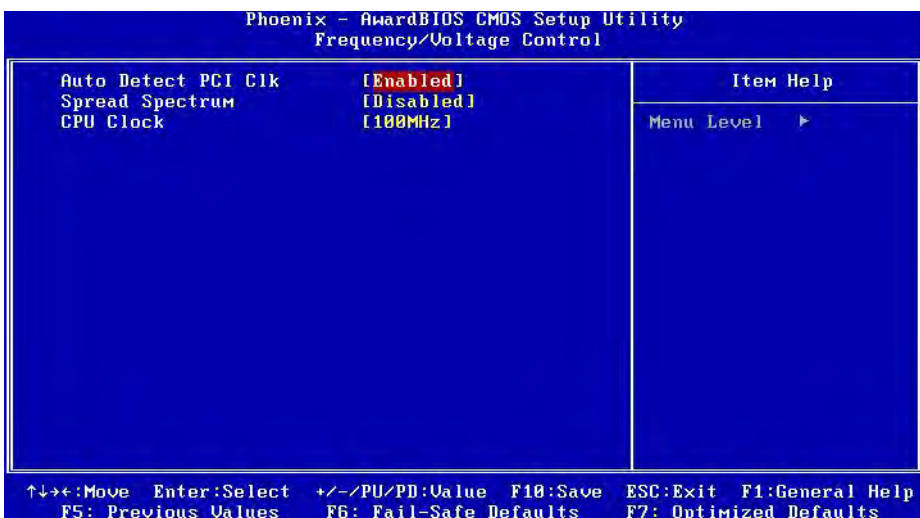

#### ■ Auto Detect PCI CIk [Enabled]

When enabled, the BIOS will monitor PCI slots and turn off clock signals to all unoccupied and inactive slots.

When disabled, the BIOS will not monitor PCI slots. All clock signals will remain active even to unoccupied or inactive slots.

#### **Spread Spectrum [Disabled]**

This item enables users to set the spread spectrum modulation.

#### **CPU Clock**

It shows CPU Clock frequency

#### **2.2.10 Load Setup Defaults**

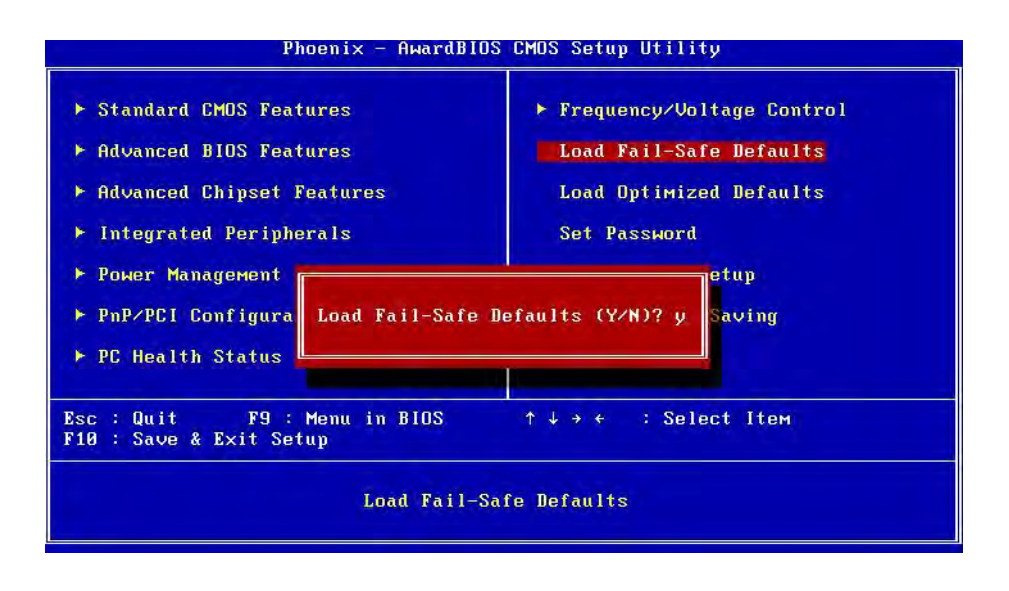

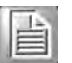

*Note! Load Setup Defaults loads the default system values directly from ROM. If the stored record created by the Setup program should ever become corrupted (and therefore unusable).* 

> *These defaults will load automatically when you turn the AIMB-252 Series system on.*

#### **2.2.11 Set Password**

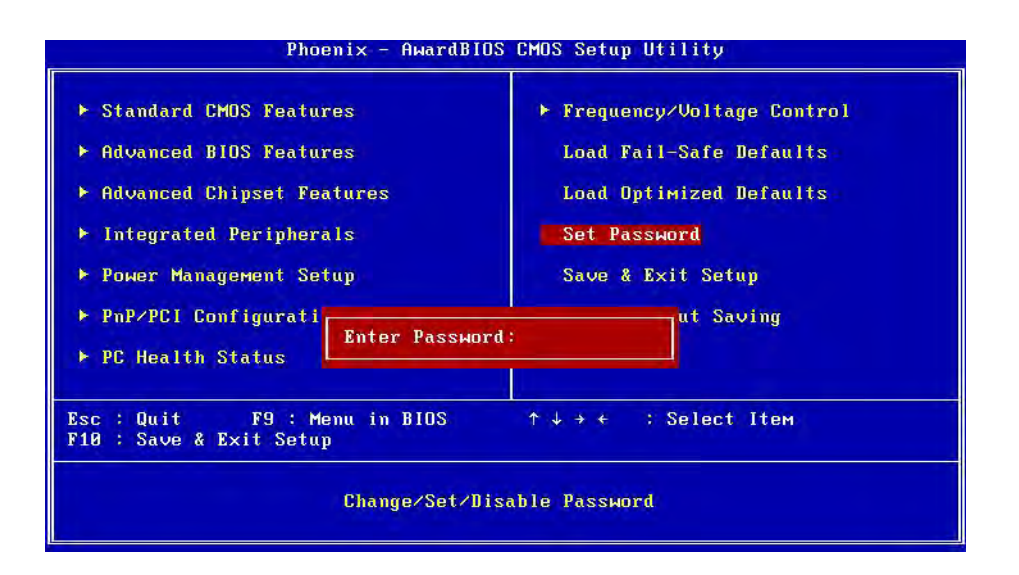

# 菖

*Note! To enable this feature, you should first go to the Advanced BIOS Features menu, choose the Security Option, and select either Setup or System, depending on which aspect you want password protected. Setup requires a password only to enter Setup. System requires the password either to enter Setup or to boot the system. A password may be at most 8 characters long.*

#### **To Establish Password**

- 1. Choose the Set Password option from the CMOS Setup Utility main menu and press <Enter>.
- 2. When you see "Enter Password", enter the desired password and press <Enter>.
- 3. At the "Confirm Password" prompt, retype the desired password, then press <Enter>.
- 4. Select Save to CMOS and EXIT, type <Y>, then <Enter>.

#### **To Change Password**

- 1. Choose the Set Password option from the CMOS Setup Utility main menu and press <Enter>.
- 2. When you see "Enter Password", enter the existing password and press <Enter>.
- 3. You will see "Confirm Password". Type it again, and press <Enter>.
- 4. Select Set Password again, and at the "Enter Password" prompt, enter the new password and press <Enter>.
- 5. At the "Confirm Password" prompt, retype the new password, and press <Enter>.
- 6. Select Save to CMOS and EXIT, type <Y>, then <Enter>.

#### **To Disable Password**

- 1. Choose the Set Password option from the CMOS Setup Utility main menu and press <Enter>.
- 2. When you see "Enter Password", enter the existing password and press <Enter>.
- 3. You will see "Confirm Password". Type it again, and press <Enter>.
- 4. Select Set Password again, and at the "Enter Password" prompt, please don't enter anything; just press <Enter>.
- 5. At the "Confirm Password" prompt, again, don't type in anything; just press <Enter>.
- 6. Select Save to CMOS and EXIT, type <Y>, then <Enter>.

# Chapter 2**BIOS Operation** BIOS Operation

#### **2.2.12 Save & Exit Setup**

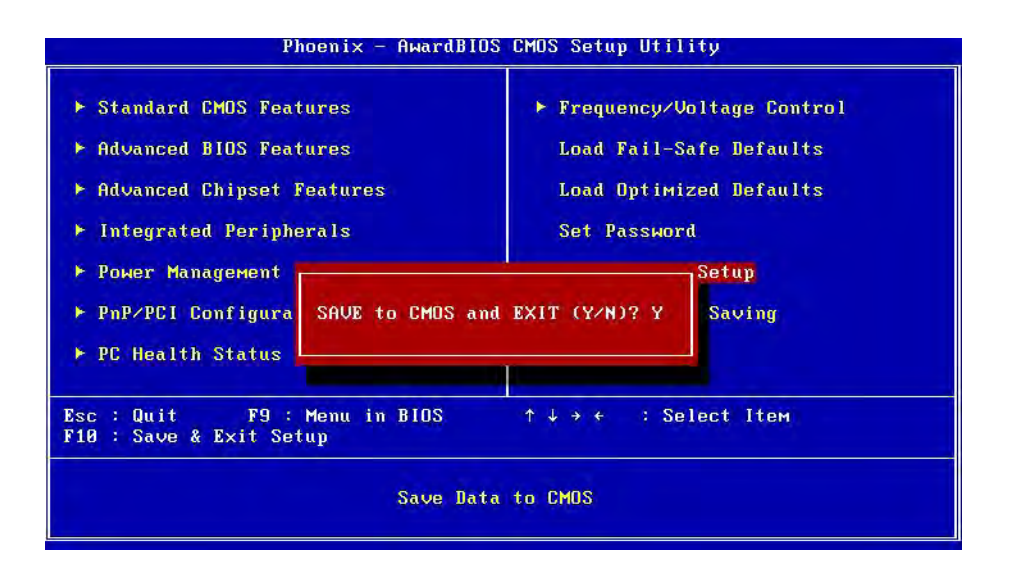

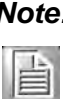

- *Note! Type "Y" will quit the BIOS Setup Utility and save user setup value to CMOS.*
	- *Type "N" will return to BIOS Setup Utility.*

#### **2.2.13 Quit Without Saving**

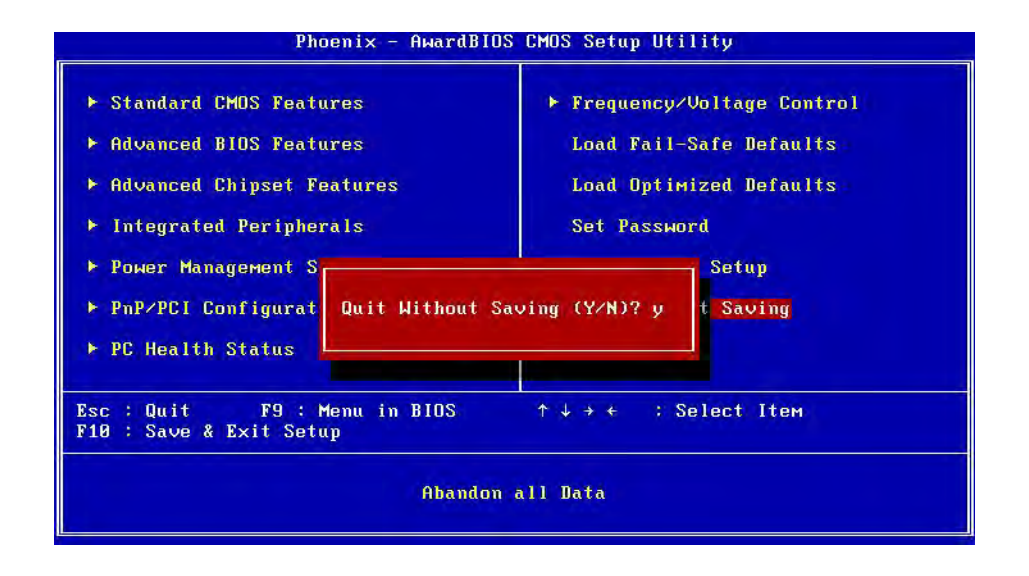

# E

*Note! Type "Y" will quit the BIOS Setup Utility without saving to CMOS. Type "N" will return to BIOS Setup Utility.*

AIMB-252 User Manual 50

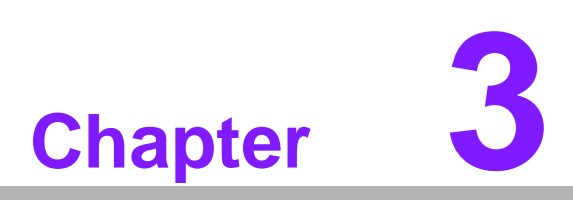

**3Chipset Software Install Utility**

### **3.1 Before you Begin**

To facilitate the installation of the enhanced display device drivers and utility software, you should read the instructions in this chapter carefully before you attempt installation. The device drivers for the AIMB-252 board are located on the software installation CD. The auto-run function of the driver CD will guide and link you to the utilities and device drivers under a Windows system. The Intel® Chipset Software Installation Utility is not required on any systems running Windows NT 4.0. Updates are provided via Service Packs from Microsoft\*.

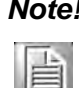

*Note! The files on the software installation CD are compressed. Do not attempt to install the drivers by copying the files manually. You must use the supplied SETUP program to install the drivers*

Before you begin, it is important to note that most display drivers need to have the relevant software application already installed in the system prior to installing the enhanced display drivers. In addition, many of the installation procedures assume that you are familiar with both the relevant software applications and operating system commands. Review the relevant operating system commands and the pertinent sections of your application software's user's manual before performing the installation.

#### **3.2 Introduction**

The Intel® Chipset Software Installation utility installs to the target system the Windows INF files that outline to the operating system how the chipset components will be configured. This is needed for the proper functioning of the following features:

- Core PCI and ISA PnP services
- IDE Ultra ATA 100/66/33 and Serial ATA interface support
- USB 1.1/2.0 support
- Identification of Intel® chipset components in the Device Manager
- $\blacksquare$  Integrates superior video features. These include filtered sealing of 720 pixel DVD content, and MPEG-2 motion compensation for software DVD

*Note! This utility is used for the following versions of Windows system, and it has to be installed before installing all the other drivers:*

Ħ

*Windows 2000 Windows NT*

*Windows XP*

# Chapter 3 Chipset SoftwareInstall Utility

# **3.3 Windows XP Driver Setup**

Insert the driver CD into your system's CD-ROM drive. You can see the driver folders items. Move the mouse cursor over the folder "INF". In INF folder, you can click "setup.exe" to complete the implement of the driver.

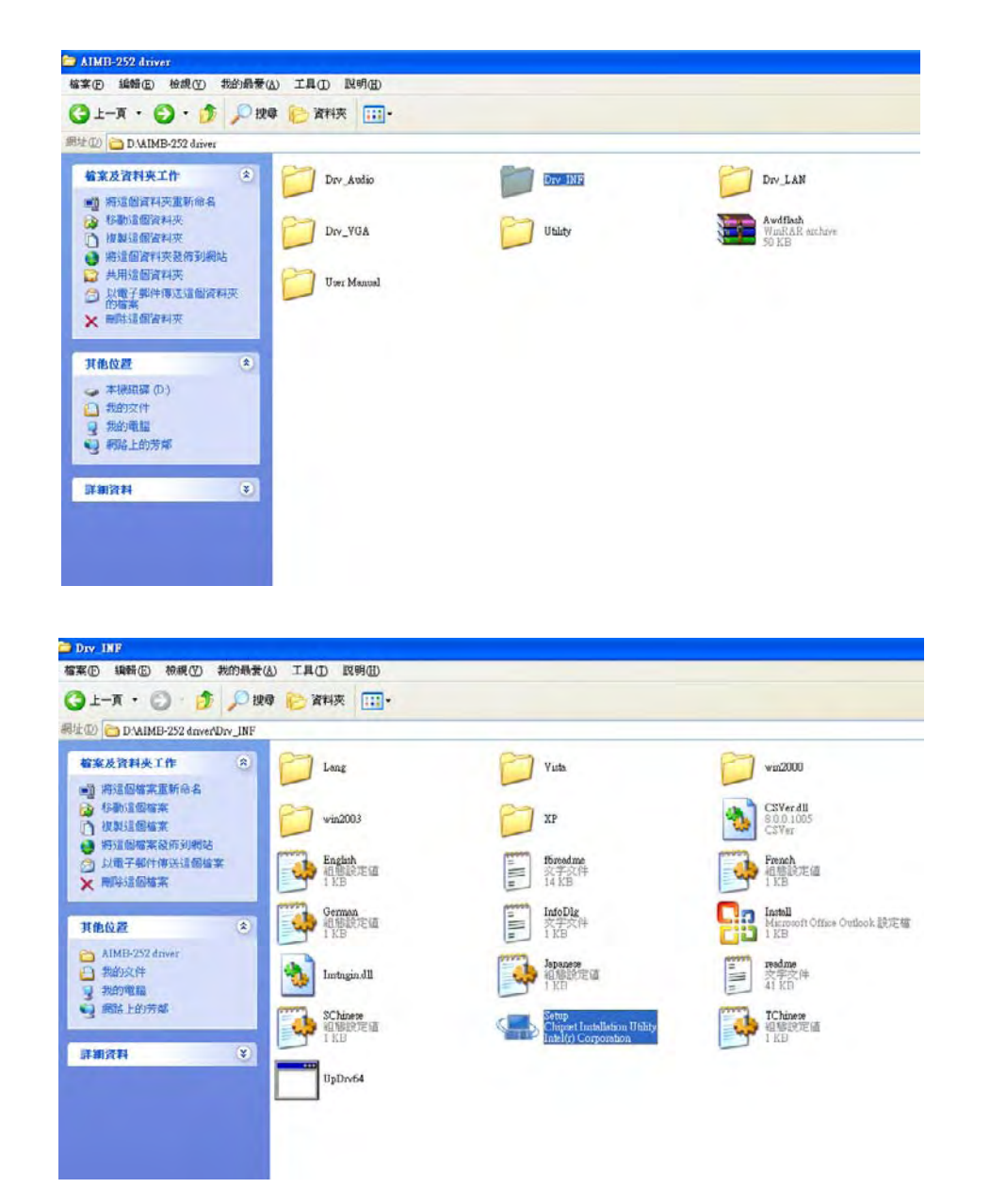

AIMB-252 User Manual 54

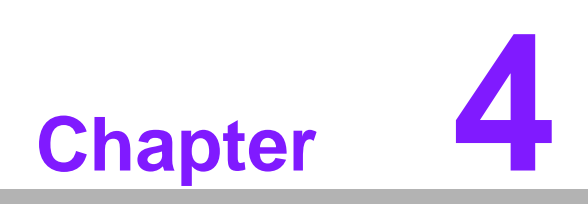

**4VGA Setup**

### **4.1 Introduction**

The Intel 915GME/910GMLE integrated graphics controller provides an analog display port. You need to install the VGA driver to enable the function.

**Intel Graphics Media Accelerator 900:** Incorporating the latest Microsoft\* DirectX\*9 support capabilities, it allows software developers to create lifelike environments and characters. Dual independent display, enhanced display modes for widescreen flat panels, and optimized 3D support deliver an intense and realistic visual experience without requiring a separate graphics card. @ 75 Hz refresh rate).

■ LVDS Interface:LVDS1: single channel 18-bit/dual channel 36-bit, LVDS2: single channel 24-bit/dual channel 48-bit. LVDS2 is only available in AIMB-252G2- M0A1E sku,(detail please see 4.3 Dual display supporting table)

supporting up to WUXGA(1600X1200) panel resolution

# **4.2 Windows XP Driver Setup**

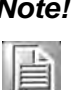

*Note! Before installing this driver, make sure the CSI utility has been installed in your system. See Chapter 3 for information on installing the CSI utility.*

Insert the driver CD into your system's CD-ROM drive. In a few seconds, the software installation main menu appears, as shown in the following figure.

The following installation procedure is for Windows XP. For other operating systems, please do a manual installation.

Move the mouse cursor over the folder "Drv\_VGA". In Drv\_VGA folder, you can click Installshield Wizard under Windows\win2k\_xp142550 to automatic complete the implement of the driver.

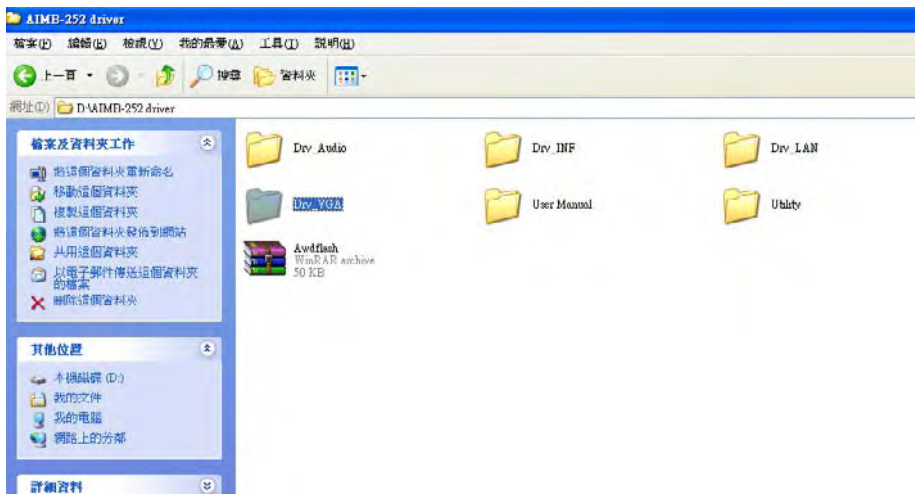

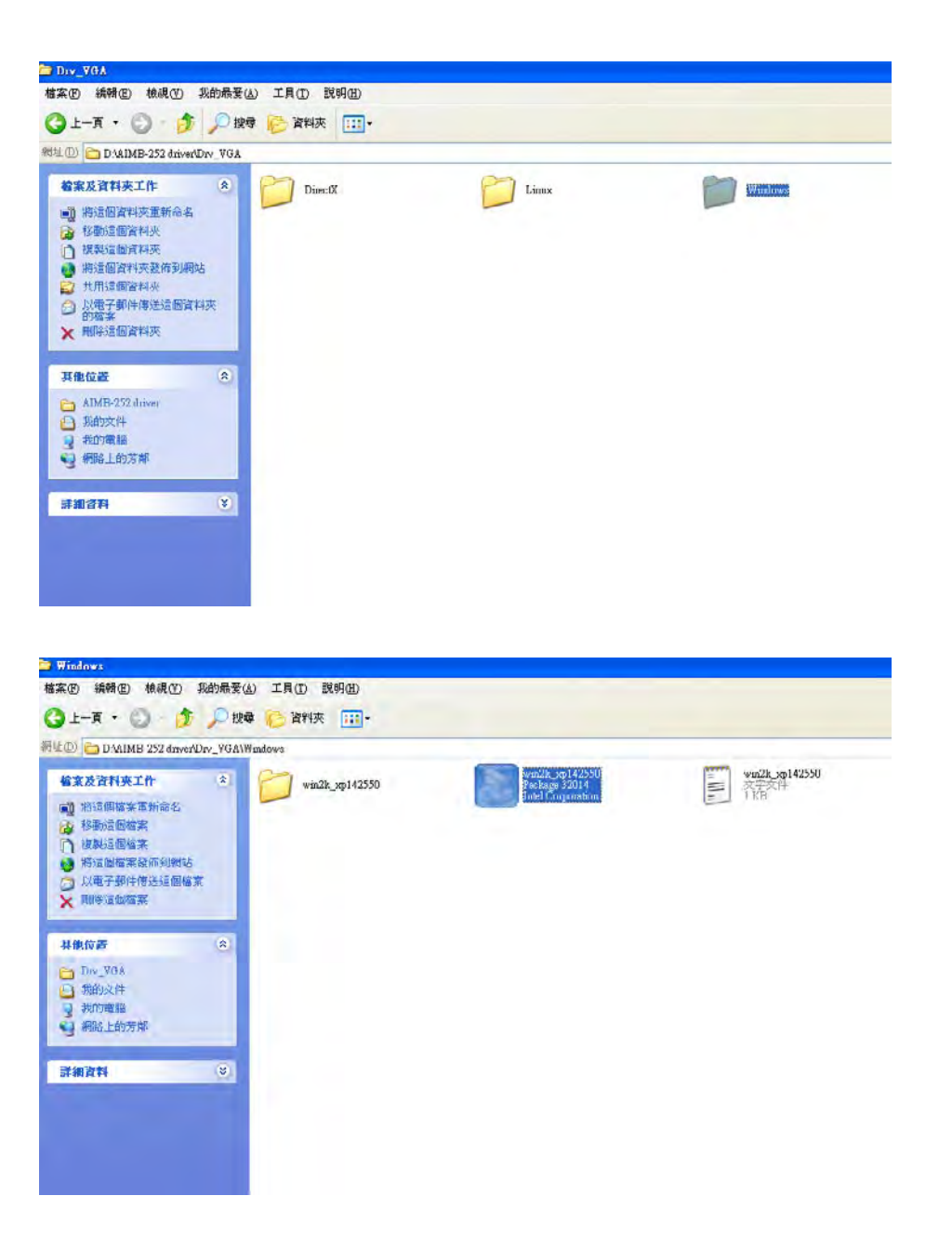

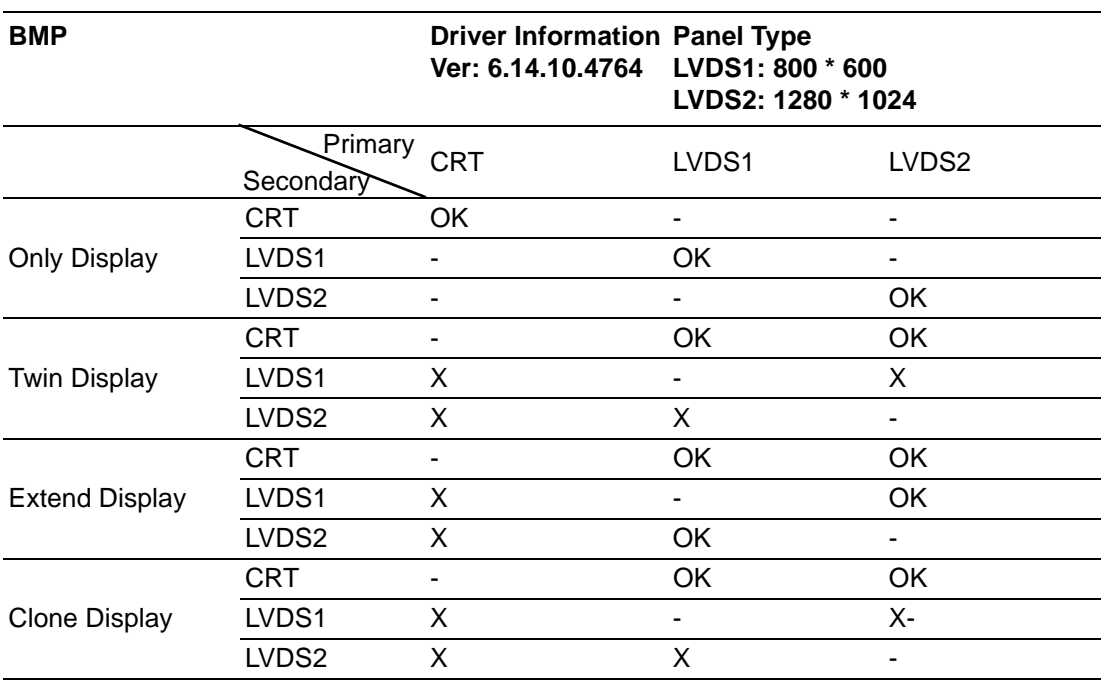

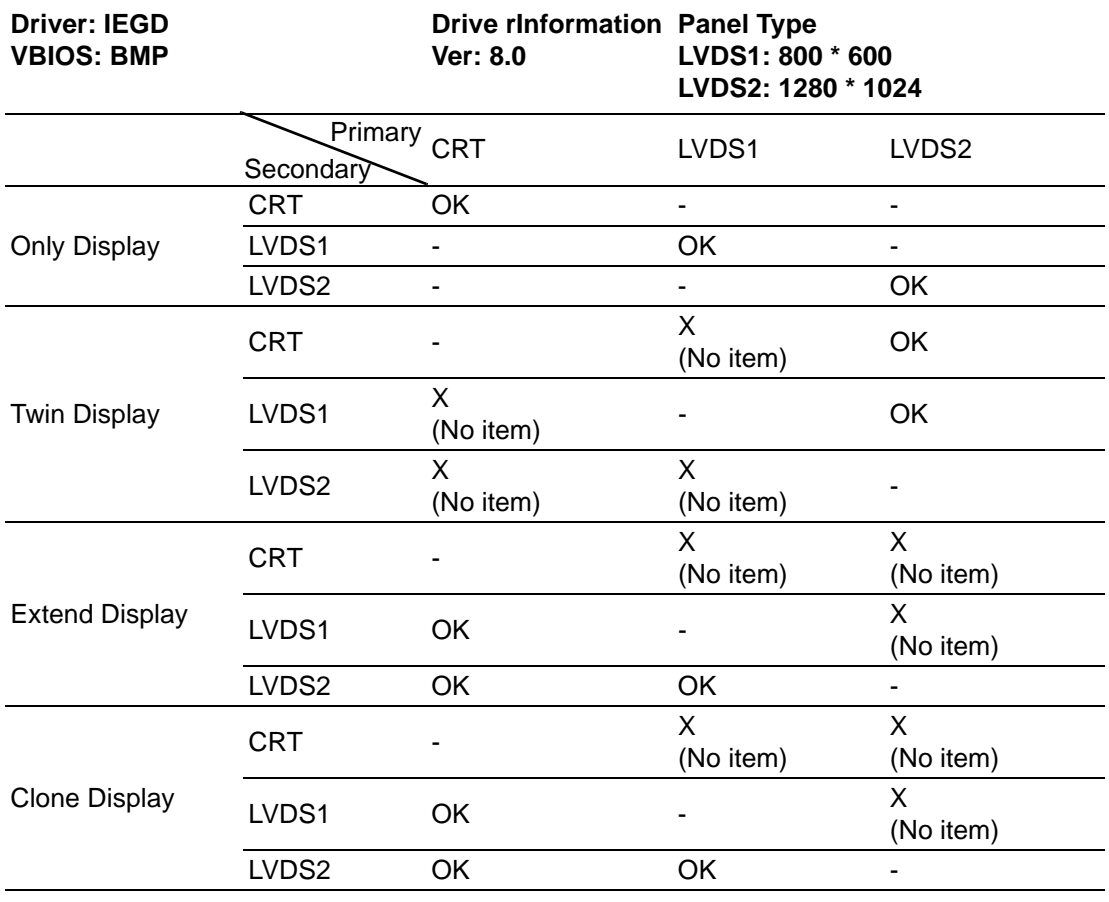

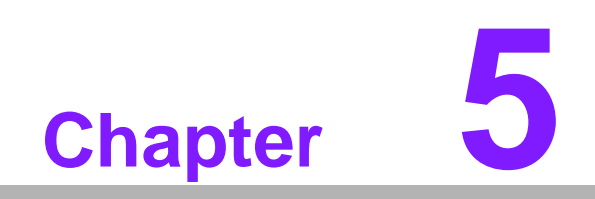

**5LAN Configuration**

### **5.1 Introduction**

The AIMB-252 features single/dual Gigabit Ethernet network interface. With the Realtek RTL8111C GbE controller designed-in, AIMB-252 implements the PCI Express host interface (PCI-E X1) in LAN connection with the maximum throughput of 2Gbps for heavy-duty industrial network application.

#### **5.2 Features**

Integrated 10/100/100 BASE-T transceiver

- 1. 10/100/1000 BASE-T triple-speed MAC
- 2. High-speed RISC core with 24-KB cache
- 3. On-chip voltage regulation
- 4. Supporting Wake-on-LAN (WOL) function
- 5. PCI Express X1 host interface

#### **5.3 Installation**

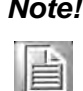

*Note! Before installing the LAN drivers, make sure the CSI utility has been installed on your system. See Chapter 3 for information on installing the CSI utility.*

The AIMB-252's Realtek RTL8111C Gigabit integrated controller supports all major network operating systems. However, the installation procedure varies with different operating systems. In the following sections, refer to the one that provides driver setup procedure for the operating system you are using.

### **5.4 Win XP Driver Setup (Realtek RTL8111C)**

Insert the driver CD into your system's CD-ROM drive. Select the Drv\_LAN folder then click the proper Lan driver for the OS.

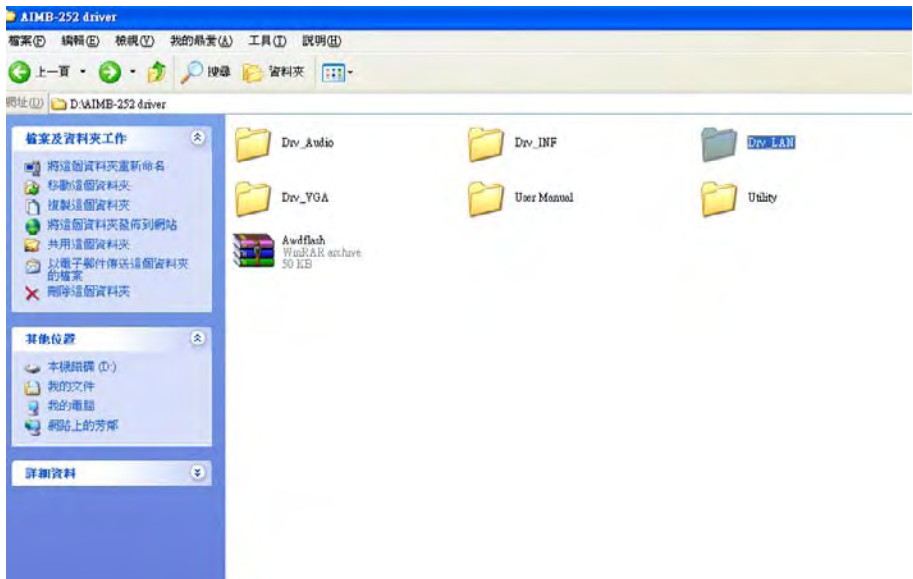

Chapter 5LAN Configuration LAN Configuration

Based on different OS, choose proper LAN driver to install.

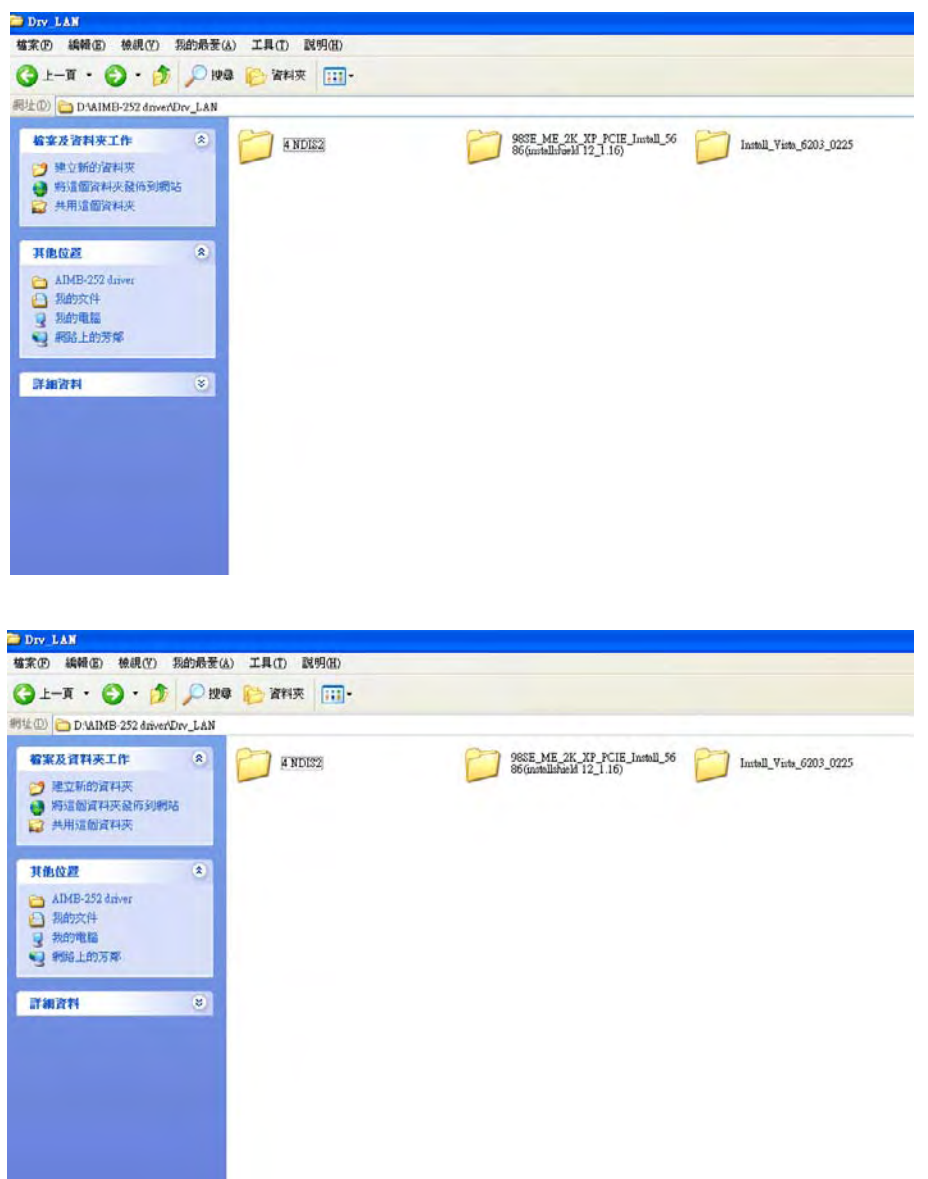

AIMB-252 User Manual 62

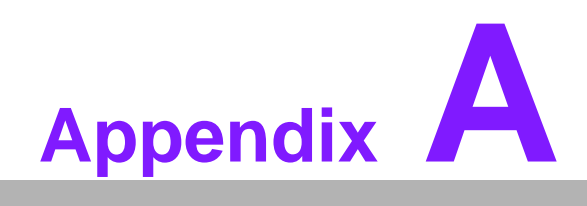

**<sup>A</sup> Programming the Watchdog** 

# **A.1 Programming the Watchdog Timer**

The AIMB-252's watchdog timer can be used to monitor system software operation and take corrective action if the software fails to function after the programmed period. This section describes the operation of the watchdog timer and how to program it.

#### **A.1.1 Watchdog timer overview**

The watchdog timer is built into the super I/O controller W83627DHG-A. It provides the following functions for user programming:

- Can be enabled and disabled by user's program.
- Timer can be set from 1 to 255 seconds or 1 to 255 minutes.
- Generates an interrupt or resets signal if the software fails to reset the timer after time-out.

#### **A.1.2 Programming the Watchdog Timer**

The I/O port address of the watchdog timer is 2E(hex) and 2F(hex).

2E (hex) is the address port. 2F(hex) is the data port.

You must first assign the address of register by writing address value into address port 2E(hex), then write/read data to/from the assigned register through data port 2F (hex).
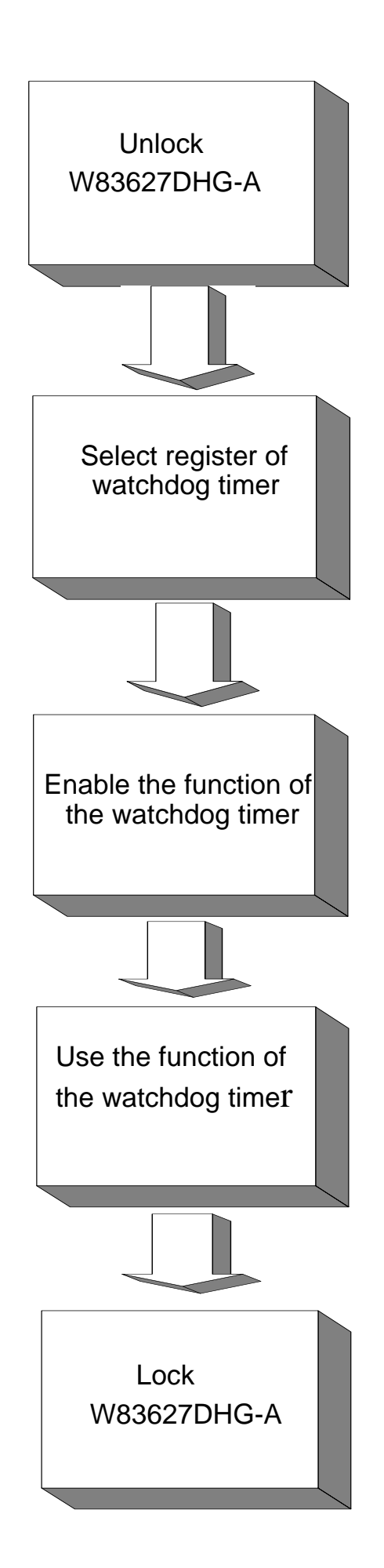

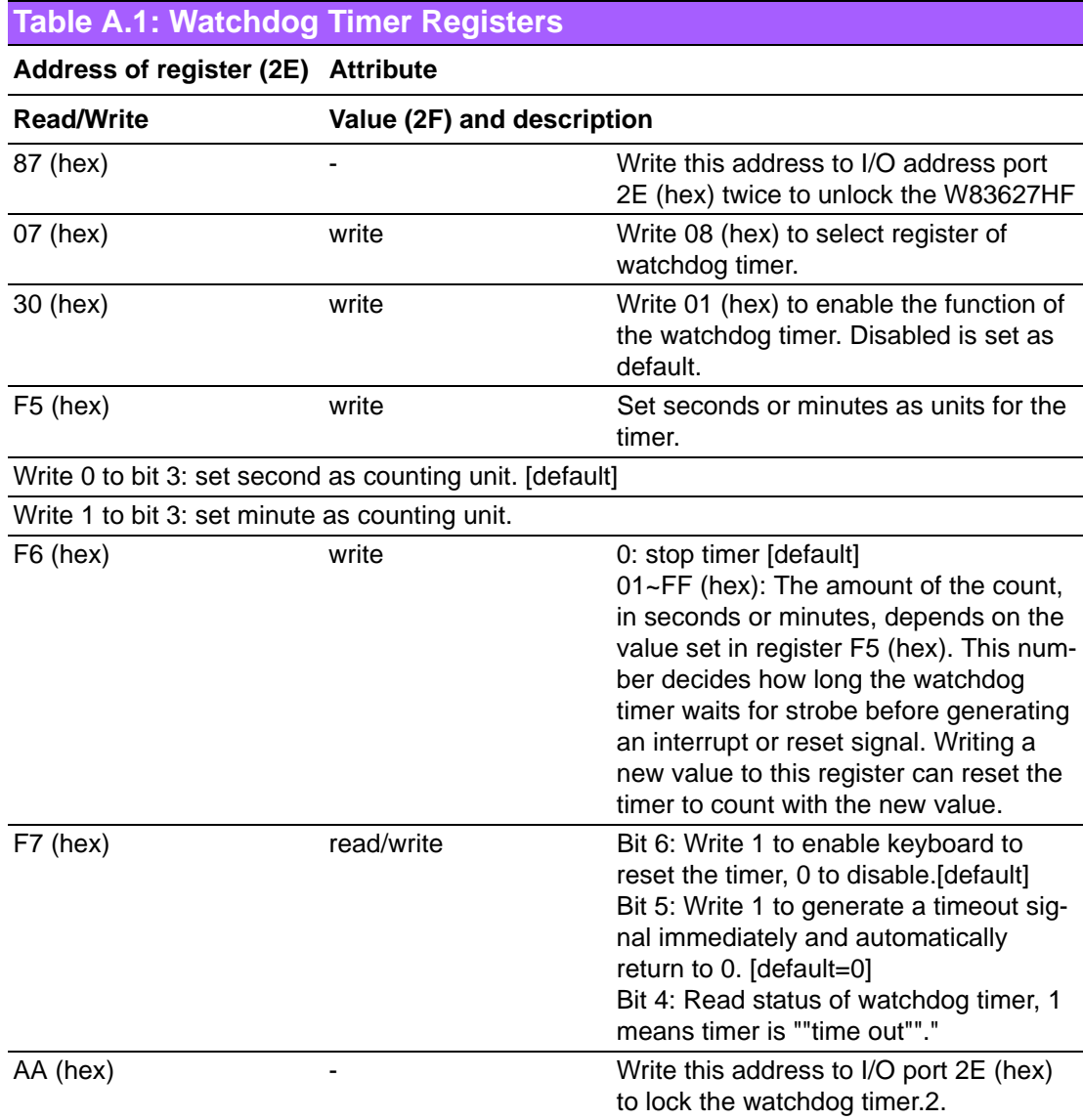

#### **A.1.3 Example Program**

1. Enable watchdog timer and set 10 sec. as timeout interval

;----------------------------------------------------------- Mov dx,2eh ; Unlock W83627DHG-A Mov al,87h Out dx,al Out dx,al ;----------------------------------------------------------- Mov al,07h ; Select registers of watchdog timer Out dx,al Inc dx Mov al,08h Out dx,al ;----------------------------------------------------------- Dec dx ; Enable the function of watchdog timer Mov al,30h Out dx,al Inc dx Mov al,01h Out dx,al ;----------------------------------------------------------- Dec dx ; Set second as counting unit Mov al,0f5h Out dx,al Inc dx In al,dx And al,not 08h Out dx,al ;----------------------------------------------------------- Dec dx ; Set timeout interval as 10 seconds and start counting Mov al,0f6h Out dx,al Inc dx Mov al,10 Out dx,al ;----------------------------------------------------------- Dec dx ; lock W83627DHG-A Mov al,0aah Out dx,al 2. Enable watchdog timer and set 5 minutes as timeout interval ;----------------------------------------------------------- Mov dx,2eh ; unlock W83627DHG-A Mov al,87h Out dx,al Out dx,al

;----------------------------------------------------------- Mov al,07h ; Select registers of watchdog timer Out dx,al Inc dx Mov al,08h Out dx,al ;----------------------------------------------------------- Dec dx ; Enable the function of watchdog timer Mov al,30h Out dx,al Inc dx Mov al,01h Out dx,al ;----------------------------------------------------------- Dec dx ; Set minute as counting unit Mov al,0f5h Out dx,al Inc dx In al,dx Or al,08h Out dx,al ;----------------------------------------------------------- Dec dx ; Set timeout interval as 5 minutes and start counting Mov al,0f6h Out dx,al Inc dx Mov al,5 Out dx,al ;----------------------------------------------------------- Dec dx ; lock W83627DHG-A Mov al,0aah Out dx,al 3. Enable watchdog timer to be reset by mouse ;----------------------------------------------------------- Mov dx,2eh ; unlock W83627DHG-A Mov al,87h Out dx,al Out dx,al ;----------------------------------------------------------- Mov al,07h ; Select registers of watchdog timer Out dx,al Inc dx Mov al,08h Out dx,al ;-----------------------------------------------------------

Dec dx ; Enable the function of watchdog timer Mov al,30h Out dx,al Inc dx Mov al,01h Out dx,al ;----------------------------------------------------------- Dec dx ; Enable watchdog timer to be reset by mouse Mov al,0f7h Out dx,al Inc dx In al,dx Or al,80h Out dx,al ;----------------------------------------------------------- Dec dx ; lock W83627DHG-A Mov al,0aah Out dx,al 4. Enable watchdog timer to be reset by keyboard ;----------------------------------------------------------- Mov dx,2eh ; unlock W83627DHG-A Mov al,87h Out dx,al Out dx,al ;----------------------------------------------------------- Mov al,07h ; Select registers of watchdog timer Out dx,al Inc dx Mov al,08h Out dx,al ;----------------------------------------------------------- Dec dx ; Enable the function of watchdog timer Mov al,30h Out dx,al Inc dx Mov al,01h Out dx,al ;----------------------------------------------------------- Dec dx ; Enable watchdog timer to be strobed reset by keyboard Mov al,0f7h Out dx,al Inc dx In al,dx Or al,40h Out dx,al

;----------------------------------------------------------- Dec dx ; lock W83627DHG-A Mov al,0aah Out dx,al 5. Generate a time-out signal without timer counting ;----------------------------------------------------------- Mov dx,2eh ; unlock W83627DHG-A Mov al,87h Out dx,al Out dx,al ;----------------------------------------------------------- Mov al,07h ; Select registers of watchdog timer Out dx,al Inc dx Mov al,08h Out dx,al ;----------------------------------------------------------- Dec dx ; Enable the function of watchdog timer Mov al,30h Out dx,al Inc dx Mov al,01h Out dx,al ;----------------------------------------------------------- Dec dx ; Generate a time-out signal Mov al,0f7h Out dx,al ;Write 1 to bit 5 of F7 register Inc dx In al,dx Or al,20h Out dx,al ;----------------------------------------------------------- Dec dx ; lock W83627DHG-A Mov al,0aah Out dx,al

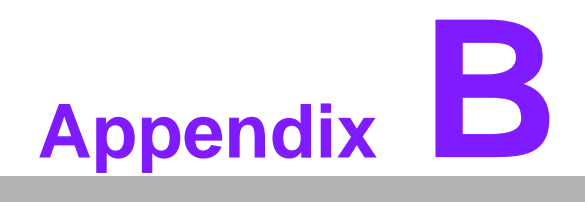

**<sup>B</sup> Pin Assignments** 

# **B.1 IDE Hard Drive Connector (IDE1)**

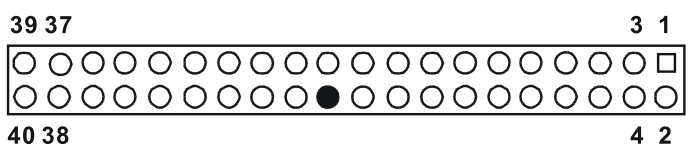

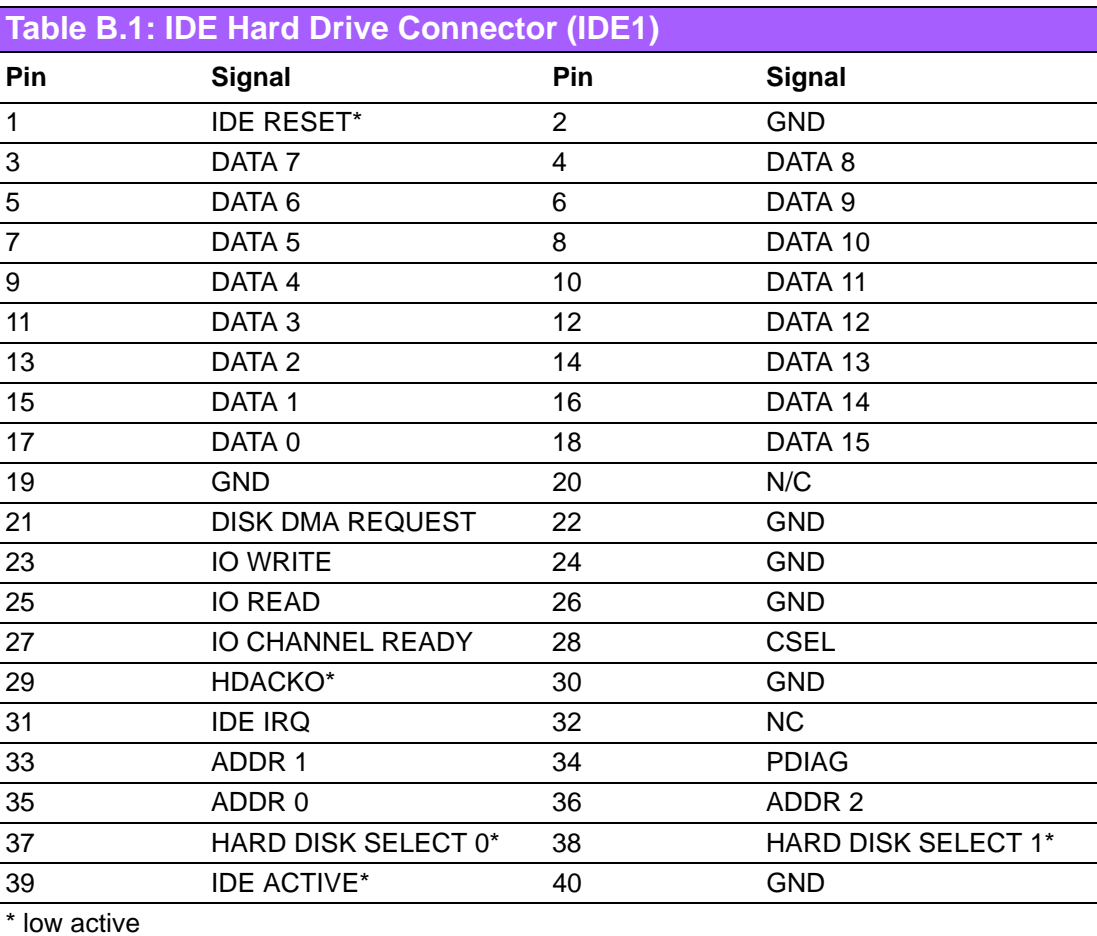

### **B.2 Parallel Port Connector (LPT1)**

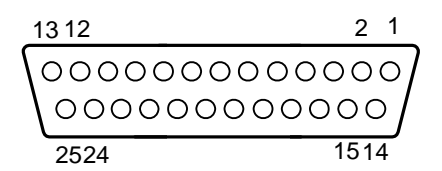

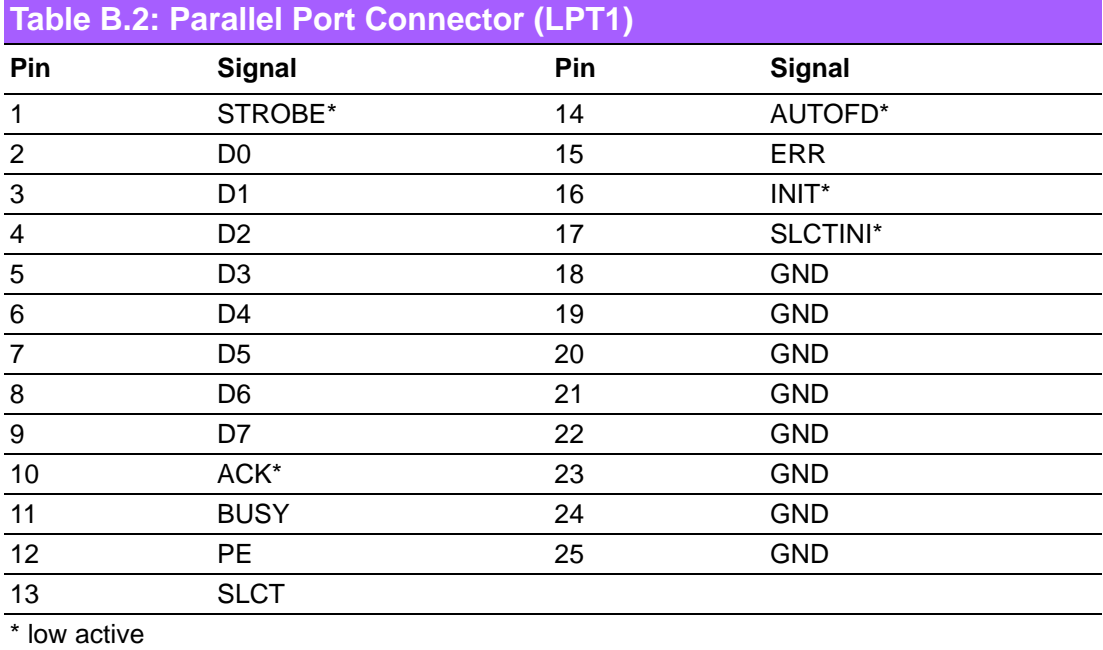

#### **B.3 USB Connector (USB56,USB78)**

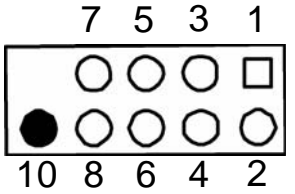

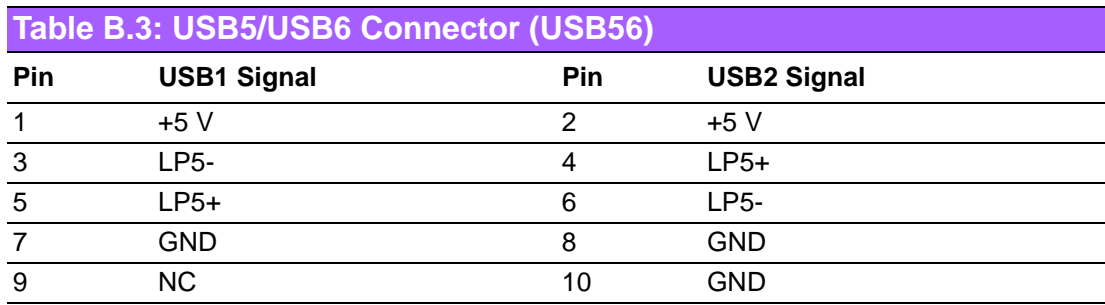

# **B.4 VGA Connector (VGA1)**

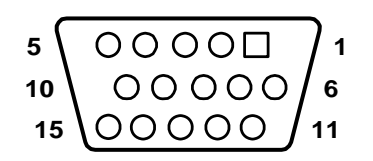

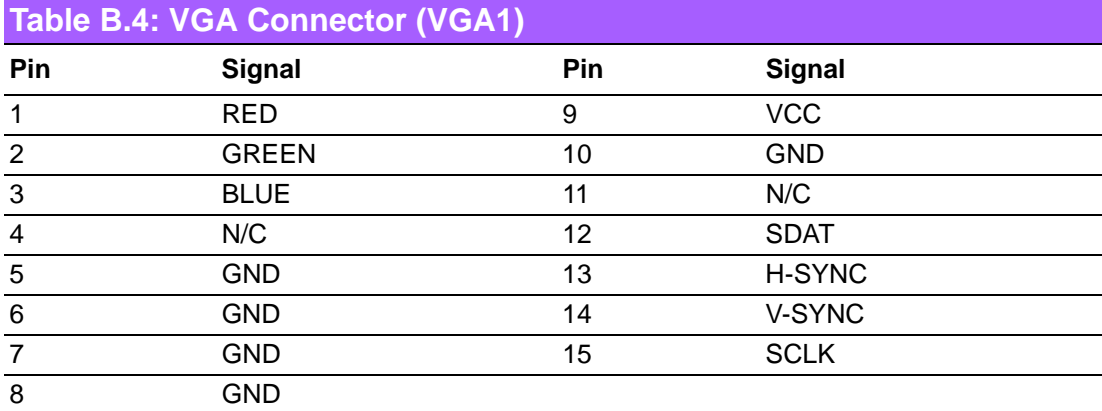

# **B.5 RS-232 Serial Port (COM1)**

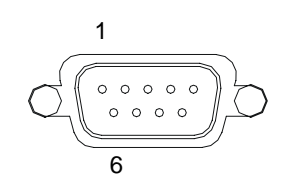

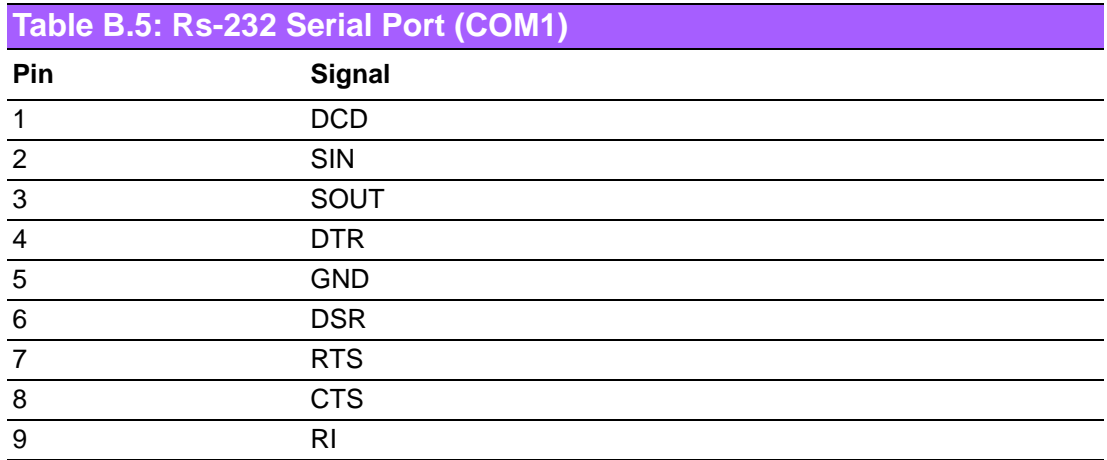

# **B.6 RS-232 Serial Port (COM2 ~ COM5)**

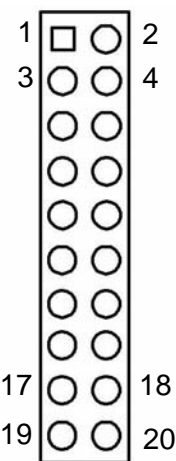

#### **Table B.6: RS-232 Serial Port (COM23)**

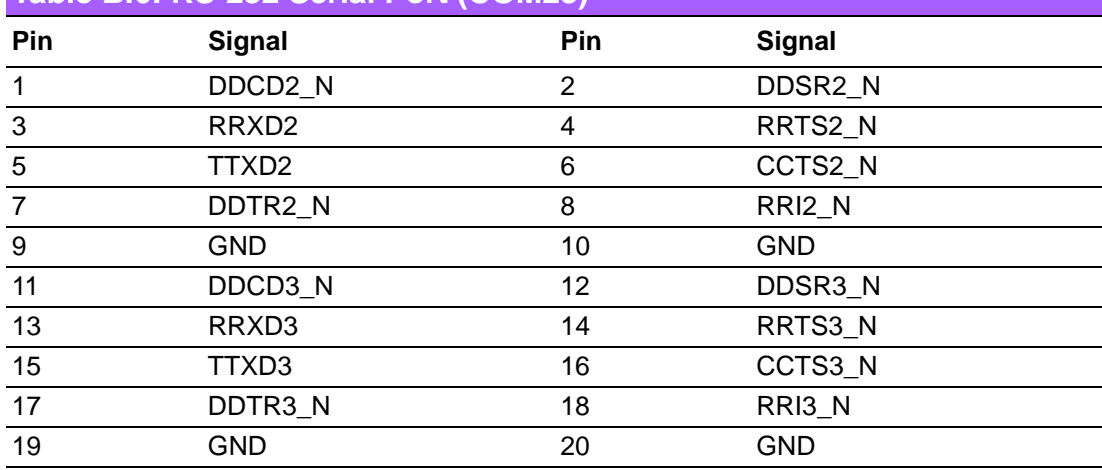

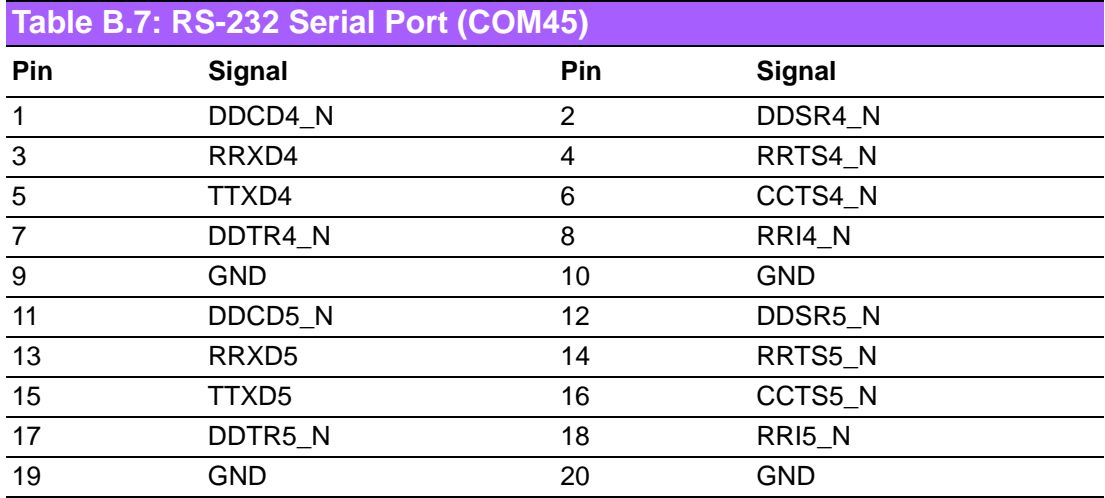

# **B.7 PS/2 Keyboard/ Mouse Connnector (KBMS1)**

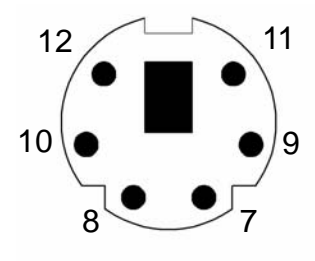

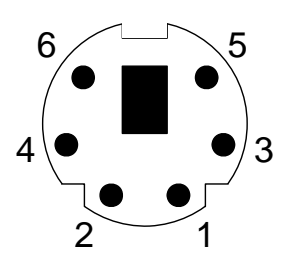

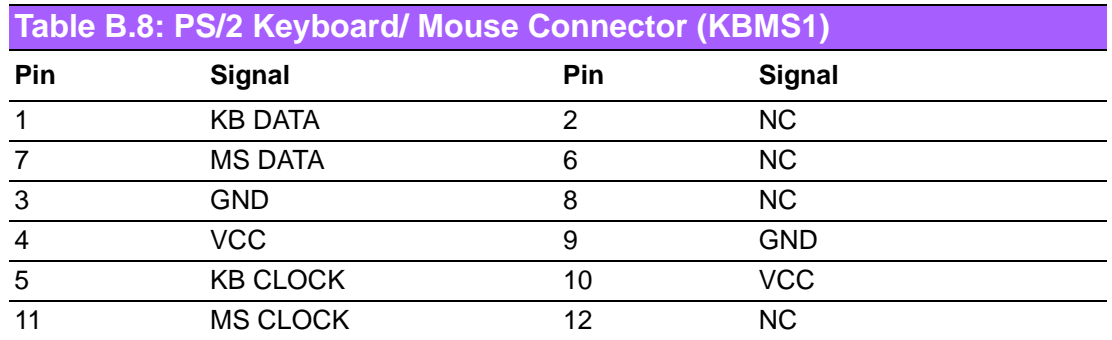

### **B.8 CPU Fan Power Connector (CPUFAN1)**

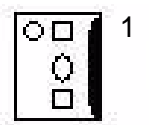

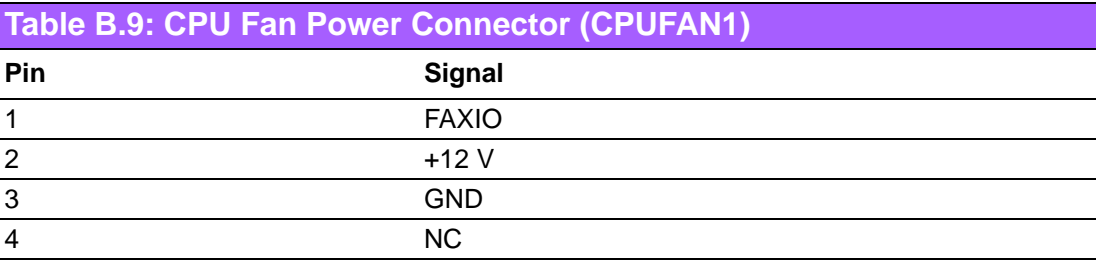

### **B.9 Power LED & Keyboard Lock Connector (JFP3)**

You can use an LED to indicate when the single board computer is on. Pin 1 of JFP3 supplies the LED's power, and Pin 3 is the ground.

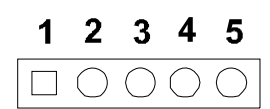

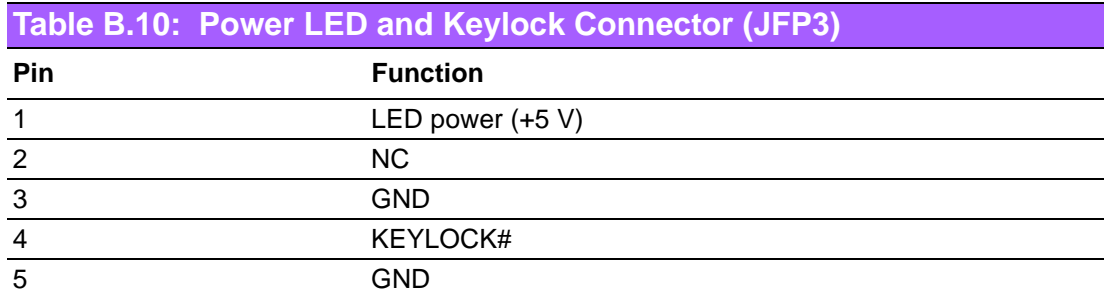

#### **B.10 External Speaker Connector (JFP2/ SPEAKER)**

The single board computer has its own buzzer. You can also connect it to the external speaker on your computer chassis.

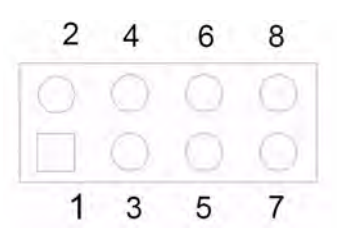

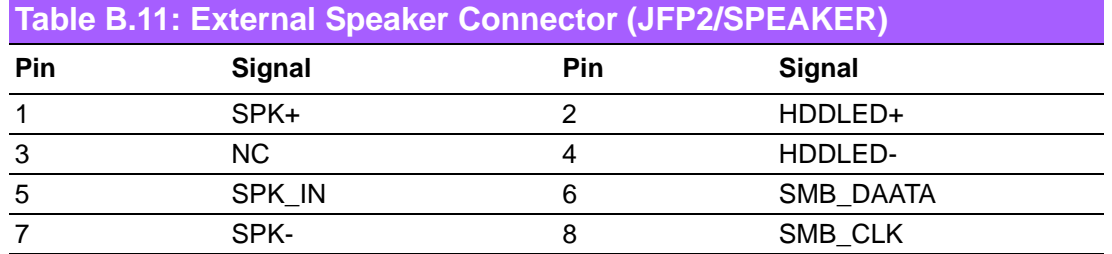

#### **B.11 Reset Connector (JFP1/ RESET)**

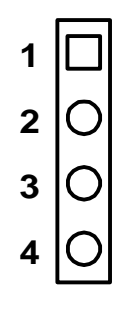

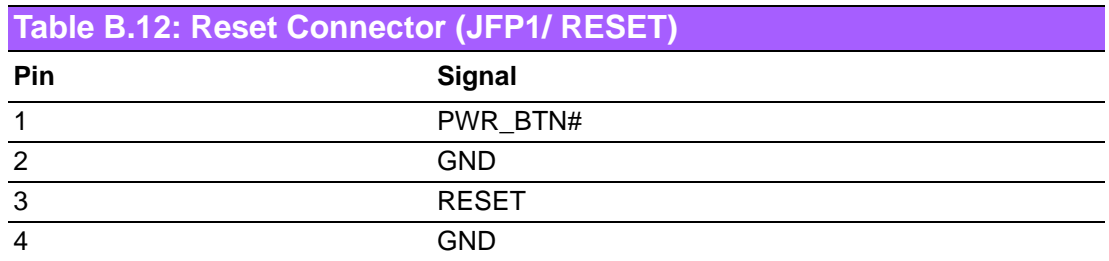

### **B.12 HDD LED Connector (JFP2/ HDDLED)**

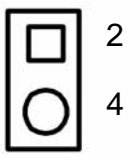

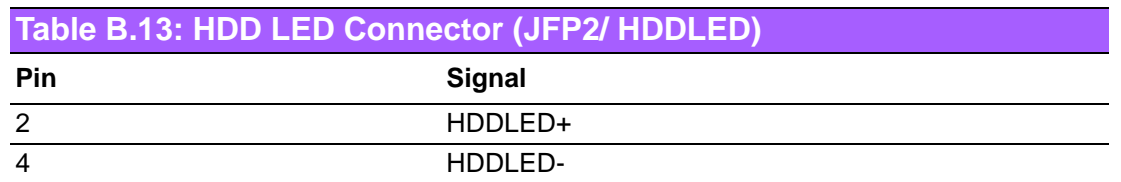

#### **B.13 ATX Soft Power Switch (JFP1/ PWR\_SW)**

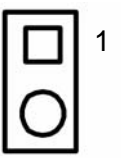

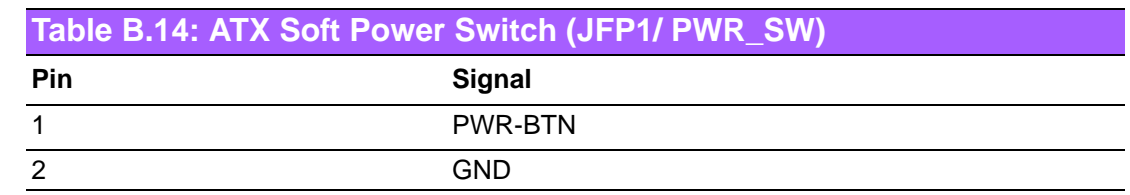

# **B.14 AC-97 Audio Interface (FPAUD1)**

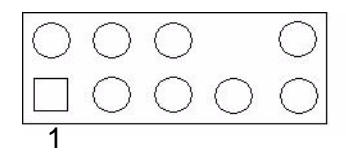

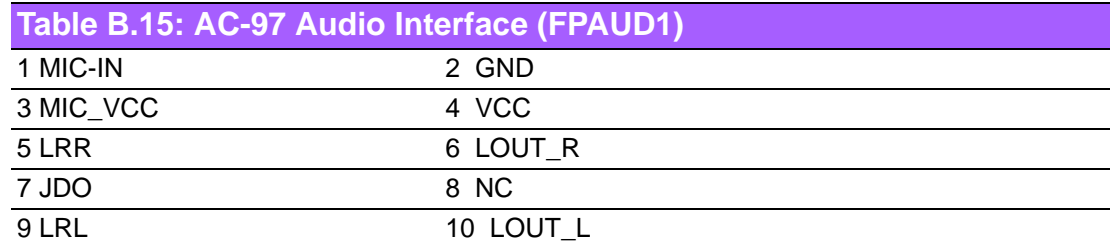

# **B.15 SM Bus Connector (JFP2)**

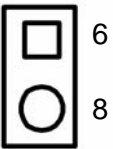

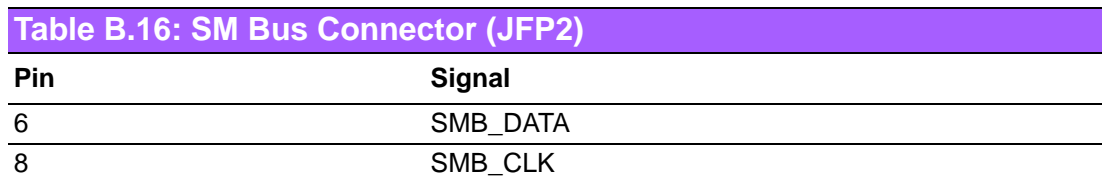

# **B.16 GPIO Pin Header (GPIO1)**

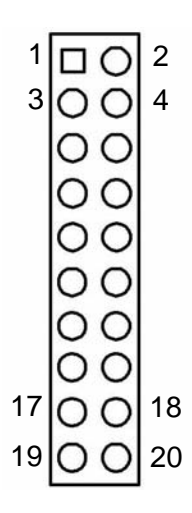

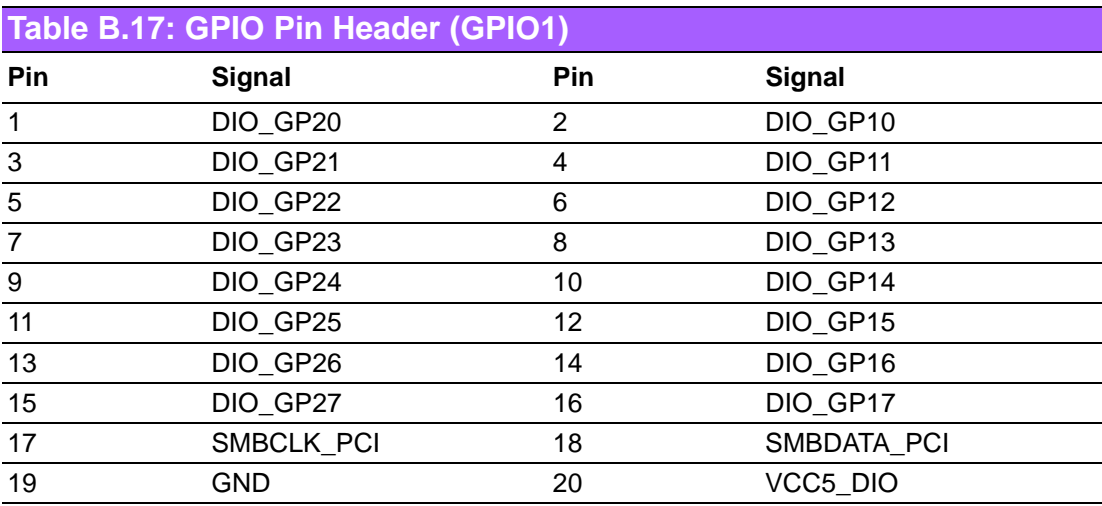

# **B.17 LVDS Connector (LVDS1/LVDS2)**

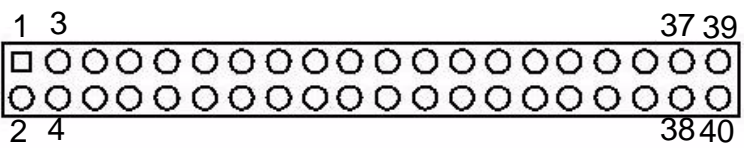

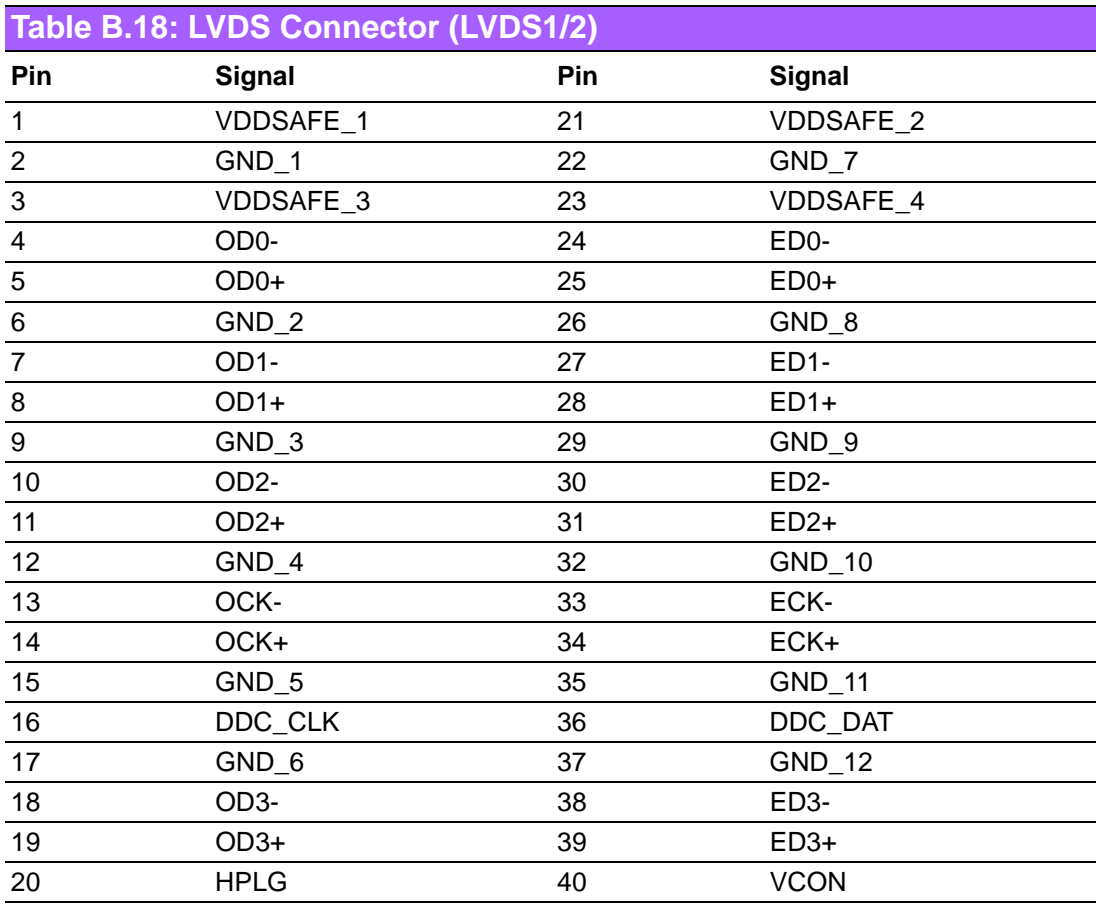

# **B.18 LVDS Power Jumper (JLV1, JLV2)**

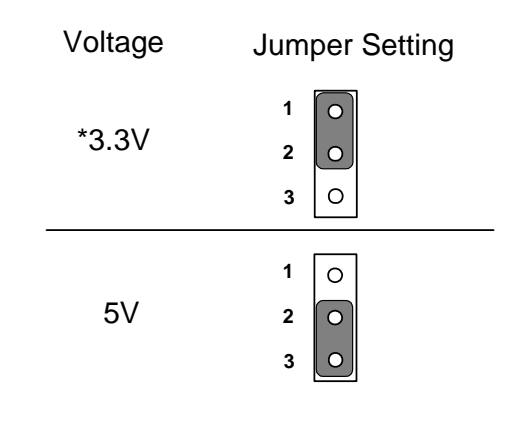

\*default setting

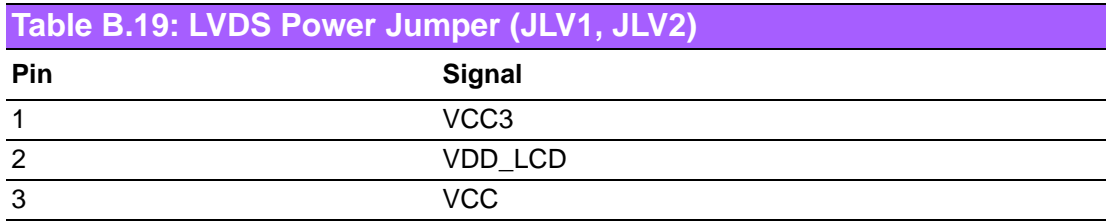

### **B.19 LVDS Invert (INV1, INV2)**

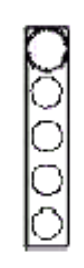

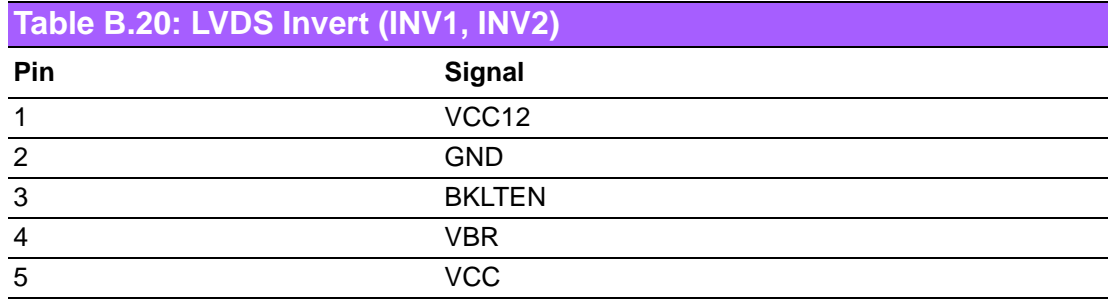

# **B.20 System I/O Ports**

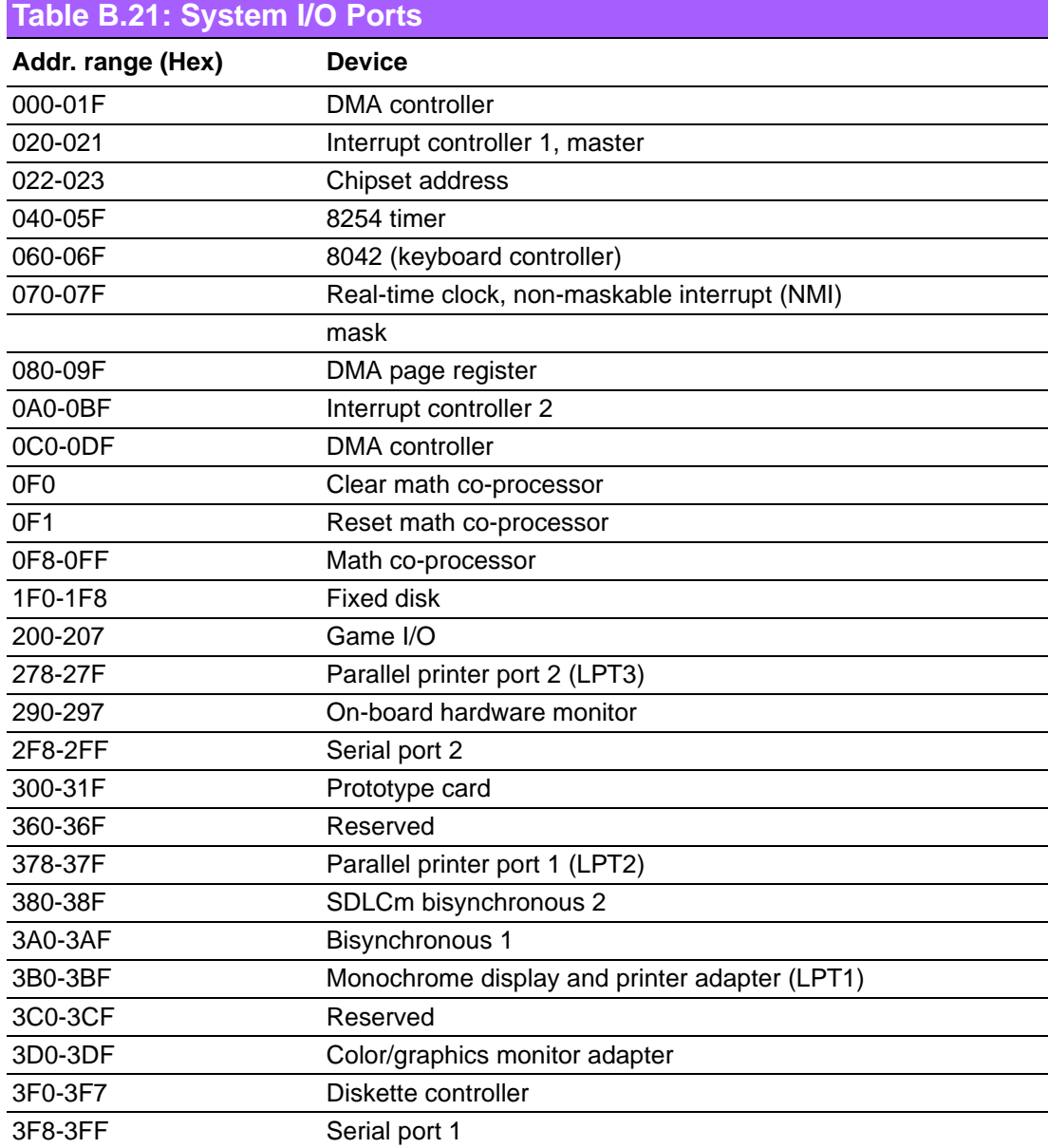

# **B.21 DMA Channel Assignments**

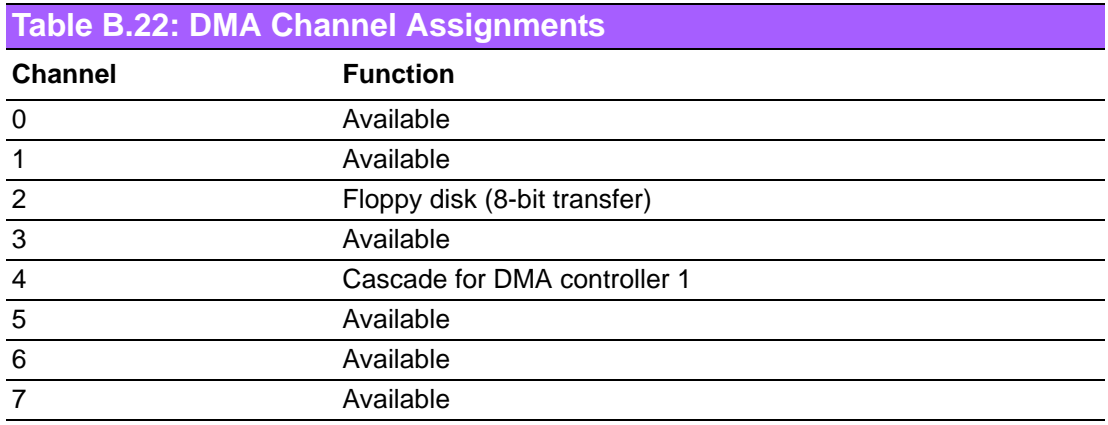

# **B.22 Interrupt Assignments**

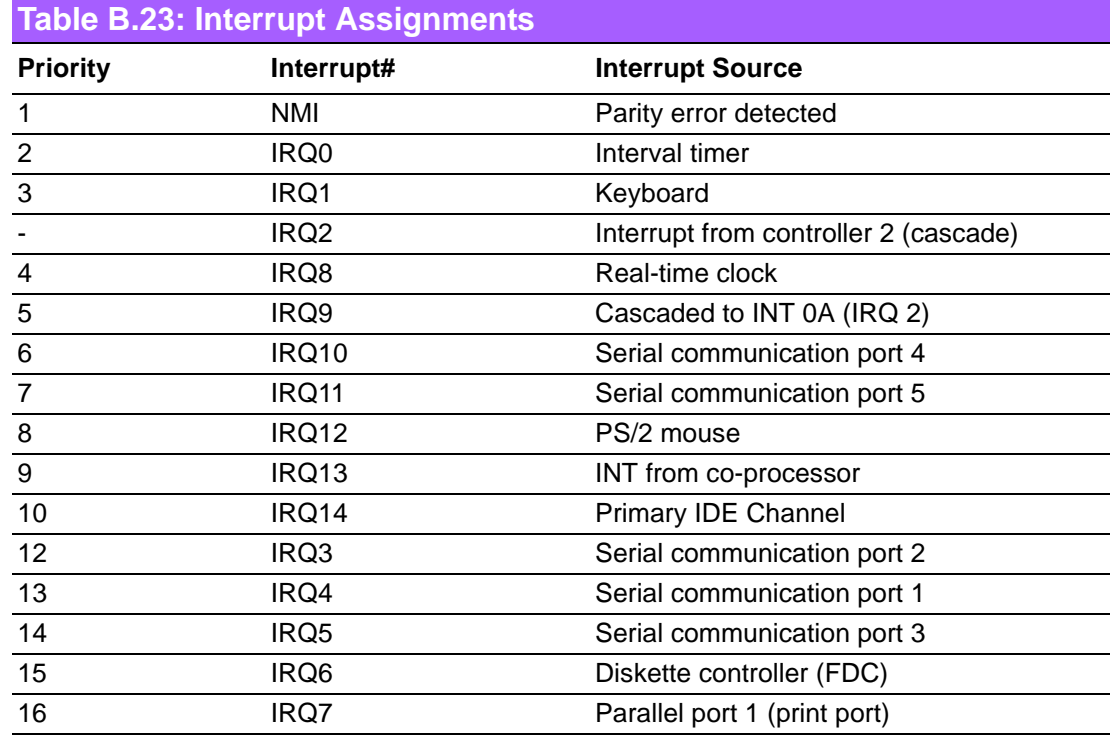

### **B.23 1st MB Memory Map**

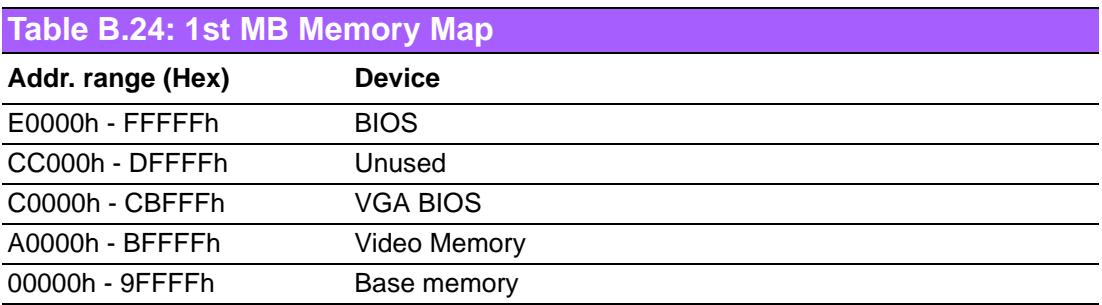

### **B.24 PCI Bus Map**

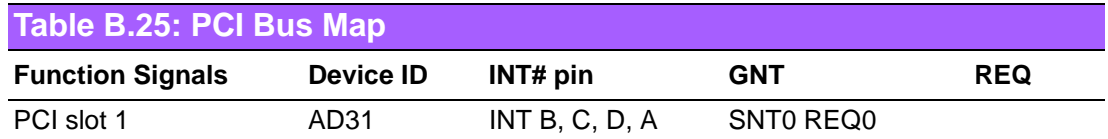

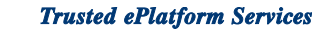

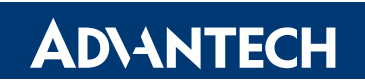

#### **www.advantech.com**

**Please verify specifications before quoting. This guide is intended for reference purposes only.**

**All product specifications are subject to change without notice.**

**No part of this publication may be reproduced in any form or by any means, electronic, photocopying, recording or otherwise, without prior written permission of the publisher.**

**All brand and product names are trademarks or registered trademarks of their respective companies.**

**© Advantech Co., Ltd. 2008**